|       | TraceCompass-7.3.0            |   |      |   |       |               |           |              |             |  |
|-------|-------------------------------|---|------|---|-------|---------------|-----------|--------------|-------------|--|
| Date: | 2022/03/12                    |   |      |   |       |               |           |              |             |  |
|       |                               | _ |      |   |       |               |           |              |             |  |
|       | Content                       |   | Pass |   | Total | Comments      | Automated | Lock held by | (Tested by) |  |
| 1     | Integration                   | 0 | 13   | 0 | 13    | With comments | 0         |              |             |  |
| 2     | JUnit Tests                   | 0 | 18   | 0 | 18    |               | 18        |              |             |  |
| 3     | TMF - Project View            | 0 | 151  | 1 | 152   | With comments | 104       |              |             |  |
| 4     | TMF - Events Editor           | 0 | 26   | 0 | 26    | With comments | 11        |              |             |  |
| 5     | TMF - Bookmarks View          | 0 | 17   | 0 | 17    |               | 17        |              |             |  |
| 6     | TMF - Filters View            | 0 | 12   | 0 | 12    | With comments | 12        |              |             |  |
| 7     | TMF - Colors View             | 0 | 6    | 0 | 6     | With comments | 6         |              |             |  |
| 8     | TMF - Histogram View          | 0 | 50   | 1 | 51    | With comments | 6         |              |             |  |
| 9     | TMF - Sequence Diagram        | 0 | 37   | 0 | 37    | With comments | 22        |              |             |  |
| 10    | TMF - Statistics View         | 0 | 18   | 0 | 18    |               | 7         |              |             |  |
| 11    | TMF - Time Chart View         | 0 | 25   | 1 | 26    | With comments | 1         |              |             |  |
| 12    | TMF - Custom Parsers          | 0 | 27   | 1 | 28    | With comments | 12        |              |             |  |
| 13    | TMF - State System Explorer   | 0 | 12   | 0 | 12    | With comments | 6         |              |             |  |
| 14    | TMF - Flame Chart View        | 0 | 23   | 1 | 24    | With comments | 14        |              |             |  |
| 15    | TMF - Remote Fetching         | 0 | 54   | 0 | 54    |               | 51        |              |             |  |
| 16    | LTTng 2.0 - Control Flow View | 0 | 56   | 0 | 56    | With comments | 22        |              |             |  |
| 17    | LTTng 2.0 - Resources View    | 0 | 44   | 0 | 44    | With comments | 16        |              |             |  |
| 18    | LTTng 2.0 - Control View      | 0 | 129  | 0 | 129   | With comments | 118       |              |             |  |
| 19    | GDB Tracing                   | 0 | 25   | 0 | 25    | With comments | 15        |              |             |  |
| 20    | Tracing RCP                   | 0 | 34   | 0 | 34    | With comments | 0         |              |             |  |
| 21    | LTTng 2.0 - Memory Analysis   | 0 | 23   | 0 | 23    | With comments | 8         |              |             |  |
| 22    | LTTng 2.0 - CPU Analysis      | 0 | 27   | 0 | 27    |               | 13        |              |             |  |
| 23    | Trace Synchronization         | 0 | 16   | 0 | 16    | With comments | 0         |              |             |  |
| 24    | XML Analysis                  | 0 | 40   | 2 | 42    | With comments | 10        |              |             |  |
| 25    | Network Trace Analysis        | 0 | 11   | 0 | 11    |               | 3         |              |             |  |
| 26    | Critical Path                 | 0 | 45   | 0 | 45    | With comments | 42        |              |             |  |
| 27    | LTTng 2.0 - I/O Analysis      | 0 | 21   | 0 | 21    | With comments | 6         |              |             |  |

| 29 | LAMI                         | 0    | 34           | 3     | 37   | With comments | 0   |            |    |  |
|----|------------------------------|------|--------------|-------|------|---------------|-----|------------|----|--|
| 30 | Flame Graph View             | 0    | 16           | 3     | 19   | With comments | 11  |            |    |  |
| 31 | Counters View                | 0    | 7            | 0     | 7    | With comments | 0   |            |    |  |
|    |                              |      |              |       |      |               |     |            |    |  |
|    | Total:                       | 0    | 1017         | 13    | 1030 |               | 551 | Remaining: | 0% |  |
|    |                              |      |              |       |      |               |     |            |    |  |
|    | <b>New Bug Reports found</b> | Open | <b>Fixed</b> | Total |      |               |     |            |    |  |
|    | Bug Reports                  | 7    | 3            | 10    |      |               |     |            |    |  |

|        | Section                              | Pass                                                                                                    | Fail                                                                                                    | Automated | To Do | Comments                                                 |
|--------|--------------------------------------|----------------------------------------------------------------------------------------------------|----------------------------------------------------------------------------------------------------|-----------|-------|----------------------------------------------------------|
|        | Integration                          | 13                                                                                                    | 0                                                                                                    | 0         | 0     | 2                                                        |
| arget: |                                      |                                                                                                    |                                                                                                    |           |       |                                                          |
| 04     | T . 1 0                              |                                                                                                    | M. If the state of the state of | _         |       |                                                          |
| Step   | Test Case                            | Action                                                                                                    | Verification                                                                                                    | Type      |       | Comment                                                  |
| 1      | Verify C/C++ EPP Package RC1         |                                                                                                    |                                                                                                    |           |       |                                                          |
| 1.1    | Download EPP Package                 | Download, extract and start EPP package                                                                                                    | EPP Package starts                                                                                                    | Manual    | Pass  |                                                          |
| 1.2    | Version of Tracing Features          | Go to Help -> About Eclipse -> Installion Details                                                                                                    | Verify that all tracing features and plug-ins are                                                                                                    | Manual    | Pass  |                                                          |
| 1.3    | TMF presence                         | Open Tracing perspective                                                                                                    | Tracing perspective opens                                                                                                    | Manual    | Pass  |                                                          |
| 1.4    | LTTng presence                       | Open LTTng Kernel perspective                                                                                                    | LTTng Kernel perspective                                                                                                    | Manual    | Pass  |                                                          |
| 1.5    | Network Tracepoint Analysis presence | Open GDB Trace perspective                                                                                                    | GDB Tracepoint analysis perspective                                                                                                    | Manual    | Pass  |                                                          |
| 1.6    | 2021-12 Update Site                  | Go to Help -> Install New Software> Update site                                                                                                    | Verify that all LTTng Kernel, LTTng UST and                                                                                                    | Manual    | Pass  | Uncheck checkbox: "Hide items that are already installed |
| 2      | Verify C/C++ EPP Package RC2         |                                                                                                    |                                                                                                    |           |       |                                                          |
| 2.1    | Download EPP Package                 | Download, extract and start EPP package. Check the r                                                                                                    | EPP Package starts                                                                                                    | Manual    | N/A   |                                                          |
| 2.2    | Version of Tracing Features          | Go to Help -> About Eclipse -> Installation Details                                                                                                    | Verify that all tracing features and plug-ins are                                                                                                    | Manual    | N/A   |                                                          |
| 2.3    | TMF presence                         | Open Tracing perspective                                                                                                    | Tracing perspective opens                                                                                                    | Manual    | N/A   |                                                          |
| 2.4    | LTTng presence                       | Open LTTng Kernel perspective                                                                                                    | LTTng Kernel perspective                                                                                                    | Manual    | N/A   |                                                          |
| 2.5    | GDB Tracepoint Analysis presence     | Open GDB Trace perspective                                                                                                    | GDB Tracepoint analysis perspective                                                                                                    | Manual    | N/A   |                                                          |
| 2.7    | PCAP/PCAPNG presence                 | Open Network perspective                                                                                                    | Network perspective opens                                                                                                    | Manual    | N/A   |                                                          |
| 2.6    | 2021-09 Update Site                  | Go to Help -> Install New Software> Update site                                                                                                    | Verify that all LTTng Kernel, LTTng UST and                                                                                                    | Manual    | N/A   | Uncheck checkbox: "Hide items that are already installed |
| 3      | Verify C/C++ EPP Package RC3         |                                                                                                    | 1                                                                                                    | a.raa.    |       | Choncon Chocheck, That home that are already instance    |
| 3.1    | Download EPP Package                 | Download, extract and start EPP package                                                                                                    | EPP Package starts                                                                                                    | Manual    | N/A   |                                                          |
| 3.2    | Version of Tracing Features          | Go to Help -> About Eclipse -> Installation Details                                                                                                    | Verify that all tracing features and plug-ins are                                                                                                    | Manual    | N/A   |                                                          |
| 3.3    | TMF presence                         | Open Tracing perspective                                                                                                    | Tracing perspective opens                                                                                                    | Manual    | N/A   |                                                          |
| 3.4    | •                                    | <u> </u>                                                                                                    | <u> </u>                                                                                                    | Manual    | N/A   |                                                          |
| 3.5    | LTTng presence                       | Open LTTng Kernel perspective                                                                                                    | LTTng Kernel perspective                                                                                                    |           | N/A   |                                                          |
|        | GDB Tracepoint Analysis presence     | Open GDB Trace perspective                                                                                                    | GDB Tracepoint analysis perspective                                                                                                    | Manual    |       |                                                          |
| 3.6    | Network Tracepoint Analysis presence | Open Network Trace perspective Go to Help -> Install New Software> Use the                                                                                                    | Network Tracepoint analysis perspective Verify that all LTTng Kernel, LTTng UST and GDB                                                                                                    | Manual    | N/A   |                                                          |
| 3.6    | 2021-06 Update Site                  | GO to Help -> Install New Software> Ose the                                                                                                    | verily triat air ETTTIG Refriet, ETTTIG 031 and 308                                                                                                    | Manual    | N/A   |                                                          |
| 4      | Verify C/C++ EPP Package RC4         |                                                                                                    |                                                                                                    |           |       |                                                          |
| 4.1    | Download EPP Package                 | Download, extract and start EPP package                                                                                                    | EPP Package starts                                                                                                    | Manual    | N/A   |                                                          |
| 4.2    | Version of Tracing Features          | Go to Help> About Eclipse -> Installation Details                                                                                                    | Verify that all tracing features and plug ins are present and have the correct version (TMF, LTTng Control, LTTng Kernel, LTTng UST, CTF, GDBTrace)                                                                                                    | Manual    | N/A   |                                                          |
| 4.3    | TMF presence                         | Open Tracing perspective                                                                                                    | Tracing perspective opens                                                                                                    | Manual    | N/A   |                                                          |
| 4.4    | LTTng presence                       | Open LTTng Kernel perspective                                                                                                    | LTTng Kernel perspective                                                                                                    | Manual    | N/A   |                                                          |
| 4.5    | GDB Tracepoint Analysis presence     | Open GDB Trace perspective                                                                                                    | GDB Tracepoint analysis perspective                                                                                                    | Manual    | N/A   |                                                          |
|        |                                      | Go to Help -> Install New Software> Use the testing update site "2021-06 - http://download.eclipse.                                                                                                    | Verify that all LTTng Kernel, LTTng UST and GDB                                                                                                    |           |       |                                                          |
| 4.6    | 2021-06 Update Site                  | org/staging/2021-06/"                                                                                                    | ·                                                                                                    | Manual    | N/A   |                                                          |
| 5      | Verify Update Site                   |                                                                                                    |                                                                                                    |           |       |                                                          |
|        | , .                                  | Download Eclipse for Committers and install LTTng<br>Kernel, LTTng UST, GDBTrace and PCAP Network<br>Analysis from main simrel testing Update site<br>"2021-12 - http://download.eclipse.org/releases/2021- |                                                                                                    |           |       |                                                          |
| 5.1    | 2021-12 Update Site                  | <u>12/"</u>                                                                                                    | Verify that installation was successful                                                                                                    | Manual    | Pass  |                                                          |
| 5.2    | Trace Compass Update Site            | Download Eclipse for Committers and install LTTng                                                                                                    | Verify that installation was successful                                                                                                    | Manual    | Pass  |                                                          |
| 5.3    | Upgrade using 2021-12 Update Site    | Download Eclipse for Committers from 2021-09 and                                                                                                    | Verify that installation was successful                                                                                                    | Manual    | Pass  |                                                          |
| 5.4    | Upgrade using Trace Compass Update   | Download Eclipse for Committers from 2021-03 and                                                                                                    | Verify that installation was successful                                                                                                    | Manual    | Pass  |                                                          |
| 5.5    | Upragde from previous EPP            | Download Eclipse previous C/C++ EPP package. Try                                                                                                    | Verify that installation was successful                                                                                                    | Manual    | Pass  |                                                          |
| 6      | Verify Update Site                   | Release outside release train                                                                                                    |                                                                                                    |           |       |                                                          |
| 6.1    | Trace Compass update site            | Download Eclipse standard and install LTTng Kernel,                                                                                                    | Verify that installation was successful                                                                                                    | Manual    | Pass  |                                                          |
| 6.2    | Upgrade using Trace Compass update   | Download Eclipse standard from Photon SR0 and                                                                                                    | Verify that installation was successful                                                                                                    | Manual    | Pass  |                                                          |

|         | Section                                            | Pass                                                                               | Fail                                                                                       | Automated        | To Do        | Comments |
|---------|----------------------------------------------------|------------------------------------------------------------------------------------|--------------------------------------------------------------------------------------------|------------------|--------------|----------|
|         | TMF - Project View                                 | 151                                                                                | 1                                                                                          | 104              |              | 10       |
| Target: | Eclipse on macOS 12.3                              | 101                                                                                |                                                                                            |                  |              |          |
| 90      | , , , , , , , , , , , , , , , , , , , ,            |                                                                                    |                                                                                            |                  |              |          |
| Step    | Test Case                                          | Action                                                                             | Verification                                                                               | Type             |              | Comment  |
|         |                                                    |                                                                                    |                                                                                            |                  |              |          |
| 1       | Preparation                                        |                                                                                    |                                                                                            |                  |              |          |
| 1.1     | Step 1                                             | Open LTTng Kernel perspective                                                      | LTTng perspective opens with correct views                                                 |                  | Pass         |          |
| 1.2     | Step 2                                             | Open Project Explorer                                                              | Project Explorer opens                                                                     | SWTBot           | Pass         |          |
|         |                                                    |                                                                                    |                                                                                            |                  |              |          |
| 2       | Project Creation                                   |                                                                                    |                                                                                            |                  |              |          |
| 2.1     | New Project Wizard                                 | Open New Tracing Project Wizard                                                    | Tracing Project Wizard opens                                                               | SWTBot           | Pass         |          |
| 2.2     | Create project Project structure                   | Specify a project name and finish  Open the new Tracing project                    | Tracing project appears in Project Explorer Project contains Experiments and Traces        | SWTBot<br>SWTBot | Pass<br>Pass |          |
| 2.3     | Project structure                                  | Open the new Tracing project                                                       | Project contains Experiments and Traces                                                    | SWIDOL           | F455         |          |
| 3       | Traces Folder                                      |                                                                                    |                                                                                            |                  |              |          |
|         | Traded Folder                                      | 1) Download traces.zip (if necessary) and                                          |                                                                                            |                  |              |          |
|         |                                                    | unzip into a local directory \${local}                                             |                                                                                            |                  |              |          |
|         |                                                    | 2) Import Custom Text and XML parsers                                              |                                                                                            |                  |              |          |
|         |                                                    | (ExampleCustomXmlParser.xml,<br>ExampleCustomTxtParser.xml) from                   |                                                                                            |                  |              |          |
|         |                                                    | directory traces/customParsers into your                                           |                                                                                            |                  |              |          |
|         |                                                    | workspace from the Manage Custom Parsers                                           |                                                                                            |                  |              |          |
|         | Preparation                                        | dialog.                                                                            |                                                                                            | SWTBot           | Pass         |          |
|         | Traces Folder menu                                 | Select the Traces folder and open its context                                      | Correct menu opens (Import, Refresh)                                                       | SWTBot           | Pass         |          |
| 3.2     | Trace Import Wizard                                | Select Import                                                                      | Trace Import Wizard appears                                                                | SWTBot           | Pass         |          |
|         |                                                    | Browse to directory \${local}/traces/import/     Select trace ExampleCustomTxt.log |                                                                                            |                  |              |          |
|         |                                                    | 3) Keep <auto detection="">, Select "Import</auto>                                 |                                                                                            |                  |              |          |
|         |                                                    | unrecognized traces", unselect "Overwrite                                          |                                                                                            |                  |              |          |
|         |                                                    | existing without warning" and select "Create                                       | Imported trace appear in Traces Folder and                                                 |                  |              |          |
|         | Import single custom text trace                    | Links to workspace" and                                                            | the Trace Type Tmf Generic is set. Make                                                    |                  |              |          |
| 3.3     | (link to workspace)                                | 4) press Finish                                                                    | sure trace can be opened                                                                   | SWTBot           | Pass         |          |
|         |                                                    |                                                                                    | Imported trace appear in Traces Folder and                                                 |                  |              |          |
| 3.4     | Import Single custom XML trace (link to workspace) | redo 3.1-3.3 but this time select<br>ExampleCustomXml.xml                          | the Trace Type "Custom XML log" is set. Make sure that trace can be opened                 | SWTBot           | Pass         |          |
| 5.4     | (IIIIk to Workspace)                               | Example odstom XIIII.XIIII                                                         | · ·                                                                                        | OWIDOL           | 1 433        |          |
|         | Import LTTng Kernel CTF trace                      | redo 3.1-3.3 but this time select directory kernel-                                | Imported trace appear in Traces Folder and the Trace Type "I TTng Kernel" is set Make      |                  |              |          |
| 3.5     | (link to workspace)                                | overlap-testing/                                                                   | sure that trace can be opened                                                              | SWTBot           | Pass         |          |
|         |                                                    | redo 3.3, 3.4, 3.5. However, Unselect "Create                                      |                                                                                            |                  |              |          |
|         |                                                    | Links to workspace"                                                                | Traces are imported with new name that has                                                 |                  |              |          |
|         |                                                    |                                                                                    | a suffix (2) at the end. Make sure that                                                    |                  |              |          |
| 3.6     | Rename + copy import                               | When dialog box appear select Rename                                               | imported traces are copied to the project.                                                 | SWTBot           | Pass         |          |
|         |                                                    | redo 3.3, 3.4, 3.5. However, Unselect "Create                                      | Existing traces are deleted and new traces                                                 |                  |              |          |
|         |                                                    | Links to workspace"                                                                | are imported. Make sure that imported                                                      |                  |              |          |
| 3.7     | Overwrite + copy import                            | When dialog box appear select Overwrite                                            | traces are copied to the project and can be opened                                         | SWTBot           | Pass         |          |
| 5.7     | into a sopy import                                 | • ''                                                                               |                                                                                            | 5ID00            | . 300        |          |
|         |                                                    | redo 3.3, 3.4, 3.5. However, Unselect "Create Links to workspace"                  |                                                                                            |                  |              |          |
|         |                                                    | Zamo to mornopuos                                                                  |                                                                                            |                  |              |          |
| 3.8     | Skip                                               | When dialog box appear select Skip                                                 | Make sure that no new trace is imported                                                    | SWTBot           | Pass         |          |
|         |                                                    | redo 3.3, 3.4, 3.5. However, Unselect "Create                                      | Make sure that no dialog box appears (for                                                  |                  |              |          |
|         |                                                    | Links to workspace" and select "Overwrite                                          | renaming, overwriting, skipping) and existing traces are overwritten). Make sure trace can |                  |              |          |
| 3.9     | Default overwrite                                  | existing without warning"                                                          | traces are overwrittern). Make sure trace can                                              | SWTBot           | Pass         |          |
|         |                                                    | Open Import wizard (see 3.1-3.2)     Browse to directory \${local}/traces/import   |                                                                                            |                  |              |          |
|         |                                                    | 3) Select trace unrecognized.log                                                   |                                                                                            |                  |              |          |
|         |                                                    | 4) Keep <auto detection="">, Select "Import</auto>                                 |                                                                                            |                  |              |          |
|         |                                                    | unrecognized traces", unselect "Overwrite                                          | unrecognized.log is imported with trace type                                               |                  |              |          |
|         |                                                    | existing without warning" and select "Create                                       | unknown. The default text file icon is displayed. The trace, when opened, is               |                  |              |          |
| 3.10    | Import unrecognized                                | Links to workspace" and<br>5) press Finish                                         | displayed in the text editor.                                                              | SWTBot           | Pass         |          |
| 20      | ,                                                  | redo 3.10, however unselect "Import                                                |                                                                                            |                  | . 200        |          |
| 3.11    | Import unrecognized (ignore)                       | unrecognized traces"                                                               | unrecognized.log is not imported                                                           | SWTBot           | Pass         |          |
|         |                                                    | Delete all traces in project - Right mouse                                         |                                                                                            |                  |              |          |
|         | Preparation                                        | click on Traces folder and select "Clear"                                          |                                                                                            | SWTBot           | Pass         |          |
|         |                                                    |                                                                                    |                                                                                            |                  |              |          |

| 3 12 | Import CTF trace by selection metadata file only                    | Redo 3.5, However only select metadata file instead of directory trace                                                                                                    | Imported trace appear in Traces Folder and the Trace Type "LTTng Kernel" is set. Make sure that trace can be opened                                                                                                    | SWTBot | Pass  |  |
|------|---------------------------------------------------------------------|----------------------------------------------------------------------------------------------------|----------------------------------------------------------------------------------------------------|--------|-------|--|
| 0.12 | ,                                                                   | ,                                                                                                    | oure that trace can be opened                                                                                                    | OWIDOU | 1 400 |  |
| 3.13 | Preparation  Recursive import with auto-detection (Rename All)      | Delete all traces in project  1) Open Import wizard (see 3.1-3.2) 2) Browse to directory \${local}/traces/import 3) select directory import 4) Keep <auto detection="">, Select "Import unrecognized traces", unselect "Overwrite existing without warning", select "Create Links to workspace" and unselect "Preserve Folder Structure" 5) press Finish</auto>                                                                     | All Traces are imported with respective trace type set. Traces with name clashes are imported with suffix (2). 1 trace (unrecognized.log) is imported with trace type unknown. Make sure that traces can be opened which have a trace type set. The unknown trace type should open with the text editor. | SWTBot | Pass  |  |
|      | Preparation                                                         | Delete all traces in project                                                                                                    |                                                                                                    |        |       |  |
| 3.14 | Recursive import with auto-<br>detection (Overwrite All)            | Open Import wizard (see 3.1-3.2)     Browse to directory \${local}/traces/import/     select directory import                                                                                                    | All Traces are imported with respective trace type set. Traces with name clashes are overwritten. 1 trace (unrecognized.log) is imported with trace type unknown. Make sure that traces can be opened which have a trace type set. The unknown trace type should open with the text editor.              | SWTBot | Pass  |  |
|      | Preparation                                                         |                                                                                                    |                                                                                                    |        |       |  |
| 3.15 | Recursive import with auto-<br>detection (Skip All)                 | 1) Open Import wizard (see 3.1-3.2) 2) Browse to directory \${local}/traces/import/3} select directory import 4) Keep <auto detection="">, Select "Import unrecognized traces", unselect "Overwrite existing without warning" and select "Create Links to workspace" and uncheck "preserve folder structure" 5) press Finish</auto>                                                                                                 | All Traces are imported with respective trace type set. Traces with name clashes are not imported. 1 trace (unrecognized.log) is imported with trace type unknown. The unknown trace type should open with the text editor.                                                                              | SWTBot | Pass  |  |
|      | Preparation                                                         | Delete all traces in project                                                                                                    |                                                                                                    |        |       |  |
| 3.16 | Recursive import with auto-<br>detection (test rename, overwrite    | 1) Open Import wizard (see 3.1-3.2) 2) Browse to directory \${local}/traces/import/ 3) select directory import 4) Keep <auto detection="">, Select "Import unrecognized traces", unselect "Overwrite existing without warning", select "Create Links to workspace" and unselect "Preserve Folder Structure" 5) press Finish 6) When dialog appears select "Rename"</auto>                                                           | either renamed, overwritten or skipped as<br>per dialog action. Make sure that traces can<br>be opened which have trace type set. The                                                                                                    |        |       |  |
|      | and skip)                                                           | 7) When dialog appears select "Overwrite"                                                                                                    | unknown trace type should open with the text editor.                                                                                                    | SWTBot | Pass  |  |
|      | and skip) Preparation                                               |                                                                                                    |                                                                                                    | SWTBot | Pass  |  |
| 3.17 | Preparation  Recursive import with specific trace type 1 (Skip All) | 7) When dialog appears select "Overwrite"  Delete all traces in project  1) Open Import wizard 2) Browse to directory \${local}/traces/import/ 3) select directory import 4) Select trace type "Generic CTF Trace", Select "Import unrecognized traces", unselect "Overwrite existing without warning", select "Create Links to workspace" and unselect "Preserve Folder Structure"and 5) press Finish                              |                                                                                                    | SWTBot | Pass  |  |
|      | Preparation  Recursive import with specific                         | 7) When dialog appears select "Overwrite"  Delete all traces in project  1) Open Import wizard 2) Browse to directory \${local}/traces/import/ 3) select directory import 4) Select trace type "Generic CTF Trace", Select "Import unrecognized traces", unselect "Overwrite existing without warning", select "Create Links to workspace" and unselect "Preserve Folder Structure"and 5) press Finish Delete all traces in project | After selecting trace type, verify that button "Import unrecognized traces" is disabled.  4 CTF traces are imported with trace type "Generic CTF Trace". Make sure that these                                                                                                    |        |       |  |
|      | Preparation  Recursive import with specific trace type 1 (Skip All) | 7) When dialog appears select "Overwrite"  Delete all traces in project  1) Open Import wizard 2) Browse to directory \${local}/traces/import/ 3) select directory import 4) Select trace type "Generic CTF Trace", Select "Import unrecognized traces", unselect "Overwrite existing without warning", select "Create Links to workspace" and unselect "Preserve Folder Structure"and 5) press Finish                              | After selecting trace type, verify that button "Import unrecognized traces" is disabled.  4 CTF traces are imported with trace type "Generic CTF Trace". Make sure that these                                                                                                    |        |       |  |

|      |                                                             | Open Import wizard     Browse to directory \${local}/traces/import/     select directory import     Select trace type "LTTng UST Trace", Select "Import unrecognized traces", unselect                                                                                                    | After selecting trace type, verify that button "Import unrecognized traces" is disabled.                                                                                                    |        |      |                                                      |  |
|------|-------------------------------------------------------------|----------------------------------------------------------------------------------------------------|----------------------------------------------------------------------------------------------------|--------|------|------------------------------------------------------|--|
|      | Recursive import with specific                              | "Overwrite existing without warning", select<br>"Create Links to workspace" and unselect<br>"Preserve Folder Structure"                                                                                                    | 3 LTTng UST traces are imported with trace type "LTTng UST Trace". Make sure that                                                                                                    | 014770 |      |                                                      |  |
| 3.19 | trace type 3 (Skip All)                                     | 5) press Finish                                                                                                    | these traces can be opened.                                                                                                    | SWTBot | Pass |                                                      |  |
|      | Preparation                                                 | Delete all traces in project  1) Open Import wizard (see 3.1-3.2)                                                                                                    |                                                                                                    |        |      |                                                      |  |
| 3.20 | Recursive import with specific trace type 4 (Skip All)      | 2) Browse to directory \${local}/traces/import/ 3) select directory import 4) Select trace type "Tmf Generic", Select "Import unrecognized traces", unselect "Overwrite existing without warning", select "Create Links to workspace" and unselect "Preserve Folder Structure" 5) press Finish                                      | All text files in directories are imported as trace and trace type "Tmf Generic" is set. Note that trace type validation only checks for file exists and that file is not a directory. Make sure that these traces can be opened. However traces with wrong trace type won't show any events in the table. | SWTBot | Pass |                                                      |  |
|      | Preparation                                                 | Delete all traces in project                                                                                                    |                                                                                                    |        |      |                                                      |  |
| 3.21 | Import wizard from workbench menu with project selected     | Select project "Test" in Project Explorer view     Open import wizard from menu File > Import                                                                                                    |                                                                                                    | SWTBot | Pass |                                                      |  |
| 3.22 | Import wizard from workbench menu with no project selected  | Clear selection in Project Explorer view     Open import wizard from menu File > Import                                                                                                    | Verify that trace is imported to default<br>"Tracing" project and can be opened.                                                                                                    | SWTBot | Pass |                                                      |  |
|      | Preparation                                                 | Delete all traces in project                                                                                                    | , , ,                                                                                                    |        |      |                                                      |  |
|      | Drag and Drop from other Tracing                            | D&D a few LTTng traces from another Tracing                                                                                                    | Selected traces are added to Traces folder                                                                                                    |        |      |                                                      |  |
| 3.23 | project                                                     | project's Traces folder                                                                                                    | with proper icon. Trace can be opened.                                                                                                    | Manual | Pass | https://bugs.eclipse.org/bugs/show_bug.cgi?id=576612 |  |
| 3.24 | Drag and Drop from non-Tracing project                      | D&D a few files from a non-Tracing project                                                                                                    | Selected traces are added to the Traces folder with default icon. Files can be opened with the default editor.                                                                                                    | Manual | Pass |                                                      |  |
| 3.25 | Drag and Drop from external                                 | D&D a few files from an external file manager                                                                                                    | Selected traces are added to the Traces folder with default icon. For actual traces, Trace type is detected automatically. Trace can be opened. For non traces the files are added with default icon and they can be opened with the default editor.                                                       | Manual | Pass |                                                      |  |
| 3.26 | Drag and Drop of trace with                                 | D&D a trace with name of an existing trace into traces folder     Confirm the renaming of traces                                                                                                    | Verify that trace is added into the traces folder with the trace name of the original                                                                                                    | Manual | Door |                                                      |  |
| 3.20 | existing name                                               | · ·                                                                                                    | trace plus a suffix (2) Verify that trace is added into the traces                                                                                                    | Manual | Pass |                                                      |  |
| 3.27 | Drag and Drop of trace with existing name (2nd time)        | Redo test 3.26 with the same trace and same destination folder                                                                                                    | folder with the trace name of the original trace plus a suffix (3)                                                                                                    | Manual | Pass |                                                      |  |
| 3.28 | Import destination                                          | Open Import wizard                                                                                                    | Verify "Into Folder" box cannot be updated                                                                                                    | Manual | Pass |                                                      |  |
|      | Preparation                                                 | Delete all traces in project                                                                                                    |                                                                                                    |        |      |                                                      |  |
| 3.29 | Recursive import with preserved folder structure            | 1) Open Import wizard (see 3.1-3.2) 2) Browse to directory \${local}/traces/import/\$ 3) select directory import 4) Select trace type "Tmf Generic", unselect "Overwrite existing without warning", select "Create Links to workspace" and select "Preserve Folder Structure" 5) press Finish                                       | All Traces are imported with respective trace type set. The folder "clashes" is imported with its traces inside. Make sure that traces can be opened which have a trace type set.                                                                                                    | SWTBot | Pass |                                                      |  |
| 3.30 | Recursive import with preserved folder structure (Skip All) | 1) Open Import wizard (see 3.1-3.2) 2) Browse to directory \${local}/traces/import/3} select directory import 4) Select trace type "Tmf Generic", unselect "Overwrite existing without warning", select "Create Links to workspace" and select "Preserve Folder Structure" 5) press Finish 6) When dialog appears select "Skip All" | The wizard should finish quickly as no trace will be imported. Make sure that traces can be opened which have a trace type set.                                                                                                    | SWTBot | Pass |                                                      |  |
|      | Recursive import with preserved                             | 1) Open Import wizard (see 3.1-3.2) 2) Browse to directory \${local}/traces/import/3 3) select directory import 4) Select trace type "Tmf Generic", unselect "Overwrite existing without warning", select "Create Links to workspace" and select "Preserve Folder Structure" 5) press Finish                                        | All Traces are imported with respective trace type set with suffix (2). The folder "clashes" is imported with its traces inside. Make sure that traces can be opened which have a                                                                                                    |        |      |                                                      |  |
| 3.31 | folder structure (Rename All)                               | 6) When dialog appears select "Rename All"                                                                                                    | trace type set.                                                                                                    | SWTBot | Pass |                                                      |  |
|      | Preparation                                                 | Delete all traces in project                                                                                                    |                                                                                                    |        |      |                                                      |  |

| 3.32 | Delete with mixed selection of traces and folders                  | 1) Create two trace folders under the "Traces" folder 2) Import 2 traces under each folder 3) Open all 4 traces 4) Select one trace in the first folder and the second folder in the Project Explorer view 5) Right-click, Delete. Click Yes.                                                                                   | A dialog should ask the user to confirm deletion of the selected elements. Clicking OK should remove all that was selected. The editor of the 3 deleted traces should be closed automatically with one remaining editor opened. | SWTBot   | Pass  |  |
|------|--------------------------------------------------------------------|----------------------------------------------------------------------------------------------------|----------------------------------------------------------------------------------------------------|----------|-------|--|
| 3.33 | Delete multiple folders                                            | 1) Create 2 trace folders under the "Traces" folder 2) Import a trace under each folder 3) Open both traces 4) Select both folders in the Project Explorer view 5) Right-click, Delete. Click Yes                                                                                                    | A dialog should ask the user to confirm deletion of the selected elements. Clicking OK should remove all that was selected. The editor of both traces should be closed automatically.                                           | SWTBot   | Pass  |  |
| 3.34 | Clear single Traces folder                                         | 1) Import 2 traces from different folders preserving folder structure 2 Open both traces. 3 Select the Traces folder 4) Right-click, Clear, Click Yes.                                                                                                    | A dialog should ask the user to confirm clearing of the folder. Clicking Yes should remove everything under the selected folder and close the traces                                                                            | SWTBot   | Pass  |  |
| 3.35 | Clear multiple Traces folder                                       | Import 2 traces to different projects     Open both traces.     Select both Traces folders     Right-click, Clear. Click Yes.                                                                                                    | A dialog should ask the user to confirm clearing of the folders. Clicking Yes should remove everything under the selected folders and close the traces                                                                          | SWTBot   | Pass  |  |
| 3.36 | Preparation  Import from zip archive, preserve folder structure    | Delete all traces in project 1) Open Import wizard (see 3.1-3.2) 2) Select archive file: traces.zip 3) select directory the root directory 4) Select trace type "Automatic", unselect "Overwrite existing without warning" and select "Preserve Folder Structure" 5) press Finish                                               | All the files get imported under their respective folders. The CTF traces can be opened (kernel-overlap-testing, simple server)                                                                                                 | SWTBot   | Pass  |  |
| 3.37 | Preparation  Import from zip archive, no preserve folder structure | Delete all traces in project  1) Open Import wizard (see 3.1-3.2) 2) Select archive file: traces.zip 3) select directory the root directory 4) Select trace type "Automatic", unselect "Overwrite existing without warning" and unselect "Preserve Folder Structure" 5) press Finish 6) Select Rename All when dialog comes up. | All traces are imported with trace type set. The traces from folder "clashes" are renamed with suffix (2). Make sure that the traces can be opened                                                                              | SWTBot   | Pass  |  |
| 0.01 | Dronaration                                                        |                                                                                                    | added out to openion                                                                                                    | O111 DOI | 1 433 |  |
| 3.38 | Import from zip archive specific traces                            | Delete all traces in project  1) Open Import wizard (see 3.1-3.2)  2) Select archive file: traces.zip  3) select file "z-clashes/ExampleCustomTxt.txt" and folder "kernel-overlap-testing"  4) Select trace type "Automatic", and select "Preserve Folder Structure"  5) press Finish                                           | The specified traces are imported with trace type set. Make sure that the traces can be opened.                                                                                                    | SWTBot   | Pass  |  |
|      | Preparation                                                        | Delete all traces in project                                                                                                    |                                                                                                    |          |       |  |
|      |                                                                    | Open Import wizard (see 3.1-3.2)     Select archive file: traces.tar.gz     select directory the root directory                                                                                                    |                                                                                                    |          |       |  |
| 3 39 | Import from tar.gz archive, preserve folder structure              | Select trace type "Automatic", unselect "Overwrite existing without warning" and select "Preserve Folder Structure"      press Finish                                                                                                    | All the files get imported under their respective folders. The CTF traces can be opened (kernel-overlap-testing, simple server.)                                                                                                | SWTRot   | Pass  |  |
| 3.39 | preserve folder structure                                          | Select trace type "Automatic", unselect "Overwrite existing without warning" and select "Preserve Folder Structure"  5) press Finish                                                                                                    | respective folders. The CTF traces can be                                                                                                    | SWTBot   | Pass  |  |
| 3.39 |                                                                    | Select trace type "Automatic", unselect     "Overwrite existing without warning" and select     "Preserve Folder Structure"                                                                                                    | respective folders. The CTF traces can be opened (kernel-overlap-testing,                                                                                                    | SWTBot   | Pass  |  |

| 3.41 | Import from tar.gz archive specific traces           | 1) Open Import wizard (see 3.1-3.2) 2) Select archive file: traces.tar.gz 3) select file "z-clashes/ExampleCustomTxt.txt" and folder "kernel-overlap-testing" 4) Select trace type "Automatic", and select "Preserve Folder Structure" 5) press Finish | The specified traces are imported with trace type set. Make sure that the traces can be opened. | SWTBot    | Pass  |                                    |                         |
|------|------------------------------------------------------|----------------------------------------------------------------------------------------------------|-------------------------------------------------------------------------------------------------|-----------|-------|------------------------------------|-------------------------|
| 4    | Trace                                                |                                                                                                    |                                                                                                 |           |       |                                    |                         |
| 4.1  | Trace menu                                           | Select an LTTng trace and open its context                                                                                                    | Correct menu opens (Open , Copy,                                                                | SWTBot    | Pass  |                                    |                         |
| 4.2  | Open trace                                           | Select the Open menu                                                                                                    | Trace is opened and views are populated                                                         | SWTBot    | Pass  |                                    |                         |
| 4.3  | Copy trace                                           | Select the Copy menu and provide a new name.                                                                                                    | Trace is replicated under the new name                                                          | SWTBot    | Pass  |                                    |                         |
| 4.4  | Rename trace                                         | Select the Rename menu and provide a new                                                                                                    | Trace is renamed. The trace editor is closed.                                                   | SWTBot    | Pass  |                                    |                         |
| 4.5  | Delete trace                                         | Select the Delete menu and confirm deletion                                                                                                    | Trace is deleted. The trace editor is closed.                                                   | SWTBot    | Pass  |                                    |                         |
| 4.6  | Open Trace (Accelerator)                             | Select trace and press Enter                                                                                                    | Trace is opened                                                                                 | SWTBot    | Pass  | Numpad-enter doesn't work          |                         |
| 4.7  | Delete Trace (Accelerator)                           | Select trace and press Delete and confirm                                                                                                    | Trace is deleted. The trace editor is closed.                                                   | SWTBot    | Pass  |                                    |                         |
| 4.8  | Open Trace (double click)                            | Double-click a trace                                                                                                    | Trace is opened                                                                                 | SWTBot    | Pass  |                                    |                         |
|      | ,                                                    |                                                                                                    | The first trace editor is simply brought to                                                     |           |       |                                    |                         |
| 4.9  | Open Trace (already open)                            | Open two traces. Open the first trace again.                                                                                                    | front.                                                                                          | SWTBot    | Pass  |                                    |                         |
| 5    | Experiments Folder                                   |                                                                                                    |                                                                                                 |           |       |                                    |                         |
|      |                                                      | Select the Experiments folder and open it                                                                                                    | Correct menu opens (New, Manage XML                                                             |           |       |                                    |                         |
| 5.1  | Experiments menu                                     | context menu                                                                                                    | Analysis, Refresh)                                                                              | RCPTT     | Pass  |                                    |                         |
| 5.2  | Create experiment                                    | Select the New menu and provide experiment                                                                                                    | Experiment appears under folder, no traces                                                      | RCPTT     | Pass  |                                    |                         |
| 6    | Experiment                                           |                                                                                                    |                                                                                                 |           |       |                                    |                         |
| 6.1  | Experiment menu                                      | Select an experiment and open its context menu                                                                                                    | Correct menu opens (Select Open Copy                                                            | RCPTT     | Pass  |                                    |                         |
| 6.2  | Select Traces dialog                                 | Select the Select Traces menu                                                                                                    | Select Traces dialog is open and populated                                                      | RCPTT     | Pass  |                                    |                         |
| 6.3  | Select traces                                        | Select a few LTTng traces and finish                                                                                                    | Selected traces are imported in the                                                             | RCPTT     | Pass  |                                    |                         |
|      |                                                      | •                                                                                                    | ·                                                                                               |           |       |                                    | Automation              |
| 6.4  | Open experiment                                      | Select the Open menu                                                                                                    | Experiment opened and views populated                                                           | Manual    | Pass  |                                    | Candidate               |
| 6.5  | Copy experiment                                      |                                                                                                    | Experiment is replicated under the new                                                          | RCPTT     | Pass  |                                    |                         |
| 6.6  | Rename experiment                                    | Select the Rename menu and provide a new                                                                                                    | Experiment is renamed                                                                           | RCPTT     | Pass  |                                    |                         |
| 6.7  | Delete experiment                                    | Select the Delete menu and confirm deletion                                                                                                    | Experiment is deleted                                                                           | RCPTT     | Pass  |                                    |                         |
| 6.8  | Open Experiment (Accelerator)                        | Select an Experiment and press Enter                                                                                                    | Experiment is opened                                                                            | RCPTT     | Pass  | Numpad-enter doesn't work          |                         |
| 6.9  | Delete Experiment (Accelerator)                      | Select an Experiment and press Delete and                                                                                                    | Experiment is deleted                                                                           | RCPTT     | Pass  |                                    |                         |
| 6.10 | Delete Experiment (open experiment)                  | Open an experiment, select experiment and press Delete and confirm deletion                                                                                                    | Experiment is closed and deleted                                                                | Manual    | Pass  | See TestImportExportPackageWizard  | Automation<br>Candidate |
| 0.10 | Select Traces while Experiment is                    | Open an experiment and select an additional                                                                                                    | Experiment is closed and deleted traces                                                         | iviariuai | 1 033 | See restimportExportr ackagewizaru | Automation              |
| 6.11 | open                                                 | trace (see 6.3)                                                                                                    | are imported to the experiment                                                                  | Manual    | Pass  |                                    | Candidate               |
|      |                                                      |                                                                                                    |                                                                                                 |           |       |                                    |                         |
| 7    | Experiment Traces                                    |                                                                                                    | (0     1   1                                                                                    |           |       |                                    |                         |
| 7.1  | Trace menu                                           | Select an LTTng trace and open its context                                                                                                    | Correct menu opens w/ Copy disabled +                                                           | RCPTT     | Pass  |                                    | Automation              |
| 7.2  | Open trace                                           | Select the Open menu                                                                                                    | Trace is opened and views are populated                                                         | Manual    | Pass  |                                    | Candidate               |
|      |                                                      | Open Experiment, select the Remove menu and                                                                                                    | Experiment is closed, trace is removed from                                                     |           |       |                                    |                         |
| 7.3  | Remove trace                                         | confirm removal                                                                                                    | experiment                                                                                      | RCPTT     | Pass  |                                    |                         |
|      |                                                      | D&D a few LTTng traces from the Traces                                                                                                    | Selected traces are added to the experiment with proper icon. Experiment can be                 |           |       |                                    |                         |
| 7.4  | Drag and Drop from Traces                            | directory                                                                                                    | opened.                                                                                         | Manual    | Pass  |                                    |                         |
|      | Drog and Drop from other Transaction                 | DOD a four LTTpg traces from another Tracing                                                                                                    | Selected traces are added to the experiment                                                     |           |       |                                    |                         |
| 7.5  | Drag and Drop from other Tracing                     |                                                                                                    | + Traces with proper icon. Experiment can be opened.                                            | Manual    | Door  |                                    |                         |
| r.5  | project                                              | project's Traces folder                                                                                                    | Selected traces are added to the experiment                                                     | iviailudi | Pass  |                                    |                         |
|      |                                                      |                                                                                                    | + Traces with proper icon. Experiment can                                                       |           |       |                                    |                         |
| 7.6  | Drag and Drop from non-Tracing                       | D&D a few traces from a non-Tracing project                                                                                                    | be opened.                                                                                      | Manual    | Pass  |                                    |                         |
|      |                                                      | 3, ,,,,,                                                                                                    | Selected traces are added to the experiment                                                     |           |       |                                    |                         |
|      |                                                      |                                                                                                    | + Traces with proper icon. Experiment can                                                       |           |       |                                    |                         |
| 7.7  | Drag and Drop from external                          | D&D a few traces from an external file manager                                                                                                    | be opened.                                                                                      | Manual    | Pass  |                                    |                         |
|      | Drag and Dran from outer-ol (non                     | DOD a fow files (non traces) from an automal file                                                                                                    | Selected traces are added to the                                                                |           |       |                                    |                         |
| 7.8  | Drag and Drop from external (non-traces)             | D&D a few files (non-traces) from an external file manager                                                                                                    | (system's). Experiment cannot be opened.                                                        | Manual    | Pass  |                                    |                         |
| 7.0  | 14000)                                               | D&D a trace with name of an existing trace                                                                                                    | Verify that trace is added into the traces                                                      | Manual    | 1 033 |                                    |                         |
|      | Drag and Drop of trace with                          | into experiment folder                                                                                                    | folder and experiment folder with the trace                                                     |           |       |                                    |                         |
| 7.9  | existing name                                        | 2) Confirm the renaming of traces                                                                                                    | name of the original trace plus a suffix (2)                                                    | Manual    | Pass  |                                    |                         |
|      |                                                      |                                                                                                    | Verify that trace is added into the traces                                                      |           |       |                                    |                         |
| 7.10 | Drag and Drop of trace with existing name (2nd time) | Redo test 7.8 with the same trace and same                                                                                                    | folder and experiemnt folder with the trace                                                     | Marriel   | Desar |                                    |                         |
|      | existing name (2nd time)                             | destination folder                                                                                                    | name of the original trace plus a suffix (3)                                                    | Manual    | Pass  |                                    |                         |

|      | Drag and Drop of trace while            | Open an experiment and D&D a trace from the                                          | Experiment is closed and selected traces                                                                                                    |         |       |                                                      |          |
|------|-----------------------------------------|--------------------------------------------------------------------------------------|----------------------------------------------------------------------------------------------------|---------|-------|------------------------------------------------------|----------|
| 7.11 | Experiment is open                      | Traces directory (see 7.4)                                                           | are imported to the experiment                                                                                                    | Manual  | Pass  |                                                      |          |
| 8    | Propagation                             |                                                                                      |                                                                                                    |         |       |                                                      |          |
|      | Preparation                             | Copy experiment                                                                      | Selected experiment is replicated                                                                                                    | SWTBot  | Pass  |                                                      |          |
|      |                                         |                                                                                      | New name is propagated to both                                                                                                    | 0111201 | . 400 |                                                      | Automat  |
| 8.2  | Rename propagation                      | experiments                                                                          | experiments                                                                                                    | Manual  | Pass  |                                                      | Candida  |
|      |                                         | <u> </u>                                                                             | Selected trace is removed from both                                                                                                    |         |       |                                                      |          |
|      |                                         | In Traces folder, delete a trace showing in both                                     | experiments; also propagates when deleting                                                                                                    |         |       |                                                      | Automati |
| 3.3  | Delete propagation                      | experiments                                                                          | trace in experiment                                                                                                    | Manual  | Pass  | https://bugs.eclipse.org/bugs/show_bug.cgi?id=579305 | Candida  |
|      |                                         | Add a trace to 2 experiments. Change its type                                        |                                                                                                    |         |       |                                                      | Automati |
| 8.4  | Propagate trace type 1                  | from Traces                                                                          | All occurences of that trace are updated                                                                                                    | Manual  | Pass  |                                                      | Candida  |
|      |                                         | Add a trace to 2 experiments. Change its type                                        |                                                                                                    |         |       |                                                      | Automati |
| 3.5  | Propagate trace type 2                  | from one of the experiments                                                          | All occurences of that trace are updated                                                                                                    | Manual  | Pass  |                                                      | Candida  |
|      |                                         |                                                                                      |                                                                                                    |         |       |                                                      |          |
|      | Properties View                         |                                                                                      |                                                                                                    |         |       |                                                      |          |
| 9    | Synchronization                         |                                                                                      | The Draparties view is undated with the                                                                                                    |         |       |                                                      |          |
|      |                                         |                                                                                      | The Properties view is updated with the selected trace's "Resource properties"                                                                          |         |       |                                                      |          |
|      |                                         | Select a trace under a Traces folder in Project                                      | Property and Value. The "Info > type"                                                                                                    |         |       |                                                      |          |
|      |                                         | Explorer view. Repeat with trace under an                                            | property shows the selected trace category                                                                                                    |         |       |                                                      |          |
| 1.1  | Trace synchronization                   | Experiment.                                                                          | and trace type name.                                                                                                    | Manual  | Pass  |                                                      |          |
|      |                                         |                                                                                      | The Properties view is updated with the                                                                                                    |         |       |                                                      |          |
|      |                                         | Select a Traces folder, Experiments folder, or an                                    | selected item's Property and Value. For                                                                                                    |         |       |                                                      | Automati |
| 9.2  | Other trace nodes synchronization       | experiment in Project Explorer view.                                                 | Experiment verify the "type" property is set.                                                                                                    | Manual  | Pass  |                                                      | Candida  |
|      |                                         | Open an LTTng kernel trace, click on the trace,                                      |                                                                                                    |         |       |                                                      | Automati |
| 9.3  | Check trace properties                  | check the new properties view.                                                       | "Trace properties" should be populated                                                                                                    | Manual  | Pass  |                                                      | Candida  |
|      |                                         | Open an experiment which contains LTTng                                              |                                                                                                    |         |       |                                                      |          |
|      | <b>_</b>                                | kernel traces, click on the experiment, then                                         |                                                                                                    |         |       |                                                      |          |
|      | Check trace properties -                | select each trace under experiment, check the                                        | The "Trace properties" should be populated                                                                                                    |         | D     |                                                      | Automati |
| 9.4  | experiment                              | new properties view.                                                                 | for every subtrace when it is selected                                                                                                    | Manual  | Pass  |                                                      | Candida  |
| 10   | Trace Type Selection                    |                                                                                      |                                                                                                    |         |       |                                                      |          |
| 10   | Trace Type delection                    |                                                                                      | Imported trace appears in Traces with                                                                                                    |         |       |                                                      |          |
|      |                                         |                                                                                      | default icon. File can be opened by default                                                                                                    |         |       |                                                      |          |
|      |                                         | Import a file with unrecognized trace type                                           | Editor (either Eclipse text or system editor                                                                                                    |         |       |                                                      |          |
| 0.1  | Preparation                             | (\${local}/traces/import/unrecognized.log)                                           | depending on plug-ins installed)                                                                                                    | SWTBot  | Pass  |                                                      |          |
| 0.2  | Trace properties                        | Select the trace and open the Properties View                                        | Properties "type" and "type ID" are blank                                                                                                    | Manual  | Pass  |                                                      |          |
| 10.3 | Trace filtering                         | Select an experiment and open "Select                                                | Untyped trace does not appear in list                                                                                                    | SWTBot  | Pass  |                                                      |          |
|      |                                         |                                                                                      |                                                                                                    |         |       |                                                      |          |
| 11   | Supplementary Files                     |                                                                                      |                                                                                                    |         |       |                                                      |          |
|      |                                         | 1) In Project Explorer remove filter for hidden                                      |                                                                                                    |         |       |                                                      |          |
|      |                                         | resources (Coolbar menu > Customize View                                             |                                                                                                    |         |       |                                                      |          |
|      |                                         | > unselect '.* resources)                                                            | Varify that tracing discatony is above under                                                                                                    |         |       |                                                      |          |
| 1.1  | Branaration                             | 2) Create Experiment with 2 LTTng CTF traces in it                                   | Verify that .tracing directory is shown under                                                                                                    | RCPTT   | Pass  |                                                      |          |
|      | Preparation                             |                                                                                      | the project                                                                                                    | KCFII   | F455  |                                                      |          |
|      | Create Supplementary File (State        | Open a LTTng CTF trace and wait for indexing to                                      | analysis.os.linux.kernel.ht is created under .                                                                                                    | DODTT   | Dane  |                                                      |          |
| 1.2  | History File) from trace                | finish a) Select trace under Folder Traces and click                                 | analysis.sominax.norms.int is dicated dilucit.                                                                                                    | RCPTT   | Pass  |                                                      |          |
|      |                                         | right mouse button                                                                   |                                                                                                    |         |       |                                                      |          |
|      |                                         | b) Redo test: Select trace under Experiment                                          | Verify that menu item 'Delete Supplementary                                                                                                    |         |       |                                                      |          |
| 1 2  | Trace Contact consisting many           | Folder                                                                               | Files' is shown in the context-sensitve                                                                                                    | DCDTT   | Desa  |                                                      |          |
| 1.3  | Trace Context sensitive menu            | a) Dada taati Calaat Firmanimaant                                                    | menu                                                                                                    | RCPTT   | Pass  |                                                      |          |
| 4.4  | Daleta Cumplementani, File - A -41      | 1) Select trace and click right mouse button                                         | Verify that confirmation dialog box is opend                                                                                                    | DCDTT   | Dane  |                                                      |          |
|      | Delete Supplementary Files Action       | 2) Select 'Delete Supplementary Files'                                               | and <trace name="">/StateHistory.ht is listed Make sure that file .tracing/<trace< td=""><td>RCPTT</td><td>Pass</td><td></td><td></td></trace<></trace> | RCPTT   | Pass  |                                                      |          |
|      | Select and delete State History         | Select <trace name="">/StateHistory.ht file and</trace>                              | name>/StateHistory.ht is deleted from the                                                                                                    | DCDTT   | Dane  |                                                      |          |
| 1.5  | File                                    | click on 'Ok'                                                                        | Verify that two StateHistory.ht files are                                                                                                    | RCPTT   | Pass  |                                                      |          |
|      |                                         |                                                                                      | created under .tracing/ <trace1 name="">/ and .</trace1>                                                                                                |         |       |                                                      |          |
|      |                                         |                                                                                      | /tracing/ <trace2 name="">/ respectively. Also</trace2>                                                                                                 |         |       |                                                      |          |
|      | Create Supplementary File (State        | On an Europian and with 2 LTTps CTE to                                               | verify, that supplementatry folder for the                                                                                                    | DCDTT   | Door  |                                                      |          |
| 1.6  | History File) from experiment           | Open Experiment with 2 LTTng CTF traces                                              | averaging and the single save pages aver in                                                                                                    | RCPTT   | Pass  |                                                      |          |
|      |                                         |                                                                                      | Verify that confirmation dialog box is opend                                                                                                    |         |       |                                                      |          |
|      |                                         | Select Experiment and click right mouse                                              | and shows 3 root entries: <exp name="">, <trace1 name=""> and <trace2< td=""><td></td><td></td><td></td><td></td></trace2<></trace1></exp>              |         |       |                                                      |          |
|      | 5.1.6.1                                 | button                                                                               | name>, with their respective supplementary                                                                                                    | D05     |       |                                                      |          |
| 1.7  | Delete Supplementary Files Action       | 2) Select 'Delete Supplementary Files'                                               | files below                                                                                                    | RCPTT   | Pass  |                                                      |          |
|      |                                         |                                                                                      | Make sure that the selected file .                                                                                                    |         |       |                                                      |          |
|      |                                         |                                                                                      |                                                                                                    |         |       |                                                      |          |
|      | Select and delete State History<br>File | Select one history file ( <trace name="">/StateHistory.ht) and click on 'Ok'</trace> | tracing/ <trace name="">/StateHistory.ht is deleted from the project explorer view</trace>                                                              | RCPTT   | Pass  |                                                      |          |

3/28/2022

| Trace sub-element selection  Trace sub-element selection  Unselect the kernel_vm > Trace element changes to 0. The Finish button is disabled. When Select All is clicked, all the tree elements are selected, the approximate size increases. When Deselect All is clicked, all the tree elements are selected, the approximate size increases. When Deselect All is clicked, all the tree elements are deselected and the approximate size oncreases. When Deselect All is clicked, all the tree elements are deselected and the approximate size oncreases. When Deselect All is clicked, all the tree elements are deselected and the approximate size oncreases. When Deselect All is clicked, all the tree elements are deselected and the approximate size oncreases. When Deselect All is clicked, all the tree elements are deselected and the approximate size oncreases. When Deselect All is clicked, all the tree elements are selected. The approximate size oncreases. When Deselect All is clicked, all the tree elements are selected and the approximate size oncreases. When Deselect All is clicked, all the tree elements are selected and the approximate size oncreases. When Deselect All is clicked, all the tree elements are selected. The approximate size oncreases. When Deselect All is clicked, all the tree elements are selected. The approximate size oncreases. When Deselect All is clicked, all the tree elements are selected. The approximate size oncreases. When Deselect All is clicked, all the tree elements are selected. The approximate size oncreases. When Deselect All is clicked, all the tree elements are deselected and the approximate size oncreases.  Automation Candidate  Automation Candidate  Automation Candidate  The name of the archive file changes to export. The name of the archive file changes to export. The pass oncreases.  SwTBot Pass                                                                                                    |                                                              |                                                                                                    |                                                                                                    |                                                                                                    |                                                  |                                         |                               |                                                                  |
|----------------------------------------------------------------------------------------------------|--------------------------------------------------------------|----------------------------------------------------------------------------------------------------|----------------------------------------------------------------------------------------------------|----------------------------------------------------------------------------------------------------|--------------------------------------------------|-----------------------------------------|-------------------------------|------------------------------------------------------------------|
| under lateral products and selection trustified States and selection trustified States and selection selection trustified States and selection trustified States and selection trustified States and selection trustified States and selection selection selection trustified States and selection selection selection selection selection selection selection selection selection selection selection selection selection selection selection selection selec |                                                              |                                                                                                    | 1) Redo 11.2 and 11.6                                                                                                    | Make sure that both history files are deleted                                                                                                    |                                                  |                                         |                               |                                                                  |
| Secretary   Page                                                                                                    |                                                              | Select and delete multiple State                                                                                                    |                                                                                                    |                                                                                                    |                                                  |                                         |                               |                                                                  |
| Development   Development      | 11.9                                                         |                                                                                                    | ,                                                                                                    |                                                                                                    | RCPTT                                            | Pass                                    |                               |                                                                  |
| Section   Comparison   Comparison   Compar   |                                                              | ,                                                                                                    | a) Redo 11.2 to create Supplementary File                                                                                                    |                                                                                                    |                                                  |                                         |                               |                                                                  |
| Very 1 field appotementary File State Fellow, Proceed Supplementary File State Fellow, Procedure Fellow 1 (1)   Section Experiment 1 (1)   Section Experiment 1 (1)   Section Experim   | 11 10                                                        | Delete Trace                                                                                                    |                                                                                                    |                                                                                                    | RCPTT                                            | Pass                                    |                               |                                                                  |
| In this properties of the properties of the pr   | 11.10                                                        | Delete Hace                                                                                                    | b) Delete trace                                                                                                    |                                                                                                    | IXOI II                                          | 1 033                                   |                               |                                                                  |
| 1.11   Dotton Exportment   1.12   Dotton Exportment   1.12   Dotton Expor   |                                                              |                                                                                                    |                                                                                                    |                                                                                                    |                                                  |                                         |                               |                                                                  |
| As overly that the captements are used in the captements and appelments are used in the captement and appelments are used in the captement and appelments are us |                                                              |                                                                                                    |                                                                                                    |                                                                                                    |                                                  |                                         |                               |                                                                  |
| 1.11   Delive Experiment   1.12   Delive Experiment   1.12   Delive Exper   |                                                              |                                                                                                    |                                                                                                    |                                                                                                    |                                                  |                                         |                               |                                                                  |
| Seeds Experiment   Seeds Experiment   Seeds Experiment   Seeds Experiment   Seeds   Seeds      |                                                              |                                                                                                    |                                                                                                    |                                                                                                    |                                                  |                                         |                               |                                                                  |
| si result 18 to loade experiment Fire Supplementary Fire Subject Supplementary Fire Subject Supplementary Fire Supplementary Fire Subject Supplementary Fire Subject Supplementary Fire Supplementary Fire Subject Supplementary Fire Subject Supplementary Fire Supplementary Fire Subject Supplementary Fire Subject Subject Subject Supplementary Fire Subject Subject | 11.11                                                        | Delete Experiment                                                                                                    | b) delete Experiment                                                                                                    |                                                                                                    | RCPTT                                            | Pass                                    |                               |                                                                  |
| In the properties of the properties of the pro   |                                                              |                                                                                                    | a) redo 11.6 to create experiment and                                                                                                    |                                                                                                    |                                                  |                                         |                               |                                                                  |
| Page   Page      |                                                              |                                                                                                    |                                                                                                    |                                                                                                    |                                                  |                                         |                               |                                                                  |
| Decided Supplementary Files Action   Supplementary Files and options   Supplementary Files and options   Supplementary Files and options   Supplementary Files and options   Supplementary Files and options   Supplementary Files and options   Supplementary Files and options   Supplementary Files and options   Supplementary Files   Supplementary Files   | 11.12                                                        | Delete Experiment Trace                                                                                                    |                                                                                                    |                                                                                                    | RCPTT                                            | Pass                                    |                               |                                                                  |
| Inches   Comparison   Comparison   Compari   |                                                              |                                                                                                    | b) remove traces and a Experiment                                                                                                    |                                                                                                    |                                                  | . 466                                   |                               |                                                                  |
| Link With Editor                                                                                                    | 11 12                                                        |                                                                                                    | Open trace and then redo 11.4                                                                                                    |                                                                                                    | DCDTT                                            | Pace                                    |                               |                                                                  |
| 1.1. Proparation 1.1 In Proper Exporter make sure that *Link with Editor* button is selected in the Project Explorer make sure that *Link with Editor* button is selected in the Project Explorer selected in the Project Explorer selected in Project Explorer selected in the Project Explorer selected in Project Explorer selected in Project Explo | 11.13                                                        | write trace is open                                                                                                    | Open trace and therriedo 11.4                                                                                                    | supplementary liles are deleted                                                                                                    | RCFII                                            | F d 5 5                                 |                               |                                                                  |
| 1.1. Proparation 1.1 In Proper Exporter make sure that *Link with Editor* button is selected in the Project Explorer make sure that *Link with Editor* button is selected in the Project Explorer selected in the Project Explorer selected in Project Explorer selected in the Project Explorer selected in Project Explorer selected in Project Explo |                                                              |                                                                                                    |                                                                                                    |                                                                                                    |                                                  |                                         |                               |                                                                  |
| Poparation   Poparation   Pop   | 12                                                           | Link With Editor                                                                                                    |                                                                                                    | _                                                                                                    |                                                  |                                         |                               |                                                                  |
| Select trace/exceptioner in Editors   Select server in traces and experiments on each or the fire Editors are a selection in the Project Explorer (bit Project Explorer rake server that "Link with 1 in Project Explorer rake server that "Link with 1 in Project Explorer rake server that "Link wit   |                                                              |                                                                                                    |                                                                                                    |                                                                                                    |                                                  |                                         |                               |                                                                  |
| Select trace/experiment in Editors Select several faces and experiments on after each other in Editors area and experiments or selected in the Project Explorer Select opened funces/experiments in Editors Select several faces and experiments of in Project Explorer In Project Explorer Select several faces and experiments of the selection in Project Explorer Overly that attended in the Project Explorer Select trace-experiment in Editors Select several faces and experiments or after each other in Project Explorer Overly that selection in Project Explorer Select trace-experiment in Editors Select several faces and experiments or after each other in Project Explorer Overly that selection in Project Explorer Select trace-experiment in Editors Select trace-experiment in Editors Selec |                                                              |                                                                                                    |                                                                                                    |                                                                                                    |                                                  |                                         |                               |                                                                  |
| Select several traces and experiments one after can offer in Ections area selected in the Project Explorer sheet of the Select several traces and experiments one decoration in Project Explorer make sure that "Link with Different Select several traces and experiments one decoration in Project Explorer make sure that "Link with Different Select several traces and experiments one decoration in Project Explorer make sure that "Link with Different Select several traces and experiments one decoration in Project Explorer decoration in Project Explorer decorat | 12.1                                                         | Preparation                                                                                                    | 2) Open multiple traces and experiments                                                                                                    |                                                                                                    | RCPTT                                            | Pass                                    |                               |                                                                  |
| Select several traces and experiments one after can offer in Ections area selected in the Project Explorer sheet of the Select several traces and experiments one decoration in Project Explorer make sure that "Link with Different Select several traces and experiments one decoration in Project Explorer make sure that "Link with Different Select several traces and experiments one decoration in Project Explorer make sure that "Link with Different Select several traces and experiments one decoration in Project Explorer decoration in Project Explorer decorat |                                                              |                                                                                                    |                                                                                                    | Verify that after each selection the                                                                                                    |                                                  |                                         |                               |                                                                  |
| Select parend transels/upper/imment   Select personnel open frames and experiments or the control of the control of the cont   |                                                              | Select trace/experiment in Editors                                                                                                    | Select several traces and experiments one after                                                                                                    |                                                                                                    |                                                  |                                         |                               |                                                                  |
| Select species frame and content in Project Explorer of Automation of Automation of Automatical of Automatical of Automa   | 12.2                                                         |                                                                                                    |                                                                                                    |                                                                                                    | RCPTT                                            | Pass                                    | small problem, might be GTK3  |                                                                  |
| Select opened traces/experiments  Select several open traces and experiments on a fine each other in Project Explorer and fine each other in Project Explorer and effect and the project Explorer and experiments of not be selected and the selection of the selection of the selec   |                                                              |                                                                                                    | Table 1 Lancoto area                                                                                                    |                                                                                                    |                                                  |                                         | Sinus problem, migrit de STNO |                                                                  |
| 12.3 in Project Explorer                                                                                                    |                                                              | Select opened traces/experiments                                                                                                    | Select several open traces and experiments one                                                                                                    |                                                                                                    |                                                  |                                         |                               |                                                                  |
| 1.1 Project Explorer make sure that *Link with Editor button is not selected 2.2 Open multiple traces and experiments (if not 2.5 select torace/seprement in Editors Select stream traces and experiments on after each other in Editors area selected in the Editor selection in Editors area of the each other in Editors area of the each other in Editors area of the each other in Editors area of the each other in Editors area of the each other in Editors area of the each other in Editors area of the each other in Editors area of the each other in Project Explorer description after each other in Project Explorer description and the each other in Project Explorer description and the each other in Project Explorer description and the each other in Project Explorer description and the each other in Project Explorer description and the Editor Select All Select All Editor Explorer (Texage Select All Editor Explorer). Trace that generate supplementary files (Trace), kernel ymit 2.1 pages 2.2 pages 2.2 pag | 12 3                                                         |                                                                                                    |                                                                                                    |                                                                                                    | Manual                                           | Pass                                    |                               |                                                                  |
| Editor button is not selected   2) Open multiple traces and experiments of not selected   2) Open multiple traces and experiments one after search offer. Editors area   20 open multiple traces and experiments one after search offer. Editors area   20 open multiple traces and experiments one after search offer. Editors area   20 open multiple traces and experiments one after search offer. Editors area   20 open multiple traces and experiments one after search offer. Editors area   20 open multiple traces and experiments one after search offer. Editors area   20 open to the trace   20 open to the traces   20 open to the traces   20 open to traces, wait for the indexing to finish   2) Add bookmarks in the wortaxes   20 open to traces, wait for the indexing to finish   2) Add bookmarks in the wortaxes   20 open to traces   20 open to traces   20 open to tr   | 12.0                                                         | III Toject Explorer                                                                                                    |                                                                                                    | brought to the top in the Editors area                                                                                                    | Mariaai                                          | 1 400                                   |                               | Carididate                                                       |
| 12.4   Preparation   20   Open multiple traces and experiments of not series   Select steeper periment in Editors area   Select specified   Select steeper periments on earther   Select specified   Select specified   Sele   |                                                              |                                                                                                    |                                                                                                    |                                                                                                    |                                                  |                                         |                               |                                                                  |
| 2.5 sleet tareolexperiment in Editors 2.5 sleet assertial traces and experiments one after each other in Editors are each other in Editors are each other in Editors are each other in Editors are each other in Editors are each other in Editors are each other in Editors are each other in Editors are each other in Editors are each other in Project Explorer  2.5 sleet appeared year and experiments one after each other in Project Explorer  2.6 sleet appeared year and experiments one after each other in Project Explorer  2.7 sleet appeared year and experiments one after each other in Project Explorer  2.7 sleet appeared year and experiments one after each other in Project Explorer  2.7 sleet appeared year and experiments one after each other in Project Explorer  2.7 sleet appeared year and experiments one after each other in Project Explorer  2.7 sleet appeared year and experiments one after each other in Project Explorer  2.7 sleet appeared year and experiments one after each other in Project Explorer  2.7 sleet appeared year and experiments one after each other in Project Explorer  2.8 sleet appeared year and experiments one after each other in Project Explorer  2.8 sleet appeared year and experiments one after each other in Project Explorer  2.8 sleet appeared year and experiments one after each other in Project Explorer  2.8 sleet appeared year and experiments one after year and experiments one after year and year year. Year year and year year and year year and year year and year year and year year. Year year year and year year and year year and year year and year year. Year year year year year year. Year year year year year year year. Year year year year year year year. Year year year year year year year. Year year year year year year year. Year year year year year year year. Year year year year year year year year y                                                                                                    |                                                              |                                                                                                    |                                                                                                    |                                                                                                    |                                                  |                                         |                               |                                                                  |
| Select Opened traces/experiments   Select several open traces and experiments one after each other in Project Explorer   Improve the Select several open traces and experiments one after each other in Project Explorer   Improve the Select Several open traces and experiments one after each other in Project Explorer   Improve traces that generate supplementary files (traces, kernel, vm) 2 (Open both traces, wait for the indexing to finish) 2 (Open both traces, wait for the indexing to finish) 2 (Open both traces were imported. Then on the right wide traces is elected. If all traces are unselected to finish and traces are unselected to changes to 0. The Finish button is disabled. When Select All is clicked, all the value elements are deselected and the approximate size increases. When the Gelements are deselected and the approximate size increases when the open traces are unselected. If the finish wait is clicked, all the receivements are deselected and the approximate size increases. When the Gelements are   | 12.4                                                         |                                                                                                    | , , , , , , , , , , , , , , , , , , , ,                                                                                                    |                                                                                                    | RCPTI                                            | Pass                                    |                               |                                                                  |
| Select opened traces/experients   Select several open traces and experiments one after each other in Project Explorer                                                                                                    |                                                              | Select trace/experiment in Editors                                                                                                    | Select several traces and experiments one after                                                                                                    | Verify that selection in Project Explorer                                                                                                    |                                                  |                                         |                               |                                                                  |
| Project Explorer   All effects of the first of the indexing to final                                                                                                    | 12.5                                                         | area                                                                                                    | each other in Editors area                                                                                                    | doesn't change                                                                                                    | RCPTT                                            | Pass                                    |                               |                                                                  |
| Project Explorer   All effects of the first of the indexing to final                                                                                                    |                                                              | Select opened traces/experiments                                                                                                    | Select several open traces and experiments one                                                                                                    | · ·                                                                                                    |                                                  |                                         |                               |                                                                  |
| 1   Import 2 traces that generate supplementary files (trace2, kernel_vm) 2, Open both traces, was first for the indexing to finish 2 (Add bookmarks in the two traces 2) Add bookmarks in the two traces 2 (Add bookmarks in the two traces 3) (Add bookmarks in the two traces 3) (Add bookmarks in the two traces 4) (Add bookmarks in the two traces 4) (Add bookmarks and traces to select All the Approximate uncompressed size field changes to a lower number. Add the Approximate uncompressed size field changes to a lower number. Add the Approximate uncompressed size field changes to a lower number. Add the Approximate size decreases. Add the Approximate uncompressed size field changes to a lower number. Add the    | 12 6                                                         |                                                                                                    |                                                                                                    | Verify that Editor in focus is not changed                                                                                                    | RCPTT                                            | Pass                                    |                               |                                                                  |
| 1   Import 2 traces that generate supplementary files (trace2, kernel, ym) 2   Open both traces, wait for the indexing to finish   Open the trace package export   Other bears   Open the trace package export   Other bears   Open the trace package export   Other bears   Open the trace package export   Other bears   Open the trace package export   Other bears   Other bears   Oth   |                                                              |                                                                                                    | , , , , , , , , , , , , , , , , , , , ,                                                                                                    | , , , , , , , , , , , , , , , , , , , ,                                                                                                    |                                                  |                                         |                               |                                                                  |
| Supplementary files (trace2, kernel_vm) 2   Open both traces walf for the indexing to finish 2   Add bookmarks in the two traces                                                                                                    |                                                              | Trace I delage Expert Wizara                                                                                                    | 1) Import 2 traces that generate                                                                                                    |                                                                                                    |                                                  |                                         |                               |                                                                  |
| 2) Open both traces, wait for the indexing to finish   2) Add bookmarks in the two traces   2) Add bookmarks in the two traces   2) Add bookmarks in the two traces   2) Add bookmarks in the two traces   2) Add bookmarks in the two traces   2) Add bookmarks in the two traces   2) Add bookmarks in the two traces   2) Add bookmarks in the two traces   2) Add bookmarks in the two traces   3) Add bookmarks in the two traces   3) Add bookmarks in the two traces   3) Add bookmarks in the two traces   3) Add bookmarks in the two traces   3) Add bookmarks in the two traces   3) Add bookmarks in the two traces   3) Add bookmarks in the two traces   3) Add bookmarks in the two traces   3) Add bookmarks in the two traces   3) Add bookmarks in the two traces   3) Add bookmarks   3) Add bookmarks   3) Add bookma   |                                                              |                                                                                                    |                                                                                                    |                                                                                                    |                                                  |                                         |                               |                                                                  |
| Preparation   2 Add bookmarks in the two traces   Open the trace package export   Open the trace package export   Open the trace package export   Open the from the first   Export, "Tracing", "Trace   Advizard should appear with a list of projects and traces to select. Next button should be soft   SWTBot   Pass                                                                                                    |                                                              |                                                                                                    |                                                                                                    |                                                                                                    |                                                  |                                         |                               |                                                                  |
| Proparation   2) Add bookmarks in the two traces   Awizard should appear with a list of project   Source   Package Export   Change export   Change export   Change export   Change export   Change export   Change export   Change export   Change export   Change export of plants   Change export of plants    |                                                              |                                                                                                    |                                                                                                    |                                                                                                    |                                                  |                                         |                               |                                                                  |
| Automation  13.2 wizard Should appear with a list of projects a wizard should appear with a list of projects a wizard should appear with a list of projects a wizard should appear with a list of projects a wizard should appear with a list of projects a wizard should appear with a list of projects a wizard should appear with a list of projects and a wizard should appear with a list of projects and a wizard should appear with a list of projects and a wizard should appear with a list of projects and a wizard should appear with a list of projects and a wizard should appear with a list of projects and a wizard should appear with a list of projects and a wizard should appear with a list of projects and a wizard should appear with a list of projects and a wizard should appear with a list of projects and a wizard should appear with a list of projects and a wizard should appear with a list of projects and a wizard should appear with a list of projects and appear with a list of projects and appear with a list of a list of a li | 12 1                                                         | Proparation                                                                                                    | finich                                                                                                    |                                                                                                    |                                                  |                                         |                               |                                                                  |
| Package Export" and click Next   Automation                                                                                                    |                                                              |                                                                                                    |                                                                                                    |                                                                                                    | Manual                                           | Pace                                    |                               |                                                                  |
| 13.3 Select Traces  Select Traces  SwTBot  SwTBot  Pass  Select Traces  SwTBot  SwTBot  SwTBot  SwTBot  SwTBot  SwTBot  SwTBot  SwTBot  SwTBot  SwTBot  SwTBot  SwTBot  SwTBot  SwTBot  SwTBot  SwTBot  SwTBot  SwTBot  SwTBot  SwTBot  SwTBot  SwTBot |                                                              | •                                                                                                    | 2) Add bookmarks in the two traces                                                                                                    | A wizard should appear with a list of projects                                                                                                    | Manual                                           | Pass                                    |                               |                                                                  |
| traces were imported. Then on the right side, select both traces.  Select Traces select both traces.  With traces selected, per select both traces selected, the Next bulled become disabled after Deselect All bullon. Click All elements in the trace tree are unselected, the Approximate uncompressed size field changes to a lower number.  Trace element selection  Unselect the trace2 element  Unselect the trace2 element  Unselect the kernel_vm > Trace element  Unselect the kernel_vm > Trace element  Unselect the from the kernel_vm > Trace element  Unselect the from the file selection  Unselect the from the file selection  Unselect the from the file selection  Unselect the from the file selection  Unselect the from the file selection  Unselect the from the file selection  Unselect the from the file selection  Unselect the from the file selection  Unselect the from the file selection  Unselect the from the file selection  Unselect the from the file selection  Unselect the from the file selection  Unselect the from the file selection  Unselect the from the select the from the select the from the select the from the s |                                                              | Open the trace package export                                                                                                    | 2) Add bookmarks in the two traces Click on "File", "Export", "Tracing", "Trace                                                                                                    |                                                                                                    |                                                  |                                         |                               |                                                                  |
| Select Traces   select both traces   Select both traces   Select All                                                                                                    |                                                              | Open the trace package export                                                                                                    | 2) Add bookmarks in the two traces Click on "File", "Export", "Tracing", "Trace                                                                                                    |                                                                                                    |                                                  |                                         |                               |                                                                  |
| Next should become disabled after Deselect All button. Then press the Select All button. Click All, enabled after Select All sutton. Then press the Select All button. Click All, enabled after Select All. SWTBot Interest the Select All button. Then press the Select All button. Click All, enabled after Select All. SWTBot Interest Trace element Selection Unselect the trace2 element Unselect the trace2 element Unselect the kernel_vm > Trace element Interest tree are unselected, the Approximate uncompressed size field changes to a lower number.    All elements in the trace tree are unselected, the Approximate uncompressed size field changes to a lower number.   All elements in the trace tree are unselected, the Approximate size increases. When Select All is clicked, all the tree elements are descleded and the elements are descleded and the approximate size increases. When Deselect All is clicked, all the tree elements are desclected and the destination file is entered, the "To archive file selection 2) Select a location on the filesystem 3). Enter the file name export tar Unselect the "Compress" checkbox.    13.8   Archive file selection   Change export options, change compression   Unselect the "Compress" checkbox.   The name of the archive file changes to export.zip   The name of the archive file changes to export.zip   The name of the    |                                                              | Open the trace package export                                                                                                    | 2) Add bookmarks in the two traces<br>Click on "File", "Export", "Tracing", "Trace<br>Package Export" and click Next                                                                                                    | and traces to select. Next button should be  Next should become enabled when the first                                                                                                    |                                                  |                                         |                               |                                                                  |
| Mext should become disabled after Deselect All button. Then press the Select All button. Click All, enabled after Select All.                                                                                                    | 13.2                                                         | Open the trace package export wizard                                                                                                    | 2) Add bookmarks in the two traces Click on "File", "Export", "Tracing", "Trace Package Export" and click Next On the left side, select the project in which the traces were imported. Then on the right side,                                                                                                    | and traces to select. Next button should be<br>Next should become enabled when the first<br>trace is selected. If all traces are unselected,                                                                                                    | SWTBot                                           | Pass                                    |                               |                                                                  |
| 13.4   Deselect/Select All   Dustlon. Then press the Select All button. Click   All, enabled after Select All.   SWTBot   Pass                                                                                                    | 13.2                                                         | Open the trace package export wizard                                                                                                    | 2) Add bookmarks in the two traces Click on "File", "Export", "Tracing", "Trace Package Export" and click Next On the left side, select the project in which the traces were imported. Then on the right side,                                                                                                    | and traces to select. Next button should be<br>Next should become enabled when the first<br>trace is selected. If all traces are unselected,                                                                                                    | SWTBot                                           | Pass                                    |                               |                                                                  |
| All elements in the trace tree are unselected, the Approximate uncompressed size field changes to a lower number.  All elements in the trace tree are unselected, the Approximate uncompressed size field changes to a lower number.  All elements in the trace tree are unselected, the Approximate uncompressed size field changes to a lower number.  All elements in the trace tree are unselected, the Approximate uncompressed size field changes to a lower number.  All elements in the trace tree are unselected, the Approximate uncompressed size field changes to 0. The Finish button is disabled.  When Select All is clicked, all the tree elements are selected, the approximate size increases. When Deselect All is clicked, all the tree elements are selected, the approximate size increases. When Deselect All is clicked, all the read of the selection of the selection of the se | 13.2                                                         | Open the trace package export wizard                                                                                                    | 2) Add bookmarks in the two traces Click on "File", "Export", "Tracing", "Trace Package Export" and click Next On the left side, select the project in which the traces were imported. Then on the right side, select both traces.                                                                                                    | and traces to select. Next button should be Next should become enabled when the first trace is selected. If all traces are unselected, the Next button is disabled.                                                                                                    | SWTBot                                           | Pass                                    |                               |                                                                  |
| Trace element selection  Unselect the trace2 element  All elements in the trace tree are unselected, the Approximate uncompressed size field changes to a lower number.  All elements in the trace tree are unselected, the Approximate uncompressed size field changes to 0. The name of the archive file changes to  Change export options, change  Trace element selection  Unselect the trace2 element  All elements in the trace tree are unselected, the Approximate uncompressed size field changes to 2. The finish button is disabled.  All elements in the trace tree are unselected, the Approximate uncompressed size field changes to 2. The finish button is disabled.  All elements in the trace tree are unselected, the Approximate uncompressed size field changes to 2. The finish button is disabled.  Manual  Pass  Pass  Pass  Automation  Automation  Automation  Automation  Automation  Candidate  Pass  Automation  Pass  Automation  Automation  Automation  Candidate  Pass  Automation  Candidate  Pass  Automation  Candidate  The name of the archive file changes to  Candidate  The name of the archive file changes to  Change export options, change  Change export options, change  Change export options, change  Change export options, change  Change export options, change  Change export options, change  Change export options, change  Change export options, change  Change export options, change  Change export options, change  Change export options, change  Change expo | 13.2                                                         | Open the trace package export wizard  Select Traces                                                                                                    | 2) Add bookmarks in the two traces Click on "File", "Export", "Tracing", "Trace Package Export" and click Next On the left side, select the project in which the traces were imported. Then on the right side, select both traces. With traces selected, press the Deselect All                                                                                                    | and traces to select. Next button should be Next should become enabled when the first trace is selected. If all traces are unselected, the Next button is disabled. Next should become disabled after Deselect                                                                                                    | SWTBot                                           | Pass<br>Pass                            |                               |                                                                  |
| Trace element selection  Trace sub-element selection  Unselect the kernel_vm > Trace element  All elements in the trace tree are unselected, the Approximate uncompressed size field changes to 0. The Finish button is disabled.  When Select All is clicked, all the tree elements are selected, the approximate size increases. When Deselect All is clicked, all the tree elements are selected and the approximate size increases. When Deselect All is clicked, all the tree elements are selected and the approximate size increases. When Deselect All is clicked, all the tree elements are selected and the approximate size increases. When Deselect All is clicked, all the tree elements are selected and the approximate size increases. When Deselect All is clicked, all the tree elements are deselected and the approximate size decreases.  All elements are deselected.  When Select All is clicked, all the tree elements are deselected and the approximate size increases. When Deselect All is clicked, all the tree elements are deselected and the approximate size increases. When Deselect All is clicked, all the tree elements are deselected and the approximate size increases. When Deselect All is clicked, all the tree elements are deselected and the approximate size increases. When Deselect All is clicked, all the tree elements are deselected and the approximate size increases. When Deselect All is clicked, all the tree elements are deselected and the approximate size increases. When Deselect All is clicked, all the tree elements are deselected and the approximate size increases. When Deselect All is clicked, all the tree elements are deselected and the approximate size increases. When Deselect All is clicked, all the tree elements are deselected and the approximate size increases.  Altomation  Automation  Automation  Change export options, change  Change export options, change  Change export options, change  Change export options, change  Change export options, change  Change export options, change  Change export options, change  Change | 13.2                                                         | Open the trace package export wizard  Select Traces                                                                                                    | 2) Add bookmarks in the two traces Click on "File", "Export", "Tracing", "Trace Package Export" and click Next On the left side, select the project in which the traces were imported. Then on the right side, select both traces. With traces selected, press the Deselect All                                                                                                    | and traces to select. Next button should be Next should become enabled when the first trace is selected. If all traces are unselected, the Next button is disabled. Next should become disabled after Deselect All, enabled after Select All.                                                                                                    | SWTBot                                           | Pass<br>Pass                            |                               |                                                                  |
| All elements in the trace tree are unselected, the Approximate uncompressed size field changes to 0. The Finish button is disabled.  When Select All is clicked, all the tree elements are selected, the approximate size increases. When Deselect All is clicked, all the tree elements are selected, the approximate size increases. When Deselect All is clicked, all the tree elements are deselected and the approximate size increases. When Deselect All is clicked, all the tree elements are deselected and the approximate size increases. When Deselect All is clicked, all the tree elements are deselected and the approximate size increases.  1) Click on the Browse button.  2) Select a location on the filesystem 3) Enter the file name export.tar  3) Enter the file name export.tar  Unselect the "Compress" checkbox.  The name of the archive file changes to export.tar  Change export options, change format  Change export options, change format  Change export options, change  Change export options, change  Change export option | 13.2                                                         | Open the trace package export wizard  Select Traces                                                                                                    | 2) Add bookmarks in the two traces Click on "File", "Export", "Tracing", "Trace Package Export" and click Next On the left side, select the project in which the traces were imported. Then on the right side, select both traces. With traces selected, press the Deselect All                                                                                                    | and traces to select. Next button should be Next should become enabled when the first trace is selected. If all traces are unselected, the Next button is disabled. Next should become disabled after Deselect All, enabled after Select All. All elements in the trace tree are unselected,                                                                                                    | SWTBot                                           | Pass<br>Pass                            |                               |                                                                  |
| the Approximate uncompressed size field changes to 0. The Finish button is disabled.  When Select All is clicked, all the tree elements are selected, the approximate size increases. When Deselect All is clicked, all the tree elements are selected, the approximate size increases. When Deselect All is clicked, all the tree elements are deselected and the approximate size decreases.  With nothing selected, click Select All. Then click Select All again.  Aftle chooser dialog comes up. When the destination file is entered, the "To archive file" is filed with export.tar.gz. The Finish button should be enabled.  Automation Candidate  Pass  Pass  Automation Candidate  Pass  Automation Candidate  Pass  Pass  Automation Candidate  Pass  Automation Candidate  Pass  Pass  Automation Candidate  Pass  Automation Candidate  Automation Candidate  Pass  Automation Candidate  Automation Candidate  Automation Candidate  Pass  Automation Candidate  Automation  | 13.2<br>13.3<br>13.4                                         | Open the trace package export wizard  Select Traces  Deselect/Select All                                                                                                    | 2) Add bookmarks in the two traces Click on "File", "Export", "Tracing", "Trace Package Export" and click Next On the left side, select the project in which the traces were imported. Then on the right side, select both traces. With traces selected, press the Deselect All button. Then press the Select All button. Click                                                                                                    | and traces to select. Next button should be Next should become enabled when the first trace is selected. If all traces are unselected, the Next button is disabled. Next should become disabled after Deselect All, enabled after Select All. All elements in the trace tree are unselected, the Approximate uncompressed size field                                                                                                    | SWTBot<br>SWTBot                                 | Pass Pass                               |                               |                                                                  |
| Trace sub-element selection  Unselect the kernel_vm > Trace element  Candidate  When Select All is clicked, all the tree elements are selected, the approximate size increases. When Deselect All is clicked, all the tree elements are selected, the approximate size increases. When Deselect All is clicked, all the tree elements are deselected and the approximate size decreases.  Select/Deselect All  Select/Deselect All  Deselect All. Then click Select All again.  Aftle chooser dialog comes up. When the destination file is entered, the "To archive file" is filed with export.tar.gz. The Finish button should be enabled.  Change export options, change compression  Change export options, change Change export options, change C | 13.2<br>13.3<br>13.4                                         | Open the trace package export wizard  Select Traces  Deselect/Select All                                                                                                    | 2) Add bookmarks in the two traces Click on "File", "Export", "Tracing", "Trace Package Export" and click Next On the left side, select the project in which the traces were imported. Then on the right side, select both traces. With traces selected, press the Deselect All button. Then press the Select All button. Click                                                                                                    | and traces to select. Next button should be Next should become enabled when the first trace is selected. If all traces are unselected, the Next button is disabled. Next should become disabled after Deselect All, enabled after Select All. All elements in the trace tree are unselected, the Approximate uncompressed size field changes to a lower number.                                                                                                    | SWTBot<br>SWTBot                                 | Pass Pass                               |                               |                                                                  |
| When Select All is clicked, all the tree elements are selected, the approximate size increases. When Deselect All is clicked, all the tree elements are selected, the approximate size increases. When Deselect All is clicked, all the tree elements are deselected and the approximate size decreases. A file chooser dialog comes up. When the destination file is entered, the "To archive file" is filed with export.tar.gz. The Finish outton should be enabled.  13.8 Archive file selection 3 Enter the file name export.tar button should be enabled.  Change export options, change compression Unselect the "Compress" checkbox.  Change export options, change format  Change export options, change compressor Change to Zip format  Change export options, change format  Change export options, change change to Zip format  Change export options, change format  Change export options, change change to Zip format  Change export options, change  Change export options, change  Change export options options options options options optio | 13.2<br>13.3<br>13.4                                         | Open the trace package export wizard  Select Traces  Deselect/Select All                                                                                                    | 2) Add bookmarks in the two traces Click on "File", "Export", "Tracing", "Trace Package Export" and click Next On the left side, select the project in which the traces were imported. Then on the right side, select both traces. With traces selected, press the Deselect All button. Then press the Select All button. Click                                                                                                    | and traces to select. Next button should be Next should become enabled when the first trace is selected. If all traces are unselected, the Next button is disabled. Next should become disabled after Deselect All, enabled after Select All. All elements in the trace tree are unselected, the Approximate uncompressed size field changes to a lower number. All elements in the trace tree are unselected,                                                                                                    | SWTBot<br>SWTBot                                 | Pass Pass                               |                               |                                                                  |
| elements are selected, the approximate size increases. When Deselect All is clicked, all the tree elements are deselected and the approximate size decreases. When Deselect All is clicked, all the tree elements are deselected and the approximate size decreases.  A file chooser dialog comes up. When the destination file is entered, the "To archive file" is filed with export.tar.gz. The Finish  Acthive file selection  13.8 Archive file selection  Change export options, change compression  Change export options, change format  Change export options, change compress  Change export options, change format  Change export options, change  Change export options, change  Change export | 13.2<br>13.3<br>13.4<br>13.5                                 | Open the trace package export wizard  Select Traces  Deselect/Select All  Trace element selection                                                                                                    | 2) Add bookmarks in the two traces Click on "File", "Export", "Tracing", "Trace Package Export" and click Next On the left side, select the project in which the traces were imported. Then on the right side, select both traces. With traces selected, press the Deselect All button. Then press the Select All button. Click Unselect the trace2 element                                                                                                    | and traces to select. Next button should be Next should become enabled when the first trace is selected. If all traces are unselected, the Next button is disabled. Next should become disabled after Deselect All, enabled after Select All. All elements in the trace tree are unselected, the Approximate uncompressed size field changes to a lower number. All elements in the trace tree are unselected, the Approximate uncompressed size field                                                                                                    | SWTBot SWTBot SWTBot                             | Pass Pass Pass                          |                               | Automation                                                       |
| increases. When Deselect All is clicked, all the tree elements are deselected and the pesselect All. Then click Select All. Then click Select All again.  Select/Deselect All Deselect All. Then click Select All again.  Affle chooser dialog comes up. When the destination file is entered, the "To archive file" is filed with export.tar.gz. The Finish button should be enabled.  Change export options, change compression  Change export options, change compression  Change export options, change Change export options, change Change export options, change Change export options, change Change export options, change Change export options, change Change export options, change Change export options, change Change export options, change Change export options, change Change export options, change Change export options, change Change export options, change Change export options, change Change to Zip format export.tar export.tar | 13.2<br>13.3<br>13.4<br>13.5                                 | Open the trace package export wizard  Select Traces  Deselect/Select All  Trace element selection                                                                                                    | 2) Add bookmarks in the two traces Click on "File", "Export", "Tracing", "Trace Package Export" and click Next On the left side, select the project in which the traces were imported. Then on the right side, select both traces. With traces selected, press the Deselect All button. Then press the Select All button. Click Unselect the trace2 element                                                                                                    | and traces to select. Next button should be Next should become enabled when the first trace is selected. If all traces are unselected, the Next button is disabled. Next should become disabled after Deselect All, enabled after Select All. All elements in the trace tree are unselected, the Approximate uncompressed size field changes to a lower number. All elements in the trace tree are unselected, the Approximate uncompressed size field changes to 0. The Finish button is disabled.                                                                                                    | SWTBot SWTBot SWTBot                             | Pass Pass Pass                          |                               |                                                                  |
| Mith nothing selected, click Select All. Then click Deselect All. Then click Select All. Then click Select All again.  A file chooser dialog comes up. When the destination file is entered, the "To archive file" is filed with export.tar.gz. The Finish outton should be enabled.  Change export options, change compression  Change export options, change format  Change export options, change compression  Change export options, change compression  Change export options compression  Change export options compression  Change export options comp | 13.2<br>13.3<br>13.4<br>13.5                                 | Open the trace package export wizard  Select Traces  Deselect/Select All  Trace element selection                                                                                                    | 2) Add bookmarks in the two traces Click on "File", "Export", "Tracing", "Trace Package Export" and click Next On the left side, select the project in which the traces were imported. Then on the right side, select both traces. With traces selected, press the Deselect All button. Then press the Select All button. Click Unselect the trace2 element                                                                                                    | and traces to select. Next button should be Next should become enabled when the first trace is selected. If all traces are unselected, the Next button is disabled. Next should become disabled after Deselect All, enabled after Select All. All elements in the trace tree are unselected, the Approximate uncompressed size field changes to a lower number. All elements in the trace tree are unselected, the Approximate uncompressed size field changes to 0. The Finish button is disabled. When Select All is clicked, all the tree                                                                                                    | SWTBot SWTBot SWTBot                             | Pass Pass Pass                          |                               |                                                                  |
| 13.7 Select/Deselect All Deselect All Then click Select All again. A file chooser dialog comes up. When the A file chooser dialog comes up. When the 2) Select a location on the filesystem 51.8 Archive file selection 3) Enter the file name export.tar button should be enabled. The name of the archive file changes to export.tar SWTBot Change export options, change Change export options, change Change export options, change Change export options, change Change export options, change Change export options, change Change export options, change Change export options, change Change export options, change Change export options, change Change export options, change Change export options, change Change export options, change Change to Zip format export.zip SWTBot Pass The name of the archive file changes to export.zip SWTBot Pass The name of the archive file changes to export.zip SWTBot Pass The name of the archive file changes to Pass The name of the archive file changes to Pass The name of the archive fil | 13.2<br>13.3<br>13.4<br>13.5                                 | Open the trace package export wizard  Select Traces  Deselect/Select All  Trace element selection                                                                                                    | 2) Add bookmarks in the two traces Click on "File", "Export", "Tracing", "Trace Package Export" and click Next On the left side, select the project in which the traces were imported. Then on the right side, select both traces. With traces selected, press the Deselect All button. Then press the Select All button. Click Unselect the trace2 element                                                                                                    | and traces to select. Next button should be Next should become enabled when the first trace is selected. If all traces are unselected, the Next button is disabled. Next should become disabled after Deselect All, enabled after Select All. All elements in the trace tree are unselected, the Approximate uncompressed size field changes to a lower number. All elements in the trace tree are unselected, the Approximate uncompressed size field changes to 0. The Finish button is disabled. When Select All is clicked, all the tree elements are selected, the approximate size                                                                                                    | SWTBot SWTBot SWTBot                             | Pass Pass Pass                          |                               |                                                                  |
| A file chooser dialog comes up. When the destination file is entered, the "To archive file selection a j Enter the file name export.tar button should be enabled.  13.9 Change export options, change compression Unselect the "Compress" checkbox.  Change export options, change compression  Change export options, change compression  Change export options, change compression  Change export options, change compression  Change export options, change compression  Change export options, change change to Engage to Export.tar  Change export options, change change to Engage to Export.tar  Change export options, change change to Export.tar  Change export options, change change to Export.tar  Change export options, change change to Export.tar  Change export options, change change to Export.tar  Change export options, change change to Export.tar  Change export options, change change to Export.tar  Change export options, change change to Export.tar  Change export options, change change to Export.tar  Change export options, change change to Export.tar  Change export options, change change to Export.tar  Change export options, change change to Export.tar  Export. Export. Ex | 13.2<br>13.3<br>13.4<br>13.5                                 | Open the trace package export wizard  Select Traces  Deselect/Select All  Trace element selection                                                                                                    | 2) Add bookmarks in the two traces Click on "File", "Export", "Tracing", "Trace Package Export" and click Next On the left side, select the project in which the traces were imported. Then on the right side, select both traces. With traces selected, press the Deselect All button. Then press the Select All button. Click Unselect the trace2 element  Unselect the kernel_vm > Trace element                                                                                                    | and traces to select. Next button should be Next should become enabled when the first trace is selected. If all traces are unselected, the Next button is disabled. Next should become disabled after Deselect All, enabled after Select All. All elements in the trace tree are unselected, the Approximate uncompressed size field changes to a lower number. All elements in the trace tree are unselected, the Approximate uncompressed size field changes to 0. The Finish button is disabled. When Select All is clicked, all the tree elements are selected, the approximate size increases. When Deselect All is clicked, all                                                                                                    | SWTBot SWTBot SWTBot                             | Pass Pass Pass                          |                               |                                                                  |
| 1) Click on the Browse button. 2) Select a location on the filesystem 3) Enter the file name export.tar  Change export options, change compression  Change export options, change compression  Change export options, change compression  Change export options, change compression  Change export options, change compression  Change export options, change compression  Change export options, change compression  Change export options, change compression  Change export options, change compression  Change export options, change compression  Change export options, change  Change export options, change  Change export options, change  Change export options, change  Change to Tip format then select the Compress  The name of the archive file changes to export.zip  Export.zip  SWTBot  Pass  Automation  SWTBot  Pass  Automation  Automation  SWTBot  Pass                                                                                                    | 13.2<br>13.3<br>13.4<br>13.5<br>13.6                         | Open the trace package export wizard  Select Traces  Deselect/Select All  Trace element selection  Trace sub-element selection                                                                                                    | 2) Add bookmarks in the two traces Click on "File", "Export", "Tracing", "Trace Package Export" and click Next On the left side, select the project in which the traces were imported. Then on the right side, select both traces. With traces selected, press the Deselect All button. Then press the Select All button. Click Unselect the trace2 element Unselect the kernel_vm > Trace element With nothing selected, click Select All. Then click                                                                                                    | and traces to select. Next button should be Next should become enabled when the first trace is selected. If all traces are unselected, the Next button is disabled. Next should become disabled after Deselect All, enabled after Select All. All elements in the trace tree are unselected, the Approximate uncompressed size field changes to a lower number. All elements in the trace tree are unselected, the Approximate uncompressed size field changes to 0. The Finish button is disabled. When Select All is clicked, all the tree elements are selected, the approximate size increases. When Deselect All is clicked, all the tree elements are deselected and the                                                                                                    | SWTBot SWTBot SWTBot Manual                      | Pass Pass Pass Pass                     |                               | Candidate                                                        |
| 13.8 Archive file selection 2) Select a location on the filesystem 3) Enter the file name export.tar 3) Enter the file name export.tar 3) Enter the file name export.tar 4 The name of the archive file changes to export.tar 4 Change export options, change compression 4 Unselect the "Compress" checkbox. 4 The name of the archive file changes to export.tar 5 WTBot 4 Pass 4 Automation 5 WTBot 6 Pass 6 The name of the archive file changes to export.tar 6 SWTBot 7 Pass 7 Pass 8 WTBot 8 Pass 9 Pass 9 Pass 13.10 Change export options, change 13.10 Change export options, change 13.10 Change export options, change 13.10 Change export options, change 13.10 Change export options, change 13.10 Change export options, change 13.10 Change export options, change 13.10 Change to Zip format 13.10 Change to Tar format then select the Compress 13.10 Change export options, change 13.10 Change export options, change 13.10 Change export options, change 13.10 Change to Tar format then select the Compress 13.10 Change export options, change 13.10 Change export options, change 13.10 Change export options, change 13.10 Change to Zip format 13.10 Change to Tar format then select the Compress 13.10 Change export options, change 13.10 Change export options, change 13.10 Change export options options options options options options options options options options options options options options options optio | 13.2<br>13.3<br>13.4<br>13.5<br>13.6                         | Open the trace package export wizard  Select Traces  Deselect/Select All  Trace element selection  Trace sub-element selection                                                                                                    | 2) Add bookmarks in the two traces Click on "File", "Export", "Tracing", "Trace Package Export" and click Next On the left side, select the project in which the traces were imported. Then on the right side, select both traces. With traces selected, press the Deselect All button. Then press the Select All button. Click Unselect the trace2 element Unselect the kernel_vm > Trace element With nothing selected, click Select All. Then click                                                                                                    | and traces to select. Next button should be Next should become enabled when the first trace is selected. If all traces are unselected, the Next button is disabled. Next should become disabled after Deselect All, enabled after Select All. All elements in the trace tree are unselected, the Approximate uncompressed size field changes to a lower number. All elements in the trace tree are unselected, the Approximate uncompressed size field changes to 0. The Finish button is disabled. When Select All is clicked, all the tree elements are selected, the approximate size increases. When Deselect All is clicked, all the tree elements are deselected and the approximate size decreases.                                                                                                    | SWTBot SWTBot SWTBot Manual                      | Pass Pass Pass Pass                     |                               | Candidate                                                        |
| 13.8 Archive file selection 3) Enter the file name export.tar button should be enabled. Manual Change export options, change compression Unselect the "Compress" checkbox. The name of the archive file changes to export.tar SWTBot Change export options, change format Change to Zip format Export.zip Change export options, change Change export options, change Change export options, change Change export options, change Change to Zip format Export.zip SWTBot Pass Candidate SWTBot Pass Change export options, change Change to Zip format Export.zip SWTBot Pass Candidate Pass Change export options, change Change to Zip format Export.zip SWTBot Pass Candidate Pass Candidate Pass Cand | 13.2<br>13.3<br>13.4<br>13.5<br>13.6                         | Open the trace package export wizard  Select Traces  Deselect/Select All  Trace element selection  Trace sub-element selection                                                                                                    | 2) Add bookmarks in the two traces Click on "File", "Export", "Tracing", "Trace Package Export" and click Next On the left side, select the project in which the traces were imported. Then on the right side, select both traces. With traces selected, press the Deselect All button. Then press the Select All button. Click  Unselect the trace2 element  Unselect the kernel_vm > Trace element  With nothing selected, click Select All. Then click Deselect All. Then click Select All again.                                                                                                    | and traces to select. Next button should be Next should become enabled when the first trace is selected. If all traces are unselected, the Next button is disabled. Next should become disabled after Deselect All, enabled after Select All. All elements in the trace tree are unselected, the Approximate uncompressed size field changes to a lower number. All elements in the trace tree are unselected, the Approximate uncompressed size field changes to 0. The Finish button is disabled. When Select All is clicked, all the tree elements are selected, the approximate size increases. When Deselect All is clicked, all the tree elements are deselected and the approximate size decreases. A file chooser dialog comes up. When the                                                                                                    | SWTBot SWTBot SWTBot Manual                      | Pass Pass Pass Pass                     |                               | Candidate                                                        |
| 13.8 Archive file selection 3) Enter the file name export.tar button should be enabled. Manual Change export options, change compression Unselect the "Compress" checkbox. The name of the archive file changes to export.tar SWTBot Change export options, change Change export options, change Change export options, change Change export options, change Change export options, change Change export options, change Change to Zip format export.zip SWTBot Pass SWTBot Pass SWTBot Pa | 13.2<br>13.3<br>13.4<br>13.5<br>13.6                         | Open the trace package export wizard  Select Traces  Deselect/Select All  Trace element selection  Trace sub-element selection                                                                                                    | 2) Add bookmarks in the two traces Click on "File", "Export", "Tracing", "Trace Package Export" and click Next On the left side, select the project in which the traces were imported. Then on the right side, select both traces. With traces selected, press the Deselect All button. Then press the Select All button. Click  Unselect the trace2 element  Unselect the kernel_vm > Trace element  With nothing selected, click Select All. Then click Deselect All. Then click Select All again.  1) Click on the Browse button.                                                                                                    | and traces to select. Next button should be Next should become enabled when the first trace is selected. If all traces are unselected, the Next button is disabled. Next should become disabled after Deselect All, enabled after Select All. All elements in the trace tree are unselected, the Approximate uncompressed size field changes to a lower number. All elements in the trace tree are unselected, the Approximate uncompressed size field changes to 0. The Finish button is disabled. When Select All is clicked, all the tree elements are selected, the approximate size increases. When Deselect All is clicked, all the tree elements are deselected and the approximate size decreases. A file chooser dialog comes up. When the destination file is enterred, the "To archive                                                                                                    | SWTBot SWTBot SWTBot Manual                      | Pass Pass Pass Pass                     |                               | Candidate                                                        |
| 13.9 compression Unselect the "Compress" checkbox. export.tar SWTBot Change export options, change format Change to Zip format export.zip SWTBot Change export options, change Change to Tar format then select the Compress The name of the archive file changes to Export.zip SWTBot Pass  SWTBot Pass  SWTBot Pass  SWTBot Pass  Automation  Automation                                                                                                    | 13.2<br>13.3<br>13.4<br>13.5<br>13.6                         | Open the trace package export wizard  Select Traces  Deselect/Select All  Trace element selection  Trace sub-element selection  Select/Deselect All                                                                                                    | 2) Add bookmarks in the two traces Click on "File", "Export", "Tracing", "Trace Package Export" and click Next On the left side, select the project in which the traces were imported. Then on the right side, select both traces. With traces selected, press the Deselect All button. Then press the Select All button. Click Unselect the trace2 element  Unselect the kernel_vm > Trace element  With nothing selected, click Select All. Then click Deselect All. Then click Select All again.  1) Click on the Browse button. 2) Select a location on the filesystem                                                                                                    | and traces to select. Next button should be Next should become enabled when the first trace is selected. If all traces are unselected, the Next button is disabled. Next should become disabled after Deselect All, enabled after Select All. All elements in the trace tree are unselected, the Approximate uncompressed size field changes to a lower number. All elements in the trace tree are unselected, the Approximate uncompressed size field changes to 0. The Finish button is disabled. When Select All is clicked, all the tree elements are selected, the approximate size increases. When Deselect All is clicked, all the tree elements are deselected and the approximate size decreases. A file chooser dialog comes up. When the destination file is entered, the "To archive file" is filed with export.tar.gz. The Finish                                                                                                    | SWTBot SWTBot SWTBot Manual                      | Pass Pass Pass Pass Pass                |                               | Candidate  Automation Candidate  Automation                      |
| 13.9 compression Unselect the "Compress" checkbox. export.tar SWTBot Change export options, change format Change to Zip format export.zip SWTBot Change export options, change Change to Tar format then select the Compress The name of the archive file changes to Export.zip SWTBot Pass  SWTBot Pass  SWTBot Pass  SWTBot Pass  Automation  Automation                                                                                                    | 13.2<br>13.3<br>13.4<br>13.5<br>13.6                         | Open the trace package export wizard  Select Traces  Deselect/Select All  Trace element selection  Trace sub-element selection  Select/Deselect All                                                                                                    | 2) Add bookmarks in the two traces Click on "File", "Export", "Tracing", "Trace Package Export" and click Next On the left side, select the project in which the traces were imported. Then on the right side, select both traces. With traces selected, press the Deselect All button. Then press the Select All button. Click Unselect the trace2 element  Unselect the kernel_vm > Trace element  With nothing selected, click Select All. Then click Deselect All. Then click Select All again.  1) Click on the Browse button. 2) Select a location on the filesystem                                                                                                    | and traces to select. Next button should be Next should become enabled when the first trace is selected. If all traces are unselected, the Next button is disabled. Next should become disabled after Deselect All, enabled after Select All. All elements in the trace tree are unselected, the Approximate uncompressed size field changes to a lower number. All elements in the trace tree are unselected, the Approximate uncompressed size field changes to 0. The Finish button is disabled. When Select All is clicked, all the tree elements are selected, the approximate size increases. When Deselect All is clicked, all the tree elements are deselected and the approximate size decreases. A file chooser dialog comes up. When the destination file is entered, the "To archive file" is filed with export.tar.gz. The Finish                                                                                                    | SWTBot SWTBot SWTBot Manual                      | Pass Pass Pass Pass Pass                |                               | Candidate  Automation Candidate  Automation                      |
| Change export options, change format  Change export options, change format  Change to Zip format  Change to Zip format then select the Compress  Change export options, change  Change export options, change  Change to Tar format then select the Compress  The name of the archive file changes to  SWTBot  Pass  Automation                                                                                                    | 13.2<br>13.3<br>13.4<br>13.5<br>13.6                         | Open the trace package export wizard  Select Traces  Deselect/Select All  Trace element selection  Trace sub-element selection  Select/Deselect All  Archive file selection                                                                                                    | 2) Add bookmarks in the two traces Click on "File", "Export", "Tracing", "Trace Package Export" and click Next On the left side, select the project in which the traces were imported. Then on the right side, select both traces. With traces selected, press the Deselect All button. Then press the Select All button. Click Unselect the trace2 element  Unselect the kernel_vm > Trace element  With nothing selected, click Select All. Then click Deselect All. Then click Select All again.  1) Click on the Browse button. 2) Select a location on the filesystem                                                                                                    | and traces to select. Next button should be Next should become enabled when the first trace is selected. If all traces are unselected, the Next button is disabled. Next should become disabled after Deselect All, enabled after Select All. All elements in the trace tree are unselected, the Approximate uncompressed size field changes to a lower number. All elements in the trace tree are unselected, the Approximate uncompressed size field changes to 0. The Finish button is disabled. When Select All is clicked, all the tree elements are selected, the approximate size increases. When Deselect All is clicked, all the tree elements are deselected and the approximate size decreases. A file chooser dialog comes up. When the destination file is entered, the "To archive file" is filed with export.tar.gz. The Finish button should be enabled.                                                                                            | SWTBot SWTBot SWTBot Manual                      | Pass Pass Pass Pass Pass                |                               | Candidate  Automation Candidate  Automation                      |
| 13.10 format Change to Zip format export.zip SWTBot Change export options, change Change to Tar format then select the Compress The name of the archive file changes to                                                                                                    | 13.2<br>13.3<br>13.4<br>13.5<br>13.6                         | Open the trace package export wizard  Select Traces  Deselect/Select All  Trace element selection  Trace sub-element selection  Select/Deselect All  Archive file selection  Change export options, change                                                                                | 2) Add bookmarks in the two traces Click on "File", "Export", "Tracing", "Trace Package Export" and click Next On the left side, select the project in which the traces were imported. Then on the right side, select both traces. With traces selected, press the Deselect All button. Then press the Select All button. Click  Unselect the trace2 element  Unselect the kernel_vm > Trace element  With nothing selected, click Select All. Then click Deselect All. Then click Select All again.  1) Click on the Browse button. 2) Select a location on the filesystem 3) Enter the file name export.tar                                                                                                    | and traces to select. Next button should be Next should become enabled when the first trace is selected. If all traces are unselected, the Next button is disabled. Next should become disabled after Deselect All, enabled after Select All. All elements in the trace tree are unselected, the Approximate uncompressed size field changes to a lower number. All elements in the trace tree are unselected, the Approximate uncompressed size field changes to 0. The Finish button is disabled. When Select All is clicked, all the tree elements are selected, the approximate size increases. When Deselect All is clicked, all the tree elements are deselected and the approximate size decreases. A file chooser dialog comes up. When the destination file is entered, the "To archive file" is filed with export.tar.gz. The Finish button should be enabled. The name of the archive file changes to                                                    | SWTBot SWTBot SWTBot Manual Manual               | Pass Pass Pass Pass Pass                |                               | Candidate  Automation Candidate  Automation                      |
| Change export options, change   Change to Tar format then select the Compress   The name of the archive file changes to                                                                                                    | 13.2<br>13.3<br>13.4<br>13.5<br>13.6                         | Open the trace package export wizard  Select Traces  Deselect/Select All  Trace element selection  Trace sub-element selection  Select/Deselect All  Archive file selection  Change export options, change compression                                                                    | 2) Add bookmarks in the two traces Click on "File", "Export", "Tracing", "Trace Package Export" and click Next On the left side, select the project in which the traces were imported. Then on the right side, select both traces. With traces selected, press the Deselect All button. Then press the Select All button. Click  Unselect the trace2 element  Unselect the kernel_vm > Trace element  With nothing selected, click Select All. Then click Deselect All. Then click Select All again.  1) Click on the Browse button. 2) Select a location on the filesystem 3) Enter the file name export.tar                                                                                                    | and traces to select. Next button should be Next should become enabled when the first trace is selected. If all traces are unselected, the Next button is disabled. Next should become disabled after Deselect All, enabled after Select All. All elements in the trace tree are unselected, the Approximate uncompressed size field changes to a lower number. All elements in the trace tree are unselected, the Approximate uncompressed size field changes to 0. The Finish button is disabled. When Select All is clicked, all the tree elements are selected, the approximate size increases. When Deselect All is clicked, all the tree elements are deselected and the approximate size decreases. A file chooser dialog comes up. When the destination file is entered, the "To archive file" is filed with export.tar.gz. The Finish button should be enabled. The name of the archive file changes to export.tar                                         | SWTBot SWTBot SWTBot Manual Manual               | Pass Pass Pass Pass Pass                |                               | Candidate  Automation Candidate  Automation                      |
|                                                                                                    | 13.2<br>13.3<br>13.4<br>13.5<br>13.6<br>13.7                 | Open the trace package export wizard  Select Traces  Deselect/Select All  Trace element selection  Trace sub-element selection  Select/Deselect All  Archive file selection  Change export options, change compression Change export options, change                                      | 2) Add bookmarks in the two traces Click on "File", "Export", "Tracing", "Trace Package Export" and click Next On the left side, select the project in which the traces were imported. Then on the right side, select both traces. With traces selected, press the Deselect All button. Then press the Select All button. Click  Unselect the trace2 element  Unselect the kernel_vm > Trace element  With nothing selected, click Select All. Then click Deselect All. Then click Select All again.  1) Click on the Browse button. 2) Select a location on the filesystem 3) Enter the file name export.tar  Unselect the "Compress" checkbox.                                                                     | and traces to select. Next button should be Next should become enabled when the first trace is selected. If all traces are unselected, the Next button is disabled.  Next should become disabled after Deselect All, enabled after Select All.  All elements in the trace tree are unselected, the Approximate uncompressed size field changes to a lower number.  All elements in the trace tree are unselected, the Approximate uncompressed size field changes to 0. The Finish button is disabled.  When Select All is clicked, all the tree elements are selected, the approximate size increases. When Deselect All is clicked, all the tree elements are deselected and the approximate size decreases.  A file chooser dialog comes up. When the destination file is entered, the "To archive file" is filed with export.tar.gz. The Finish button should be enabled.  The name of the archive file changes to export.tar.                                  | SWTBot SWTBot SWTBot Manual Manual SWTBot        | Pass Pass Pass Pass Pass Pass           |                               | Candidate  Automation Candidate  Automation                      |
| 15.11 Iorinat and compression checkbox. export tal.gz Manual Pass Candidate                                                                                                    | 13.2<br>13.3<br>13.4<br>13.5<br>13.6<br>13.7                 | Open the trace package export wizard  Select Traces  Deselect/Select All  Trace element selection  Trace sub-element selection  Select/Deselect All  Archive file selection  Change export options, change compression  Change export options, change format                              | 2) Add bookmarks in the two traces Click on "File", "Export", "Tracing", "Trace Package Export" and click Next On the left side, select the project in which the traces were imported. Then on the right side, select both traces. With traces selected, press the Deselect All button. Then press the Select All button. Click  Unselect the trace2 element  Unselect the kernel_vm > Trace element  With nothing selected, click Select All. Then click Deselect All. Then click Select All again.  1) Click on the Browse button. 2) Select a location on the filesystem 3) Enter the file name export.tar  Unselect the "Compress" checkbox.  Change to Zip format                                               | and traces to select. Next button should be Next should become enabled when the first trace is selected. If all traces are unselected, the Next button is disabled. Next should become disabled after Deselect All, enabled after Select All. All elements in the trace tree are unselected, the Approximate uncompressed size field changes to a lower number. All elements in the trace tree are unselected, the Approximate uncompressed size field changes to 0. The Finish button is disabled. When Select All is clicked, all the tree elements are selected, the approximate size increases. When Deselect All is clicked, all the tree elements are deselected and the approximate size decreases. A file chooser dialog comes up. When the destination file is entered, the "To archive file" is filed with export,tar.gz. The Finish button should be enabled. The name of the archive file changes to export.zip                                         | SWTBot SWTBot SWTBot Manual Manual SWTBot        | Pass Pass Pass Pass Pass Pass           |                               | Automation<br>Candidate  Automation<br>Candidate                 |
|                                                                                                    | 13.2<br>13.3<br>13.4<br>13.5<br>13.6<br>13.7<br>13.8<br>13.9 | Open the trace package export wizard  Select Traces  Deselect/Select All  Trace element selection  Trace sub-element selection  Select/Deselect All  Archive file selection  Change export options, change compression Change export options, change format Change export options, change | 2) Add bookmarks in the two traces Click on "File", "Export", "Tracing", "Trace Package Export" and click Next On the left side, select the project in which the traces were imported. Then on the right side, select both traces. With traces selected, press the Deselect All button. Then press the Select All button. Click  Unselect the trace2 element  Unselect the kernel_vm > Trace element  With nothing selected, click Select All. Then click Deselect All. Then click Select All again.  1) Click on the Browse button. 2) Select a location on the filesystem 3) Enter the file name export.tar  Unselect the "Compress" checkbox.  Change to Zip format Change to Tar format then select the Compress | and traces to select. Next button should be Next should become enabled when the first trace is selected. If all traces are unselected, the Next button is disabled. Next should become disabled after Deselect All, enabled after Select All. All elements in the trace tree are unselected, the Approximate uncompressed size field changes to a lower number. All elements in the trace tree are unselected, the Approximate uncompressed size field changes to 0. The Finish button is disabled. When Select All is clicked, all the tree elements are selected, the approximate size increases. When Deselect All is clicked, all the tree elements are deselected and the approximate size decreases. A file chooser dialog comes up. When the destination file is entered, the "To archive file" is filed with export.tar.gz. The Finish button should be enabled. The name of the archive file changes to export.tar The name of the archive file changes to | SWTBot SWTBot SWTBot Manual Manual SWTBot SWTBot | Pass Pass Pass Pass Pass Pass Pass Pass |                               | Automation Candidate  Automation Candidate  Automation Candidate |

3/28/2022

|              |                                             |                                                                                                    | A progress bar should appear at the bottom the the dialog and it should disappear upon                                                                                                    |                  |              |                                                       |                         |
|--------------|---------------------------------------------|----------------------------------------------------------------------------------------------------|----------------------------------------------------------------------------------------------------|------------------|--------------|-------------------------------------------------------|-------------------------|
| 13 12        | Finish the wizard                           | Click Finish                                                                                                    | completion. The export.tar.gz file should be                                                                                                    | SWTBot           | Pass         |                                                       |                         |
|              |                                             | Open the wizard again and select the traces                                                                                                    | The Archive file name should be remembered and already filled. A dialog should prompt the user to overwrite. Answering No should keep the wizard opened. Answering Yes should re-export the                                                                                                    |                  |              |                                                       | Automatio               |
| 13.13        | Overwrite                                   | (step 13.2, 13.3). Click Finish.  Open the wizard again and select the traces                                                                                                    | archive and close the wizard.                                                                                                    | Manual           | Pass         |                                                       | Candidate               |
| 13.14        | Verify formats                              | (step 13.2, 13.3). This time, choose Zip format.                                                                                                    | The export.zip file should be created on the file system                                                                                                    | Manual           | Pass         |                                                       | Automatior<br>Candidate |
| 13.15        | Verify content                              | Open the tar.gz and zip files in an archive manager.                                                                                                    | In both archives, verify that it contains: 1) A trace folder for each trace containing all the trace files (excluding supplementary files) 2) A tracing folder containing all the supplementary files 3) An export-manifest.xml file listing the trace files, supplementary files and bookmarks | Manual           | Pass         |                                                       |                         |
| 13.16        | Partial selection                           | Open the wizard again and select the traces (step 13.2, 13.3). This time, unselect both Supplementary files subtrees. Click Finish.                                                                                                 | Verify that both exported archives contain:<br>1) A Traces folder containing all the trace<br>files (excluding supplementary files)<br>2) No. tracing folder<br>3) An export-manifest.xml file listing the<br>trace files and bookmarks                                                         | Manual           | Pass         |                                                       |                         |
| 14           | Trace Package Import Wizard                 |                                                                                                    |                                                                                                    |                  |              |                                                       |                         |
|              |                                             | Create an empty tracing project. Make sure<br>you have export.tar.gz available from the<br>Trace Package Export Wizard (13) test case,<br>which should include everything including<br>trace files, supplementary files and export- |                                                                                                    |                  |              |                                                       |                         |
| 14.1         | Preparation                                 | manifest.xml.                                                                                                    |                                                                                                    | Manual           | Pass         |                                                       |                         |
| 14.2         | Open the trace package import wizard        | Click on "File", "Import", "Tracing", "Trace Package Import" and click Next                                                                                                    | The first page of the wizard should appear (Choose content to import)                                                                                                    | SWTBot           | Pass         |                                                       |                         |
| 14.3         | Project Selection                           | Click the Select button. Choose the previously created project.                                                                                                    | The Into project field gets filled with the selected project name.                                                                                                    | SWTBot           | Pass         |                                                       |                         |
| 14.4         | Archive file selection                      | Click on the Browse button.     Browse for export.tar.gz on the file system                                                                                                    | Finish should be become enabled when the first trace is selected. If all traces are unselected, the Next button is disabled.                                                                                                    | SWTBot           | Pass         |                                                       |                         |
|              | 5                                           | With traces selected, press the Deselect All                                                                                                    | Finish should become disabled after                                                                                                    | OM/TD /          |              |                                                       |                         |
| 14.5<br>14.6 | Deselect/Select All Trace element selection | button. Then press on the Select All button. Unselect the trace2 element                                                                                                    | Deselect All, enabled after Select All. All elements in the trace tree are unselected.                                                                                                    | SWTBot<br>SWTBot | Pass<br>Pass |                                                       |                         |
|              |                                             |                                                                                                    |                                                                                                    |                  |              |                                                       | Automation              |
| 14.7         | Trace sub-element selection                 | Unselect the kernel_vm > Trace element                                                                                                    | All elements in the trace tree are unselected. When Select All is clicked, all the tree                                                                                                    | Manual           | Pass         |                                                       | Candidate               |
|              |                                             | With nothing selected, click Select All. Then click                                                                                                    | elements are selected. When Deselect All is                                                                                                    |                  |              |                                                       |                         |
| 14.8         | Select/Deselect All                         | Deselect All. Then click Select All again.                                                                                                    | clicked, all the tree elements are                                                                                                    | SWTBot           | Pass         |                                                       |                         |
| 44.0         |                                             |                                                                                                    | A progress bar should appear at the bottom<br>the the dialog and it should disappear upon<br>completion. The two traces should appear                                                                                                    | OM/TD /          |              |                                                       |                         |
| 14.9         | Finish the wizard                           | Click Finish                                                                                                    | under the project in Project Explorer Delete Supplementary files appears in the                                                                                                    | SWTBot           | Pass         |                                                       | Automation              |
| 14.10        | Supplementary Files                         | Right-click on trace2 in Project Explorer                                                                                                    | content menu                                                                                                    | Manual           | Pass         |                                                       | Candidate               |
| 14.11        | Bookmarks                                   | Open the Bookmarks view                                                                                                    | Bookmarks view appears The corresponding trace opens at the                                                                                                    | Manual           | Pass         |                                                       | Automation<br>Candidate |
| 14.12        | Open from bookmark                          | Double click on one of the bookmarks                                                                                                    | bookmarked event. Bookmarks are displayed in the event table.  A dialog should prompt the user to overwrite                                                                                                    | Manual           | Pass         |                                                       | Automation<br>Candidate |
| 14 12        | Overwrite                                   | Open the wizard again (step 13.2) and select the archive file (step 13.4). Click Finish.                                                                                                    | for each trace. Answering Yes to All should overwrite without prompting again.                                                                                                    | Manual           | Fail         | https://bugs.aclinea.org/bugs/show_bug.coi/2id=570222 | Automation<br>Candidate |
| 14.13        | Time Offsetting                             | ardrive me (step 13.4). Click Fillish.                                                                                                    | overwine without prompting again.                                                                                                    | ivialiual        | Fair         | https://bugs.eclipse.org/bugs/show_bug.cgi?id=579323  | Candidate               |
|              |                                             | Open Project Explorer view and Properties                                                                                                    |                                                                                                    |                  |              |                                                       |                         |
|              |                                             | view. Create an empty tracing project. Import<br>two different traces to the project. Open the<br>traces and note their start time. Close the                                                                                       |                                                                                                    |                  |              |                                                       |                         |
| 15 1         | Preparation                                 | traces.                                                                                                    |                                                                                                    | Manual           | Pass         |                                                       |                         |

| 15.2  | Apply time offset dialog - trace selection                                   | Select both trace elements in the Project Explorer view. Right-click and select Apply Time Offset                                                                                                    | The Apply time offset dialog opens in Basic mode. The Trace name show both traces and the Offset in seconds is blank.                                                                                                    | SWTBot | Pass |                                 |
|-------|------------------------------------------------------------------------------|----------------------------------------------------------------------------------------------------|----------------------------------------------------------------------------------------------------|--------|------|---------------------------------|
| 15.3  | Apply time offset dialog - folder selection                                  | Select the Traces folder element in the Project Explorer view. Right-click and select Apply Time Offset                                                                                                    | The Apply time offset dialog opens in Basic mode. The Trace name show both traces and the Offset in seconds is blank.                                                                                                    | SWTBot | Pass |                                 |
| 15.4  | Apply time offset dialog - experiment selection                              | Create an experiment with both traces. Select the experiment element in the Project Explorer view. Right-click and select Apply Time Offset                                                                                             | The Apply time offset dialog opens in Basic mode. The Trace name show both traces and the Offset in seconds is blank.                                                                                                    | SWTBot | Pass |                                 |
| 15.5  | Apply time offset dialog - Basic mode                                        | Select a trace element in the Project Explorer view. Right-click and select Apply Time Offset In the Offset in seconds column, enter a time with seconds and decimals. Click OK. Open the                                               | The timestamps in the trace are all offset by the entered value. The Properties view shows the 'time offset' with the entered value.                                                                                                    | SWTBot | Pass |                                 |
| 15.6  | Apply time offset dialog - cumulative offset                                 | Select the same trace element in the Project<br>Explorer view. Right-click and select Apply Time<br>Offset In the Offset in seconds column, enter a<br>time with seconds and decimals. Click OK. Open                                   | current entered value. The Properties view                                                                                                    | SWTBot | Pass |                                 |
| 15.7  | Clear time offset                                                            | Select the trace element in the Project Explorer view. Right-click and select Clear time offset. Click OK to confirm. Open the trace.                                                                                                   | The timestamps in the trace are back to their original values. The Properties view shows the 'time offset' as blank.                                                                                                    | SWTBot | Pass |                                 |
|       | Apply time offset dialog -                                                   | Open one trace and close the other trace. Select both trace elements in the Project Explorer view. Right-click and select Apply Time Offset                                                                                             | The Apply time offset dialog opens and is switched to Advanced mode. The Trace name shows both traces and the Offset in seconds is blank. The Reference time for                                                                                                    |        |      | Automation                      |
| 15.8  | Apply time offset dialog - Advanced mode - compute from selection            | Double-click the second trace to open it. Select an event in its trace editor. Select the first trace editor. Select an event in its trace editor. Select the button in the dialog row of the second trace. Click OK. Open both traces. | the opened trace is set to its start time. Both traces are open. Selecting an event updates the Reference time for the selected trace, and updates the Target time for all traces. Pressing the button computes the Offset in seconds as the difference between Target time and Reference time for that row. The trace which has a computed offset is closed when the OK button is pressed. After reopening, the two previously selected events now have the same timestamp. The Properties view (selected trace in Explorer) shows the 'time offset' with the computed value. | Manual | Pass | Candidate  Automation Candidate |
| 15.10 | Apply time offset dialog -<br>Advanced mode - compute from<br>entered values | Select the first trace element in the Project                                                                                                    | The trace is opened. The Reference time is set to the trace start time. The Reference time and Target time can be copied, pasted, and edited. Pressing the button computes the Offset based on the current time values. The trace is closed with the OK button is pressed. After reopening, the timestamps in the trace are offset according to the computed value. The Properties view shows the 'time offset' with the computed value.                                                                                                    | Manual | Pass |                                 |
| 15.11 | Clear time offset with opened traces                                         | Open both traces. Select both trace elements in the Project Explorer view. Right-click and select Clear time offset. Click OK to confirm. Open the traces.                                                                              | The opened traces are closed when the OK button is pressed. After reopening, the timestamps in the traces are back to their original values. The Properties view shows the 'time offset' as blank.                                                                                                    | Manual | Pass |                                 |

|         | Section                               | Pass                                                                                                    | Fail                                                                                                    | Automated To |      | Comments |
|---------|---------------------------------------|----------------------------------------------------------------------------------------------------|----------------------------------------------------------------------------------------------------|--------------|------|----------|
|         | TMF - Bookmarks View                  | rks View 17 0                                                                                                    |                                                                                                    | 17           | 0    | 0        |
| Target: |                                       |                                                                                                    |                                                                                                    |              |      |          |
| Step    | Test Case                             | Action                                                                                                    | Verification                                                                                                    | Туре         |      | Comment  |
|         |                                       |                                                                                                    |                                                                                                    |              |      |          |
| 1       | Preparation                           |                                                                                                    | LTTpg Kamal name active an analysiste                                                                                                    | OMETRIA      |      |          |
| 1.1     | Preparation step 1                    | Open and reset LTTng Kernel perspective                                                                                                    | LTTng Kernel perspective opens with                                                                                                    | SWTBot       | Pass |          |
| 2       | Trace bookmarks                       |                                                                                                    |                                                                                                    |              |      |          |
| 2.1     | Show Bookmarks View                   | Select Bookmarks view (bottom folder)                                                                                                    | Bookmaks view is shown                                                                                                    | SWTBot       | Pass |          |
| 2.2     | Open trace                            | Open an LTTng CTF Kernel trace                                                                                                    | Views are populated. Verify that a Kernel events editor is opened                                                                                                    | SWTBot       | Pass |          |
| 2.3     | Add Trace Bookmark                    | Add a bookmark, by a) double-clicking on the left margin next to an event b) right-clicking the margin and select Add bookmark c) using the Edit > Add bookmark menu. Enter the bookmark description in dialog box | Make sure that bookmark icon is shown on left site of the event row and is added to the Bookmarks view with relevant information (i.e. Description entered and correct trace                | SWTBot       | Pass |          |
| 2.4     | Open Trace Bookmark (1)               | Scroll within event table so that bookmark is not visible anymore and then double-click on bookmark in Bookmarks View                                                                                              | is selected and visible in event table                                                                                                    | SWTBot       | Pass |          |
| 2.5     | Open Trace Bookmark (2)               | Open another trace #2 and then double-click on bookmark in Bookmarks view                                                                                                    | Make sure that correct trace #1 is brought to top and correct event with                                                                                                    | SWTBot       | Pass |          |
| 2.6     | Open Trace Bookmark (3)               | Close the trace #1 and then double-click on bookmark in Bookmarks view                                                                                                    | Make sure that correct trace #1 is opened and correct event with                                                                                                    | SWTBot       | Pass |          |
| 2.7     | Delete Bookmark (from table)          | Select bookmarks icon in event table right-click on icon and select "Remove Bookmark"                                                                                                    | Make sure that bookmark icon is removed from event table and corresponding bookmark is removed                                                                                              | SWTBot       | Pass |          |
| 2.8     | Delete Bookmark (from table)          | Double-clicking bookmarks icon in event table.                                                                                                    | Make sure that bookmark icon is removed from event table and corresponding bookmark is removed                                                                                              | SWTBot       | Pass |          |
| 2.9     | Delete Bookmark (from Bookmarks view) | Add a bookmark (see 2.4), then select bookmark in Bookmarks view, right mouse click and select "Delete". Confirm the deletion.                                                                                     | Make sure that bookmark icon is removed from event table and corresponding Bookmark is removed                                                                                              | SWTBot       | Pass |          |
| 3       | Experiment bookmarks                  |                                                                                                    |                                                                                                    |              |      |          |
| 3.1     | Create and open experiment            | Create Experiment with 2 LTTng CTF Kernel traces in it and open experiment                                                                                                    | Verify that an Events editor is opened showing LTTng Kernel                                                                                                    | SWTBot       | Pass |          |
| 3.2     | Add Experiment Bookmark               | Add a bookmark, by a) double-clicking on the left margin next to an event b) right-clicking the margin and select Add bookmark c) using the Edit > Add bookmark menu. Enter the bookmark description in dialog box | Make sure that bookmark icon is shown on left site of the event row and is added to the Bookmarks view with relevant information (i.e. Description entered and correct experiment recourse) | SWTBot       | Pass |          |

| 3.3 | Open Experiment<br>Bookmark (1)       | Scroll within event table so that bookmark is not visible anymore and then double-click on bookmark in Bookmarks View          | Make sure that event with bookmark is selected and visible in event table                                    | SWTBot | Pass |  |
|-----|---------------------------------------|----------------------------------------------------------------------------------------------------|----------------------------------------------------------------------------------------------------|--------|------|--|
| 3.4 | Open Experiment<br>Bookmark (2)       | Open another trace #2 and then double-click on bookmark in Bookmarks view                                                      | Make sure that correct experiment #1 is brought to top and correct event with bookmark is selected in events | SWTBot | Pass |  |
| 3.5 | Open Experiment<br>Bookmark (3)       | Close the experiment #1 and then double-click on bookmark in Bookmarks view                                                    | Make sure that correct experiment #1 is opened and correct event with                                        | SWTBot | Pass |  |
| 3.6 | Delete Bookmark (from table)          | Select bookmarks icon in Events view, right-click on icon and select "Remove Bookmark"                                         | Make sure that bookmark icon is removed from event table and corresponding bookmark is removed               | SWTBot | Pass |  |
| 3.7 | Delete Bookmark (from Bookmarks view) | Add a bookmark (see 6.4), then select bookmark in Bookmarks view, right mouse click and select "Delete". Confirm the deletion. | Make sure that bookmark icon is removed from event table and corresponding Bookmark is removed               | SWTBot | Pass |  |

3/28/2022

|         | Section                     | Pass                                                                                                    | Fail         | Automated | To Do | Comments |
|---------|-----------------------------|----------------------------------------------------------------------------------------------------|--------------|-----------|-------|----------|
|         | TMF - Colors View           | 6                                                                                                    | 0            | 6         | 0     | 0        |
| Target: |                             |                                                                                                    |              |           |       |          |
| Step    | Test Case                   | Action                                                                                                    | Verification | Туре      |       | Comment  |
|         |                             |                                                                                                    |              |           |       |          |
| 1       | Open a test trace           | A trace is visible in the events editor                                                                                 | SWTBot       | SWTBot    | Pass  |          |
| 2       | Open the colors view        | The view is visible                                                                                                    | SWTBot       | SWTBot    | Pass  |          |
| 3       | Select a color and a filter | Select a color and a filter, the matching events should update their colors (background and foreground) to the new ones | SWTBot       | SWTBot    | Pass  |          |
| 4       | Add multiple colors         | Click on add 4 times, four colors should be displayed                                                                   | SWTBot       | SWTBot    | Pass  |          |
| 5       | Change the color priorities | By clicking on up and down, the order of the displayed colors should change                                             | SWTBot       | SWTBot    | Pass  |          |
| 6       | Delete all the colors       | The color filters should disappear.                                                                                     | SWTBot       | SWTBot    | Pass  |          |

|        | Section                               | Pass                                  | Fail                    | Automated | To Do | Comments                                                               |   |
|--------|---------------------------------------|---------------------------------------|-------------------------|-----------|-------|------------------------------------------------------------------------|---|
|        | LTTng 2.0 - I/O Analysis              | 21                                    | 0                       | 6         | 0     | 7                                                                      |   |
| arget: | Windows                               |                                       |                         |           |       |                                                                        |   |
|        |                                       |                                       |                         |           |       |                                                                        |   |
| Step   | Test Case                             | Action                                | Verification            | Туре      |       | Comment                                                                |   |
|        |                                       |                                       |                         | - , ,     |       |                                                                        |   |
| 0      | Prerequisites                         |                                       |                         |           |       |                                                                        |   |
|        |                                       | Import LTTng                          |                         |           |       |                                                                        | Т |
|        |                                       | Kernel traces in                      |                         |           |       |                                                                        |   |
| 0.1    | Import traces                         | Tracing project                       |                         |           |       |                                                                        |   |
| 1      | Project View                          |                                       |                         |           |       |                                                                        | L |
|        |                                       |                                       | "Input/Output"          |           |       |                                                                        |   |
|        |                                       | In the project                        | analysis is             |           |       |                                                                        |   |
|        |                                       | explorer,                             | present and             |           |       |                                                                        |   |
| 4.4    | Charle analysis and                   | expand a LTTng                        |                         | CM/TD-4   | Deser |                                                                        |   |
| 1.1    | Check analysis can execute            | Kernel trace                          | striked-out)            | SWTBot    | Pass  |                                                                        |   |
|        |                                       | In the project explorer, open         |                         |           |       |                                                                        |   |
|        |                                       | and expand the                        |                         |           |       |                                                                        |   |
|        |                                       | LTTng kernel                          | A generic help          |           |       |                                                                        |   |
|        |                                       | trace, right-click                    |                         |           |       |                                                                        |   |
|        |                                       | the Input/Output                      |                         |           |       |                                                                        |   |
|        |                                       | analysis and                          | the name of the         |           |       |                                                                        |   |
| 1.2    | Verify help message when applicable   | select Help                           | analysis                | SWTBot    | Pass  |                                                                        |   |
|        |                                       | In the project                        |                         |           |       |                                                                        |   |
|        |                                       | explorer,                             |                         |           |       |                                                                        |   |
|        |                                       | expand a non-                         | "Input/Output"          |           |       |                                                                        |   |
| 1.5    | Check analysis for another trace type | LTTng Kernel trace                    | analysis is not present | SWTBot    | Pass  |                                                                        |   |
| 2      | View Management                       | แลงธ                                  | present                 | SWIDOL    | 1 000 |                                                                        | ı |
| _      | view management                       | Open an LTTng                         |                         |           |       |                                                                        | ۱ |
|        |                                       | kernel trace and                      |                         |           |       |                                                                        |   |
|        |                                       | expand the                            | "Disk I/O               |           |       |                                                                        |   |
|        |                                       | "Input/Output"                        | Activity" View          |           |       |                                                                        |   |
|        |                                       | analysis in the                       | appears under           |           |       |                                                                        |   |
| 2.1    | Populate analysis's view              | project explorer                      |                         | SWTBot    | Pass  |                                                                        |   |
|        |                                       |                                       | The Disk I/O            |           |       |                                                                        |   |
|        |                                       |                                       | Activity view           |           |       |                                                                        |   |
|        |                                       |                                       | opens and               |           |       |                                                                        |   |
|        |                                       | Double eliel: #h =                    | triggers the            |           |       |                                                                        |   |
|        |                                       | Double-click the<br>Disk I/O Activity | analysis. After         |           |       |                                                                        |   |
|        |                                       | View under the                        | the analysis, the       |           |       |                                                                        |   |
|        |                                       | Input/Output                          | xy charts is            |           |       |                                                                        |   |
| 2.2    | Open view                             | analysis                              | populated.              | SWTBot    | Pass  |                                                                        |   |
|        | - p                                   |                                       | The Disk I/O            |           |       |                                                                        |   |
|        |                                       |                                       | Activity view is        |           |       |                                                                        |   |
| 2.3    | Close trace                           | Close the trace                       | emptied.                | Manual    | Pass  | Graph is emptied.                                                      |   |
|        |                                       | With the view                         | The Disk I/O            |           |       |                                                                        |   |
|        |                                       | already opened,                       |                         |           |       | Disks are unchecked when opening the trace. Bernd: That's the expected |   |
| 2.4    | Open trace                            | open the trace                        | populated.              | Manual    | Pass  | behaviour                                                              |   |

| 2.5 | Close view                    | Close the Disk I/O Activity view                                                             | The view is closed.                                                                                                    | Manual  | Pass  |                                                          |  |
|-----|-------------------------------|----------------------------------------------------------------------------------------------|----------------------------------------------------------------------------------------------------|---------|-------|----------------------------------------------------------|--|
| 2.6 | Re-open view                  | Double-click the Disk I/O Activity view under the Input/Output analysis in project explorer. | The view opens and is automatically                                                                                                    | Manual  | Pass  | Disks are unchecked: Bernd: That's the expected bahviour |  |
| 3   | View selection                | project explorer.                                                                            | populatea.                                                                                                    | Wallaal | 1 400 | Disks are unchecked. Bernd. That's the expected barriour |  |
| 4   | Mouse handling                |                                                                                              |                                                                                                    |         |       |                                                          |  |
| 4.1 | Drag move time range          | Drag move xy<br>chart left and<br>right with middle<br>button                                | Time range is<br>dragged. When<br>mouse button is<br>released, series<br>are updated and<br>new time range<br>is propagated to<br>other views. | Manual  | Pass  | Small lag detected. Bernd: Can't reproduce               |  |
| 4.2 | Zoom time range (mouse wheel) | Zoom with<br>mouse wheel up<br>and down,<br>cursor inside xy<br>chart                        | Time range is<br>zoomed in and<br>out, relative to<br>mouse cursor.<br>When mouse<br>wheel is<br>stopped for a<br>short time,<br>series are    | SWTBot  | Pass  |                                                          |  |
| 4.3 | Drag zoom time range          |                                                                                              | Selection<br>highlighted.<br>When mouse<br>button is<br>released, time<br>range is<br>zoomed to<br>selection, series<br>are updated and        | Manual  | Pass  |                                                          |  |
| 4.4 | Mouse hover                   | Hover mouse in<br>xy chart region<br>anywhere                                                | Tool tip shows<br>the puntual disk<br>activity, with<br>units in <unit>/s</unit>                                                               | Manual  | Pass  |                                                          |  |
| 4.5 | Drag mouse selection          | Drag select xy chart with left button                                                        | Selection<br>highlighted and<br>selection range<br>is propagated to<br>other views                                                             | Manual  | Pass  |                                                          |  |

3/28/2022

| 6.1 | Time synchronization                     | Select a random time in another view                                                | Selected time line is updated. If selected time is outside current range, time range is updated to include it.                           | Manual | Pass | Updated with a small lag                                                                                                    |  |
|-----|------------------------------------------|-------------------------------------------------------------------------------------|----------------------------------------------------------------------------------------------------|--------|------|----------------------------------------------------------------------------------------------------|--|
| 6.2 | Time range synchronization               | Select a new<br>time range in<br>Disk I/O Activity<br>view or in<br>Histogram view. | Time range is updated.                                                                                                    | Manual | Pass |                                                                                                    |  |
| 6.3 | Time range selection synchronisation     | In any other view that supports range synchronization, select a new range.          | Selection is<br>highlighted. If<br>the most left<br>time (T1) of<br>selected time<br>range is outside<br>the current<br>range, then time | Manual | Pass | it doesn't include T1. Bug or update? Bernd: I think the time range is moved when T1 is outside the current window, only if one timegraph view is open. That behaviour is not triggered when only xy-charts is open. Instead it should be centrally triggered in dependent on the views that are open. |  |
| 6.4 | Disk I/O Activity works with experiments |                                                                                     | See bug in comment for acceptance criteria.                                                                                              | Manual | Pass | Doesn't really work well you see both trace in the tree, but when you check element it is not the right color and both trace show the same data .(IF) not agree with this.                                                                                                    |  |

3/28/2022

|         | Section                                             | Pass                                                                 | Fail         | Automated | To Do | Comments |
|---------|-----------------------------------------------------|----------------------------------------------------------------------|--------------|-----------|-------|----------|
|         | TMF - Filters View                                  | 12                                                                   | 0            | 12        | 0     | 1        |
| Target: |                                                     |                                                                      |              |           |       |          |
| Step    | Test Case                                           | Action                                                               | Verification | Type      |       | Comment  |
|         |                                                     |                                                                      |              |           |       |          |
| 1       | Open a trace to be filtered                         | Trace is opened                                                      | SWTBot       | SWTBot    | Pass  |          |
| 2       | Open filter view                                    | Filter view is opened                                                | SWTBot       | SWTBot    | Pass  |          |
| 3       | Create a filter on event type and timestamp         | The filterview contains a filter on the event type and the timestamp | SWTBot       | SWTBot    | Pass  |          |
| 3.1     | Apply that filter                                   | A subset of the events pass                                          | SWTBot       | SWTBot    | Pass  |          |
| 4       | Create a filter on the timestamp oring field values | Create the filter                                                    | SWTBot       | SWTBot    | Pass  |          |
| 4.1     | Apply that filter                                   | A subset of the events pass                                          | SWTBot       | SWTBot    | Pass  |          |
| 5       | Create a filter with equals node                    | Create the filter                                                    | SWTBot       | SWTBot    | Pass  |          |
| 5.1     | Apply that filter                                   | A subset of the events pass                                          | SWTBot       | SWTBot    | Pass  |          |
| 6       | Create a filter with matches node                   | Create the filter                                                    | SWTBot       | SWTBot    | Pass  |          |
| 6.1     | Apply that filter                                   | A subset of the events pass                                          | SWTBot       | SWTBot    | Pass  |          |
| 7       | Create a filter with contains node                  | Create the filter                                                    | SWTBot       | SWTBot    | Pass  |          |
| 7.1     | Apply that filter                                   | A subset of the events pass                                          | SWTBot       | SWTBot    | Pass  |          |

|          | Section                            | Pass                                                                                                    | Fail                                                                                                    | Automated | To Do | Comments |                         |
|----------|------------------------------------|----------------------------------------------------------------------------------------------------|----------------------------------------------------------------------------------------------------|-----------|-------|----------|-------------------------|
|          | TMF - Statistics View              | 18                                                                                                    | 0                                                                                                    | 7         | 0     | 0        |                         |
| Target:  |                                    |                                                                                                    |                                                                                                    |           |       |          |                         |
| Step     | Took Coop                          | Action                                                                                                    | Varification                                                                                                    | Type      |       | Comment  |                         |
| Step     | Test Case                          | Action                                                                                                    | Verification                                                                                                    | Type      |       | Comment  |                         |
| 1        | Preparation                        |                                                                                                    |                                                                                                    |           |       |          |                         |
|          |                                    | Download traces simple-server-thread1 and simple-server-                                                                                                    |                                                                                                    |           |       |          |                         |
|          | Preparation                        | thread1 from traces/import/                                                                                                    | LTT K                                                                                                    | OLASTD 1  |       |          |                         |
| 1.1      | Open Perspective                   | Open and reset LTTng Kernel perspective When running the Trace Compass RCP:                                                                                                    | LTTng Kernel perspective                                                                                                    | SWTBot    | Pass  |          |                         |
| 1.2      | Open TMF Statistics View           | Use menu Window → Show View → Tracing → Statistics  When running Trace Compass installed in Eclipse: Use menu Window → Show View → Other → Tracing →                                                                                                    | Verify that 'Statistics' view is shown                                                                                                    | SWTBot    | Pass  |          |                         |
|          |                                    | 1) Create Tracing Project 2) Create Experiment (SeqExp) 3) Import 2 traces simple-server-thread1 and simple-server-thread2 4) Select trace type "Generic CTF Trace" 5) Add these 2 traces to experiment                                                          | Verify that statistics are shown per trace and per event type. Each trace has 80021 events. Verify that event types ENTER/RETURN/SEND/RECE IVE/INFO/after_fork_child are |           |       |          |                         |
| 1.3      | Open experiment                    |                                                                                                    | counted.                                                                                                    | RCPTT     | Pass  |          |                         |
| 2        | Manage View                        |                                                                                                    |                                                                                                    |           |       |          |                         |
| 2.1      | Delete view                        | Close the 'Statistics' View                                                                                                    | Statistics' view is removed from                                                                                                    | RCPTT     | Pass  |          |                         |
| 2.1      | Delete view                        | Close the Statistics View                                                                                                    | Statistics' view View is                                                                                                    | IXOI I I  | 1 033 |          |                         |
| 2.2      | Open view                          | Use menu Window $\rightarrow$ Show View $\rightarrow$ Tracing $\rightarrow$ Statistics                                                                                                    | displayed and re-populated                                                                                                    | RCPTT     | Pass  |          |                         |
|          | Open view when experiment/trace is | 1) Close 'Statistics View' 2) load trace above trace 3) Open                                                                                                    | Verify that statistics are shown per trace and per event type.                                                                                                    |           |       |          |                         |
| 2.3      | already loaded                     | 'Statistics' view                                                                                                    | Each trace has 80021 events.                                                                                                    | RCPTT     | Pass  | 1        |                         |
| 3        | Other                              |                                                                                                    |                                                                                                    |           |       |          |                         |
| <b>.</b> | Other                              |                                                                                                    |                                                                                                    |           |       |          |                         |
| 3.1      | Build of statistic index           | Open trace                                                                                                    | Verify that 'Statistics' view is populated gradually during indexation                                                                                                   | Manual    | Pass  |          |                         |
| 0.0      |                                    | Open same trace multiple times after indexing of trace was                                                                                                    | Verify that when opening the trace the x-times (x > 1), that the statistics appear right away                                                                            |           | D     |          |                         |
| 3.2      | Persistence of statistics          | finished the first time                                                                                                    | statistics appearing it away                                                                                                    | Manual    | Pass  |          |                         |
| 4        | Range Synchronization              | <u> </u>                                                                                                    |                                                                                                    |           |       |          |                         |
| 4.1      | External synchronization (full)    | In any other view that supports range synchronization, select the full range of the trace.                                                                                                    | Events in 'Events in selection' is updated and equals 'Events                                                                                                    | Manual    | Pass  |          | Automation<br>Candidate |
|          | External synchronization           | In any other view that supports range synchronization, select a                                                                                                    | Events in 'Events in selection'                                                                                                    |           |       |          | Automation              |
| 4.2      | (range)                            | new range.                                                                                                    | is updated according to new                                                                                                    | Manual    | Pass  |          | Candidate               |
| 5        | Multiple Trace Synchronization     |                                                                                                    |                                                                                                    |           |       |          |                         |
|          | Preparation                        | 1) Download traces.zip (if necessary) and unzip into a local directory \${local} 2) Import kernel trace \${local}/traces/import/kernel-overlaptesting 3) Import UST \${local}/traces/import/trace ust-overlaptesting 4) Create experiment with trace of 2) in it |                                                                                                    | Manual    | Pass  |          |                         |
|          | гтерагации                         | 4) Greate experiment with trace of 2) in it                                                                                                    |                                                                                                    | iviariual | Pass  |          |                         |

| 5.1 | Open multiple traces (no overlap)           | Open multiple traces that don't overlap in time                                                                | View shows the last opened trace                                                         | Manual | Pass | Autom<br>Candid  |  |
|-----|---------------------------------------------|----------------------------------------------------------------------------------------------------|------------------------------------------------------------------------------------------|--------|------|------------------|--|
| 5.2 | Change selected time and range (no overlap) | In any other view that supports range synchronization, select a new range                                      | Events in 'Events in selection' is updated according to new                              | Manual | Pass | Autom:<br>Candid |  |
| 5.3 | Select other trace (no overlap)             | Select different trace by clicking its Events editor tab                                                       | View is updated to show<br>selected trace. 'Events in<br>selection' is updated according | Manual | Pass | Autom:<br>Candid |  |
| 5.4 | Open multiple traces (overlap)              | - Open multiple traces that overlap in time<br>- For both traces, in Events table right mouse-click -> "Follow | View shows the last opened trace                                                         | Manual | Pass | Autom<br>Candid  |  |
| 5.5 | Change selected time and range (overlap)    | In any other view that supports range synchronization, select a new range                                      | Events in selection' is updated according to new range                                   | Manual | Pass | Automa<br>Candid |  |
| 5.7 | Select other trace (overlap)                | Select different trace by clicking its Events editor tab                                                       | View is updated to show selected trace. 'Events in                                       | Manual | Pass | Autom<br>Candid  |  |
|     |                                             |                                                                                                    |                                                                                          |        |      |                  |  |
| 5.8 | Close all traces                            | Close all Events editor tabs                                                                                   | View is cleared.                                                                         | SWTBot | Pass |                  |  |

|                        | Section                                                                                                    | Pass                                                                                                    | Fail                                                                                                    | Automated        | To Do        | Comments                                                                                                    |                         |
|------------------------|----------------------------------------------------------------------------------------------------|----------------------------------------------------------------------------------------------------|----------------------------------------------------------------------------------------------------|------------------|--------------|----------------------------------------------------------------------------------------------------|-------------------------|
|                        | TMF - Time Chart View                                                                                                    | 25                                                                                                    | 1                                                                                                    | 1                | 0            | 4                                                                                                    |                         |
| arget:                 | Eclipse on macOS 12.3                                                                                                    |                                                                                                    |                                                                                                    |                  |              |                                                                                                    |                         |
| •                      | · ·                                                                                                    |                                                                                                    |                                                                                                    |                  |              |                                                                                                    |                         |
| Step                   | Test Case                                                                                                    | Action                                                                                                    | Verification                                                                                                    | Type             |              | Comment                                                                                                    |                         |
|                        |                                                                                                    |                                                                                                    |                                                                                                    |                  |              |                                                                                                    |                         |
| 1                      | Preparation                                                                                                    |                                                                                                    |                                                                                                    |                  |              |                                                                                                    |                         |
|                        |                                                                                                    |                                                                                                    | LTTng Kernel perspective opens                                                                                                    |                  |              |                                                                                                    |                         |
| 1.1                    | Preparation step 1                                                                                                    | Open and reset LTTng Kernel perspective                                                                                                    | with correct views.                                                                                                    | SWTBot           | Pass         | Candidate for incubator                                                                                              |                         |
| 1.2                    | Preparation step 2                                                                                                    | Show Time Chart View                                                                                                    | Time Chart view is shown                                                                                                    | Manual           | Pass         |                                                                                                    | Automation<br>Candidate |
|                        |                                                                                                    |                                                                                                    |                                                                                                    |                  |              |                                                                                                    | Canadato                |
| 2                      | Trace handling                                                                                                    |                                                                                                    |                                                                                                    |                  |              |                                                                                                    |                         |
|                        | <b>3</b>                                                                                                    |                                                                                                    | Trace #1 entry added to Time Chart                                                                                                    |                  |              |                                                                                                    |                         |
|                        |                                                                                                    |                                                                                                    | view. Trace #1 is the active trace.                                                                                                    |                  |              |                                                                                                    | Automation              |
| 2.1                    | Open trace                                                                                                    | Open an LTTng CTF Kernel trace #1                                                                                                    | Range of view is full trace range.                                                                                                    | Manual           | Pass         |                                                                                                    | Candidate               |
|                        |                                                                                                    |                                                                                                    | Trace #2 entry added to Time Chart                                                                                                    |                  |              |                                                                                                    |                         |
|                        |                                                                                                    |                                                                                                    | view. Trace #2 is the active trace.                                                                                                    |                  |              |                                                                                                    |                         |
| 2.2                    | Open other trace                                                                                                    | Open an LTTng CTF Kernel trace #2                                                                                                    | Range of view is union of full trace ranges.                                                                                                    | Manual           | Pass         |                                                                                                    | Automation<br>Candidate |
| 2.2                    | Open other trace                                                                                                    | Open an Er ring of it Remer trace #2                                                                                                    | Experiment entry added to Time                                                                                                    | iviariuai        | 1 055        |                                                                                                    | Carididate              |
|                        |                                                                                                    |                                                                                                    | Chart view. Experiment is selected                                                                                                    |                  |              |                                                                                                    |                         |
|                        |                                                                                                    |                                                                                                    | entry. Range of view is union of full                                                                                                    |                  |              |                                                                                                    | Automation              |
| 2.3                    | Open experiment                                                                                                    | Open an experiment                                                                                                    | trace ranges.                                                                                                    | Manual           | Pass         |                                                                                                    | Candidate               |
|                        |                                                                                                    |                                                                                                    | Trace #1 is selected entry. View                                                                                                    |                  |              |                                                                                                    |                         |
|                        |                                                                                                    |                                                                                                    | range does not change. Trace #1                                                                                                    |                  |              |                                                                                                    | Automation              |
| 2.4                    | Select other trace                                                                                                    | Select trace #1 by clicking its trace entry in Time Chart view                                                                                                    | editor tab is brought to top.                                                                                                    | Manual           | Pass         |                                                                                                    | Candidate               |
| 2.5                    | Calast other trace (automal)                                                                                              | Calcut trace #0 by aliaking its aditor tab                                                                                                    | Trace #2 is selected entry. View                                                                                                    | Manual           | Door         |                                                                                                    | Automation              |
| 2.5                    | Select other trace (external)                                                                                             | Select trace #2 by clicking its editor tab                                                                                                    | range does not change. Time Chart view is removed from                                                                                               | Manual           | Pass         |                                                                                                    | Candidate               |
| 2.6                    | Close view                                                                                                    | Close the Time Chart view                                                                                                    | tracing view                                                                                                    | Manual           | Pass         |                                                                                                    | Automation<br>Candidate |
| 2.0                    | Oldde view                                                                                                    | Close the Time Chart view                                                                                                    | Time Chart view is displayed and re-                                                                                                    | Mariaar          | 1 400        |                                                                                                    | Automation              |
| 2.7                    | Open view                                                                                                    | Show Time Chart view                                                                                                    | populated with opened traces data                                                                                                    | Manual           | Pass         |                                                                                                    | Candidate               |
|                        |                                                                                                    |                                                                                                    | Trace entry is removed from Time                                                                                                    |                  |              |                                                                                                    |                         |
|                        |                                                                                                    |                                                                                                    | Chart view. Range viewed is union                                                                                                    |                  |              |                                                                                                    | Automation              |
| 2.8                    | Close trace/experiment                                                                                                    | Close trace #2 editor tab. Repeat with experiment editor tab.                                                                                                    | of remaining full trace ranges.                                                                                                    | Manual           | Pass         |                                                                                                    | Candidate               |
| 2.9                    | Close last trace                                                                                                    | Close trace #1 editor tab                                                                                                    | View is cleared.                                                                                                    | Manual           | Pass         |                                                                                                    | Automation<br>Candidate |
| 2.0                    | Close last trace                                                                                                    | Side trace in Featier tab                                                                                                    | view is sicured.                                                                                                    | Wallaal          | 1 400        |                                                                                                    | Carididate              |
| 3                      | Time Synchronization                                                                                                    |                                                                                                    |                                                                                                    |                  |              |                                                                                                    |                         |
|                        | Time Cynomemization                                                                                                    |                                                                                                    | Other views are synchronized to the                                                                                                    |                  |              |                                                                                                    |                         |
|                        |                                                                                                    |                                                                                                    | selected time. Event at or following                                                                                                    |                  |              |                                                                                                    |                         |
|                        |                                                                                                    |                                                                                                    | the selected time is selected in the                                                                                                    |                  |              |                                                                                                    |                         |
| 3.1                    | Mouse synchronization (single time)                                                                                       | Left-click on the time chart. The selected time line is updated.                                                                                                    | event table.                                                                                                    | Manual           | Pass         |                                                                                                    |                         |
|                        |                                                                                                    |                                                                                                    | Other views are synchronized to the                                                                                                    |                  |              |                                                                                                    |                         |
|                        |                                                                                                    |                                                                                                    | selected range. Event at or following                                                                                                    |                  |              |                                                                                                    |                         |
| 3.2                    | Mayon aynchronization (time range)                                                                                        | Shift-left-click or left-drag on the time chart. The selected time                                                                                                    | the selected time is selected in the event table.                                                                                                    | Manual           | Pass         |                                                                                                    |                         |
| 3.2                    | Mouse synchronization (time range)                                                                                        | range is updated.                                                                                                    | Selected time line is updated to the                                                                                                    | Mariuai          | Pass         |                                                                                                    |                         |
|                        |                                                                                                    |                                                                                                    | event time. If necessary, range is                                                                                                    |                  |              | I don't understand the "If necessary" part.                                                                          |                         |
| 3.3                    | External synchronization (single time)                                                                                    | In event table, select an event.                                                                                                    | updated to show selected time.                                                                                                    | Manual           | Pass         | Bernd: if necessary means, that if the selection is not in the current window range, then then window range is moved |                         |
|                        | ( 3 )                                                                                                    | ,                                                                                                    | · ·                                                                                                    |                  |              | If T2 is outside of current range, view will be updated to include it (and not                                       |                         |
|                        |                                                                                                    | In event table, select an event range with shift-left-click.                                                                                                    | Selected time line is updated to the time range.                                                                                                    | Manual           | Pass         | necessarily T1).                                                                                                    |                         |
| 3.4                    | External evachronization (time range)                                                                                     |                                                                                                    | unic range.                                                                                                    | iviaituai        | 1 055        | (IF) it could be confusing if we have multiple trace in time chart                                                   |                         |
| 3.4                    | External synchronization (time range)                                                                                     |                                                                                                    |                                                                                                    |                  |              |                                                                                                    |                         |
| 3.4                    | External synchronization (time range)                                                                                     |                                                                                                    | ·                                                                                                    |                  |              |                                                                                                    |                         |
|                        |                                                                                                    |                                                                                                    |                                                                                                    |                  |              |                                                                                                    |                         |
| 3.4                    | Zoom Range Synchronization  Zoom Range Synchronization                                                                    | <b>,</b>                                                                                                    | Other views are synchronized to the                                                                                                    |                  |              |                                                                                                    |                         |
| 4                      | Zoom Range Synchronization                                                                                                |                                                                                                    | Other views are synchronized to the new range                                                                                                    | Manual           | Pass         |                                                                                                    |                         |
|                        |                                                                                                    | Zoom in/out with mouse wheel while holding Ctrl.                                                                                                    | new range                                                                                                    | Manual           | Pass         |                                                                                                    |                         |
| 4                      | Zoom Range Synchronization                                                                                                |                                                                                                    |                                                                                                    | Manual<br>Manual | Pass<br>Pass |                                                                                                    |                         |
| <b>4</b> 4.1           | Zoom Range Synchronization  Mouse wheel synchronization                                                                   | Zoom in/out with mouse wheel while holding Ctrl. Drag zoom with 1. right-button, 2. drag to select new zoom                                                                                                    | new range Other views are synchronized to the                                                                                                    |                  | Pass         |                                                                                                    |                         |
| <b>4</b> 4.1           | Zoom Range Synchronization  Mouse wheel synchronization                                                                   | Zoom in/out with mouse wheel while holding Ctrl. Drag zoom with 1. right-button, 2. drag to select new zoom                                                                                                    | new range Other views are synchronized to the new range Other views are synchronized to the new range                                                |                  |              |                                                                                                    |                         |
| 4<br>4.1<br>4.2<br>4.3 | Zoom Range Synchronization  Mouse wheel synchronization  Mouse drag zoom synchronization  Mouse drag move synchronization | Zoom in/out with mouse wheel while holding Ctrl. Drag zoom with 1. right-button, 2. drag to select new zoom range -on time chart.  Drag move with ctrl-left or middle button on time chart.                                                            | new range Other views are synchronized to the new range Other views are synchronized to the new range Other views are synchronized to the            | Manual<br>Manual | Pass<br>Pass |                                                                                                    |                         |
| <b>4</b> 4.1 4.2       | Zoom Range Synchronization  Mouse wheel synchronization  Mouse drag zoom synchronization                                  | Zoom in/out with mouse wheel while holding Ctrl. Drag zoom with 1. right-button, 2. drag to select new zoom range -on time chart.  Drag move with ctrl-left or middle button on time chart.  Double-click with left button on time chart's time scale. | new range Other views are synchronized to the new range Other views are synchronized to the new range Other views are synchronized to the full range | Manual           | Pass         |                                                                                                    |                         |
| 4<br>4.1<br>4.2<br>4.3 | Zoom Range Synchronization  Mouse wheel synchronization  Mouse drag zoom synchronization  Mouse drag move synchronization | Zoom in/out with mouse wheel while holding Ctrl. Drag zoom with 1. right-button, 2. drag to select new zoom range -on time chart.  Drag move with ctrl-left or middle button on time chart.                                                            | new range Other views are synchronized to the new range Other views are synchronized to the new range Other views are synchronized to the            | Manual<br>Manual | Pass<br>Pass |                                                                                                    |                         |

| 5   | Event Table Synchronization |                                       |                                    |        |      |                                                      |
|-----|-----------------------------|---------------------------------------|------------------------------------|--------|------|------------------------------------------------------|
|     |                             |                                       | Matching events are marked in time |        |      |                                                      |
| 5.1 | Search synchronization      | Enter a search regex in event table   | chart                              | Manual | Pass |                                                      |
| 5.2 | Search cleared              | Clear the search regex in event table | Marks are removed in time chart    | Manual | Pass |                                                      |
|     |                             |                                       | Non-matching events are removed    |        |      |                                                      |
| 5.3 | Filter synchronization      | Enter a filter regex in event table   | from time chart                    | Manual | Pass |                                                      |
| 5.4 | Filter cleared              | Clear the filter regex in event table | All events are shown in time chart | Manual | Fail | https://bugs.eclipse.org/bugs/show_bug.cgi?id=579358 |
|     |                             |                                       | Bookmarked event is marked in time |        |      |                                                      |
| 5.5 | Bookmark synchronization    | Add a bookmark in event table         | chart                              | Manual | Pass |                                                      |
| 5.6 | Bookmark cleared            | Remove the bookmark in event table    | Mark is removed in time chart      | Manual | Pass |                                                      |

|         | Section                               | Pass                                                                                                    | Fail                                                                                                    | Automated | To Do | Comments |  |
|---------|---------------------------------------|----------------------------------------------------------------------------------------------------|----------------------------------------------------------------------------------------------------|-----------|-------|----------|--|
|         | LTTng 2.0 - CPU Analysis              | 27                                                                                                    | 0                                                                                                    | 13        | 0     | 0        |  |
| Target: | Windows                               |                                                                                                    |                                                                                                    |           |       |          |  |
|         |                                       |                                                                                                    |                                                                                                    | _         |       |          |  |
| Step    | Test Case                             | Action                                                                                                    | Verification                                                                                                    | Type      |       | Comment  |  |
| 0       | Prerequisites                         |                                                                                                    |                                                                                                    |           |       |          |  |
|         | - rerequience                         | Import LTTng Kernel traces in                                                                                           |                                                                                                    |           |       |          |  |
| 0.1     | Import traces                         | Tracing project                                                                                                    |                                                                                                    |           |       |          |  |
| 1       | Project View                          |                                                                                                    |                                                                                                    |           |       |          |  |
| 1.1     | Check analysis can execute            | In the project explorer and expand a LTTng Kernel trace                                                                 | "CPU usage" analysis is present and it's not crossed out                                                                                                    | SWTBot    | Pass  |          |  |
| 1.2     | Verify help message when applicable   | In the project explorer, open and expand the LTTng kernel trace, right-<br>click the CPU usage analysis and select Help | A generic help message appears with the name of the analysis                                                                                                    | SWTBot    | Pass  |          |  |
| 1.5     | Check analysis for another trace type | In the project explorer, expand a non-LTTng Kernel trace                                                                | "CPU usage" analysis is not present                                                                                                    | SWTBot    | Pass  |          |  |
| 2       | View Management                       |                                                                                                    |                                                                                                    |           |       |          |  |
| 2.1     | Populate analysis's view              | Open an LTTng kernel trace and expand the "CPU usage" analysis in the project explorer                                  | "CPU Usage" View appears under<br>the analysis                                                                                                    | Manual    | Pass  |          |  |
| 2.2     | Open view                             | Double-click the CPU usage View under the CPU usage analysis                                                            | The CPU usage Usage view opens and triggers the cpu analysis. After the analysis, both tree viewer and xy charts are populated.                                                                         | SWTBot    | Pass  |          |  |
| 2.3     | Close trace                           | Close the trace                                                                                                    | The CPU Usage view is emptied.                                                                                                    | Manual    | Pass  |          |  |
| 2.0     | Close trace                           | With the view already opened, open                                                                                      | The or o osage view is emplied.                                                                                                    | Iviariaai | 1 455 |          |  |
| 2.4     | Open trace                            | the trace                                                                                                    | The CPU Usage view is populated.                                                                                                    | SWTBot    | Pass  |          |  |
| 2.5     | Close view                            | Close the CPU Usage view                                                                                                | The view is closed.                                                                                                    | SWTBot    | Pass  |          |  |
| 2.6     | Re-open view                          | Double-click the CPU Usage view under the CPU usage analysis in project explorer.                                       | The view opens and is automatically populated.                                                                                                    | SWTBot    | Pass  |          |  |
| 3       | View selection                        | -                                                                                                    |                                                                                                    |           |       |          |  |
| 3.1     | Select an entry                       | Select an entry in the tree viewer section                                                                              | A new series is added to the xy chart, corresponding to the selected TID                                                                                                    | SWTBot    | Pass  |          |  |
| 3.2     | Select another entry                  | Select another entry from the tree viewer                                                                               | A new series is added to the xy chart, and the previous TID's series is not displayed anymore                                                                                                    | SWTBot    | Pass  |          |  |
| 4       | Mouse handling                        |                                                                                                    | , , ,                                                                                                    | ,         |       |          |  |
| 4.1     | Drag move time range                  | Drag move xy chart left and right with middle button and shift mouse wheel                                              | Time range is dragged. When mouse button is released, series are updated and new time range is                                                                                                    | SWTBot    | Pass  |          |  |
| 4.2     | Zoom time range (mouse wheel)         | Zoom with ctrl mouse wheel up and down, cursor inside xy chart                                                          | Time range is zoomed in and out, relative to mouse cursor. When mouse wheel is stopped for a short time, series are updated and new time range is propagated to other views, including the tree viewer. | SWTBot    | Pass  |          |  |
| 4.3     | Mouse vertical scroll                 | Scroll with mouse wheel up and down, cursor outside xy chart                                                            | Table scroll up and down. Selected process does not change. Vertical scroll bar updated.                                                                                                    | Manual    | Pass  |          |  |
| 4.4     | Vertical scroll bar                   | Click and drag vertical scroll bar                                                                                      | Tree viewer scrolls up and down.<br>Selected process does not change.                                                                                                    | Manual    | Pass  |          |  |

|      |                                    |                                                        | Selection highlighted. When                                       |           |       |  |
|------|------------------------------------|--------------------------------------------------------|-------------------------------------------------------------------|-----------|-------|--|
|      |                                    |                                                        | mouse button is released, time                                    |           |       |  |
|      |                                    | Drag select time graph with right                      | range is zoomed to selection, series are updated and new time     |           |       |  |
| 4.5  | Drag select time range             | button in xy chart                                     |                                                                   | SWTBot    | Pass  |  |
|      |                                    | Hover mouse in xy chart region                         | Tool tip shows the total and                                      |           |       |  |
| 4.6  | Mouse hover                        | anywhere                                               | selected process (if any) cpu                                     | Manual    | Pass  |  |
|      |                                    |                                                        |                                                                   |           |       |  |
|      |                                    |                                                        |                                                                   |           |       |  |
|      |                                    |                                                        |                                                                   |           |       |  |
|      |                                    |                                                        |                                                                   |           |       |  |
|      |                                    |                                                        | Selection highlighted and selection                               |           | _     |  |
| 4.7  | Drag mouse selection               | Drag select xy chart with left button                  | range is propagated to other views                                | SWTBot    | Pass  |  |
|      |                                    |                                                        |                                                                   |           |       |  |
|      |                                    |                                                        |                                                                   |           |       |  |
|      |                                    |                                                        |                                                                   |           |       |  |
|      |                                    | Click select with left button (begin                   |                                                                   |           |       |  |
| 4.0  | Ole iff I and a landing            | time), press shift key and click select                |                                                                   |           | D     |  |
| 4.8  | Shift key selection                | another time (end time)                                | range is propagated to other views                                | Manual    | Pass  |  |
|      |                                    |                                                        |                                                                   |           |       |  |
|      |                                    |                                                        |                                                                   |           |       |  |
|      |                                    |                                                        | Entries are sorted in ascending                                   |           |       |  |
|      |                                    |                                                        | then descending order on the                                      |           |       |  |
| 4.0  | Controlium                         | Click on column headers once then                      | column value. Selected process                                    | Manual    | Dane  |  |
| 4.9  | Sort columns                       | twice                                                  | does not change. Selection highlighted. Status bar of             | Manual    | Pass  |  |
|      |                                    |                                                        | Eclipse is updated with time                                      |           |       |  |
|      |                                    |                                                        | information: T, T1, T2 and delta,                                 |           |       |  |
|      |                                    |                                                        | where T is the time of the mouse                                  |           |       |  |
|      |                                    |                                                        | position, T1 the first selected time,                             |           |       |  |
|      |                                    |                                                        | T2 the second (draggged) selected                                 |           |       |  |
| 4.40 | Dana and a start (Otation to a)    | Donate a la et con a la est contra la fit la ett a con | time and delta the time difference                                |           | D     |  |
| 4.10 | Drag mouse selection (Status bar)  | Drag select xy chart with left button                  | between T2-T1 (can be negative)                                   | Manual    | Pass  |  |
|      |                                    |                                                        | Selection highlighted. Status bar of Eclipse is updated with time |           |       |  |
|      |                                    |                                                        | information: T, T1, T2 and delta,                                 |           |       |  |
|      |                                    |                                                        | where T is the time of the mouse                                  |           |       |  |
|      |                                    |                                                        | position, T1 the first selected time,                             |           |       |  |
|      |                                    | Click select with left button (begin                   | T2 the second (draggged) selected                                 |           |       |  |
|      |                                    | time), press shift key and click select                | time and delta the time difference                                |           |       |  |
| 4.11 | Shift key selection (Status bar)   | another time (end time)                                | between T2-T1 (can be negative)                                   | Manual    | Pass  |  |
|      |                                    |                                                        |                                                                   |           |       |  |
| 5    | Keyboard handling                  |                                                        | ,                                                                 |           |       |  |
|      |                                    |                                                        | Selected process in table is                                      |           |       |  |
| _    |                                    | With focus on table, use UP, DOWN,                     | changed. Vertical scroll bar                                      |           |       |  |
| 5.1  | Keyboard navigation in tree viewer | HOME, END keys                                         | updated.                                                          | Manual    | Pass  |  |
| 6    | Synchronization                    |                                                        |                                                                   |           |       |  |
|      |                                    |                                                        | Selected time line is updated. If                                 |           |       |  |
|      |                                    |                                                        | selected time is outside current                                  |           |       |  |
| 6.1  | Time synchronization               | Select a random time in another view                   | range, time range is updated to                                   | Manual    | Pass  |  |
| 0.1  | Time Synchionization               | Select a new time range in CPU                         | molade It.                                                        | iviailual | 1 035 |  |
| 6.2  | Time range synchronization         | usage view or in Histogram view.                       | Time range is updated.                                            | Manual    | Pass  |  |
| J.2  | rango ojnom omzadon                | adage now or in thotogram view.                        | rango io apaatoa.                                                 | Manaai    | 1 400 |  |

|     |                                      | In any other view that supports range | Selection is highlighted. If the most left time (T1) of selected time range is outside the current range, then time range is updated to |        |      |  |
|-----|--------------------------------------|---------------------------------------|----------------------------------------------------------------------------------------------------|--------|------|--|
| 6.3 | Time range selection synchronisation | synchronization, select a new range.  | include it                                                                                                    | Manual | Pass |  |
| 6.4 | CPU usage works with experiments     |                                       |                                                                                                    | Manual | Pass |  |

|         | Section                | Pass                                                                                          | Fail                                                                                                    | Automated | To Do | Comments |                         |
|---------|------------------------|-----------------------------------------------------------------------------------------------|----------------------------------------------------------------------------------------------------|-----------|-------|----------|-------------------------|
|         | Critical Path          | 45                                                                                            | 0                                                                                                    | 42        | 0     | 2        |                         |
| Target: | Eclipse on macOS 12.3  |                                                                                               |                                                                                                    |           |       |          |                         |
| Step    | Test Case              | Action                                                                                        | Verification                                                                                                    | Туре      |       | Comment  |                         |
| 0       | Prerequisites          |                                                                                               |                                                                                                    |           |       |          |                         |
| 0.1     | Import traces          | Import the 3 django traces from the test traces                                               |                                                                                                    |           |       |          |                         |
| 0.2     | Create experiment      | Create an experiment with the 3 traces in it                                                  |                                                                                                    |           |       |          |                         |
| 0.3     | Synchronize experiment | Synchronize the experiment, it should be accurate and 2 of the traces will be udpated         |                                                                                                    |           |       |          |                         |
| 1       | View management        |                                                                                               |                                                                                                    |           |       |          |                         |
| 1.1     | Open trace             | Open any of the django traces in Project Explorer                                             | Expand the Views element under the trace. The OS Execution Graph analysis is there and the Critical Flow view is available under it.                                                   | SWTBot    | Pass  |          |                         |
| 1.2     | Open experiment        | Open the django experiment in Project Explorer                                                | Expand the Views element under the trace. The OS Execution Graph analysis is there and "normal". The Critical Path analysis is there and the Critical Flow view is available under it. | SWTBot    | Pass  |          |                         |
| 1.3     | Open view              | Expand the Views element, then the Critical Path analysis and click on the Critical Flow View | Critical Flow view is opened and empty                                                                                                    | SWTBot    | Pass  |          |                         |
| 1.3     | Open view              | Close the Critical                                                                            | Officar Flow view is opened and empty                                                                                                    | SWIDUL    | F 455 |          | Automation              |
| 1.4     | Close view             | Flow View                                                                                     | Critical Flow view is closed                                                                                                    | Manual    | Pass  |          | Candidate               |
| 1.5     | Unapplicable trace     | Open a trace that is not an LTTng kernel trace                                                | Expand the Views element under the trace. The OS Execution Graph analysis is not there.                                                                                                | Manual    | Pass  |          | Automation<br>Candidate |

| 1.6<br><b>2</b> | Unapplicable experiment  View population | Open an experiment that does not contain LTTng kernel traces                                                                                                    | Expand the Views element under the trace. The OS Execution Graph analysis is there, but striked out.                                                    | Manual | Pass | Automation<br>Candidate |
|-----------------|------------------------------------------|----------------------------------------------------------------------------------------------------|----------------------------------------------------------------------------------------------------|--------|------|-------------------------|
| 2.1             | Populate the view with trace             | With the django-<br>client trace and<br>the critical path<br>view opened, in<br>the control flow<br>view, find the<br>process named<br>python (TID 9496).<br>Right-click on the<br>process and select<br>"Follow<br>python/9496" | The LTTng kernel exec graph is executed and at the end, the critical path view shows the interaction between 3 workers.                                 | SWTBot | Pass |                         |
| 2.2             | Select worker in time graph              | Select an empty region in the time graph section                                                                                                    | Same process is highlighted in table. Selected time line is updated. Other views are synchronized to selected time.                                     | SWTBot | Pass | Automation<br>Candidate |
| 2.3             | Select state in time graph               | Select a state in the time graph                                                                                                    | Same process is highlighted in table. State is highlighted in time graph. Selected time line is updated. Other views are synchronized to selected time. | SWTBot | Pass | Automation<br>Candidate |
| 2.4             | Select worker in tree viewer             | Select a worker from the tree viewer section                                                                                                    | Same process is highlighted in time graph.                                                                                                    | SWTBot | Pass | Automation<br>Candidate |
| 2.5             | Populate the view with empty path        | Repeat steps of<br>2.1, with django-<br>client trace and<br>process lttng-<br>sessiond (TID<br>9355)                                                                                                    | The Critical Path View is emptied                                                                                                    | SWTBot | Pass | Automation<br>Candidate |
| 2.5.5           | Select again                             | Repeat steps of 2.1, and select                                                                                                    | The critical path should be the same as 2.1                                                                                                    | SWTBot | Pass | Automation<br>Candidate |
| 2.6             | Re-opening                               | Close the django-<br>client trace,<br>reopen it and<br>repeat steps of 2.1                                                                                                    | The Critical Path View should be populated                                                                                                    | SWTBot | Pass | Automation<br>Candidate |
| 2.7             | Populate the view with experiment        | Repeat steps of 2.1, but with the django-experiment instead                                                                                                    | The LTTng kernel exec graph is executed and at the end, the critical path view is populated with elements from the 3 traces.                            | SWTBot | Pass | Automation<br>Candidate |

| 2.8 | Populate with trace with time selection | Re-open django-<br>client trace. In the<br>Control Flow View,<br>select a time after<br>the python<br>process exited,<br>then follow the<br>python/9496<br>process | The Critical Flow View should be populated like in step 2.1                                                                                                    | SWTBot | Pass |                                               | Automation<br>Candidate |
|-----|-----------------------------------------|----------------------------------------------------------------------------------------------------|----------------------------------------------------------------------------------------------------|--------|------|-----------------------------------------------|-------------------------|
| 3   | Mouse handling                          |                                                                                                    |                                                                                                    |        |      |                                               |                         |
| 3.1 | Drag move time range                    | right with middle button                                                                                                    | Time range is dragged. When mouse button is released, states are updated and new time range is propagated to other views.                                                    | SWTBot | Pass |                                               |                         |
| 3.2 | Zoom time range (mouse wheel)           | Zoom with mouse wheel up and down, cursor inside time graph while holding the Ctl button                                                                           | Time range is zoomed in and out, relative to mouse cursor. When mouse wheel is stopped for a short time, states are updated and new time range is propagated to other views. | SWTBot | Pass |                                               | Automation<br>Candidate |
| 3.3 | Zoom time range (mouse drag)            |                                                                                                    | Time range is zoomed in and out. When mouse button is released, states are updated and new time range is propagated to other views.                                          | SWTBot | Pass |                                               |                         |
| 3.4 | Mouse vertical scroll                   | Scroll with mouse<br>wheel up and<br>down, cursor<br>outside time graph                                                                                            | Table and time graph scroll up and down and remain aligned. Selected worker does not change. Vertical scroll bar updated.                                                    | SWTBot | Pass |                                               | Automation<br>Candidate |
| 3.5 | Vertical scroll bar                     | Click and drag vertical scroll bar                                                                                                    | Table and time graph scroll up and down and remain aligned. Selected process does not change.                                                                                | SWTBot | Pass |                                               | Automation<br>Candidate |
| 3.6 | Drag select time range                  | Drag select time graph with right button                                                                                                    | Selection highlighted. When mouse button is released, time range is zoomed to selection, states are updated and new time range is propagated to other views.                 | SWTBot | Pass |                                               |                         |
| 3.7 | Double-click reset time range           | Double-click left button on time scale                                                                                                    | Time range is reset to full range, states are updated and new time range is propagated to other views.                                                                       | SWTBot | Pass |                                               | Automation<br>Candidate |
| 3.8 | Mouse hover (empty region)              | Hover mouse in time graph over empty region                                                                                                    | Tool tip shows process name and PID.                                                                                                    | SWTBot | Pass | [processName, pid] (e.g.<br>[postgres,32554]) | Automation<br>Candidate |
| 3.9 | Mouse hover (state)                     | Hover mouse in time graph over state                                                                                                    | Tool tip shows worker name, state name, priority, date, start time, end time, duration.                                                                                      | SWTBot | Pass | <del>-</del>                                  | Automation<br>Candidate |

| 3.10 | Drag mouse selection                                  | Drag select time<br>graph with left<br>button                                                                       | Selection highlighted. Status bar of Eclipse is updated with time information: T, T1, T2 and delta, where T is the time of the mouse position, T1 the first selected time, T2 the second (dragged) selected time and delta the time difference between T2-T1 (can be negative) | SWTBot | Pass |                                                                                                    | Automation<br>Candidate |
|------|-------------------------------------------------------|----------------------------------------------------------------------------------------------------|----------------------------------------------------------------------------------------------------|--------|------|----------------------------------------------------------------------------------------------------|-------------------------|
| 3.11 | Shift key selection                                   | Click select with<br>left button (begin<br>time), press shift<br>key and click<br>select another<br>time (end time) | Selection highlighted. Status bar of Eclipse is updated with time information: T, T1, T2 and delta, where T is the time of the mouse position, T1 the first selected time, T2 the second (dragged) selected time and delta the time difference between T2-T1 (can be negative) | SWTBot | Pass |                                                                                                    | Automation<br>Candidate |
| 4    | Keyboard handling                                     |                                                                                                    |                                                                                                    |        |      |                                                                                                    |                         |
| 4.1  | Keyboard navigation in table (process selection)      | With focus on<br>table, use UP,<br>DOWN, HOME,<br>END keys                                                          | Selected process is changed. Time graph selection is updated. Vertical scroll bar updated.                                                                                                    | SWTBot | Pass |                                                                                                    |                         |
|      |                                                       | With focus on table, in Windows use LEFT, RIGHT keys while trace or worker is selected in Linux use                 |                                                                                                    |        |      |                                                                                                    |                         |
| 4.2  | Keyboard navigation in table (tree expansion)         | SHIFT LEFT,<br>RIGHT keys while<br>trace or worker is<br>selected                                                   | For trace, tree is expanded or collapsed.<br>Time graph item expansion is updated.<br>Vertical scroll bar updated. For workers, it<br>does nothing.                                                                                                    | SWTBot | Pass | Does the same effect as with focus on time graph (see 4.4) However, "Enter" works. Update the action description?. (IF) not sure |                         |
| 4.3  | Keyboard navigation in time graph (process selection) | With focus on time<br>graph, use UP,<br>DOWN, HOME,<br>END keys                                                     | Selected worker is changed. Table selection is updated. Vertical scroll bar updated.                                                                                                    | SWTBot | Pass |                                                                                                    |                         |
| 4.4  | Keyboard navigation in time graph (state selection)   | With focus on time graph, use LEFT, RIGHT keys                                                                      | Previous or next state is selected. Selected time is updated in other views.                                                                                                    | SWTBot | Pass |                                                                                                    |                         |
| 5    | Tool bar handling                                     |                                                                                                    |                                                                                                    |        |      |                                                                                                    |                         |

|      |                                 | Click on the Align<br>View Button, with<br>another time graph<br>view, eg the<br>Control Flow view<br>opened above or | When it is pressed, moving the line between tree viewer and time graph will move the line of the other view. If not pressed, the line can be moved without                                      |          |      | Automation              |
|------|---------------------------------|----------------------------------------------------------------------------------------------------|----------------------------------------------------------------------------------------------------|----------|------|-------------------------|
| 5.1  | Align views                     | under                                                                                                    | affecting the other views                                                                                                    | SWTBot   | Pass | Candidate               |
| 5.2  | Show Legend                     | Click Show<br>Legend button                                                                                           | The legend dialog is opened and can be closed.                                                                                                    | SWTBot   | Pass | Automation<br>Candidate |
| 5.3  | Reset Time Scale                | Click Reset Time<br>Scale button                                                                                      | Time range is reset to full range, states are updated and new time range is propagated to other views.                                                                                          | SWTBot   | Pass | Automation<br>Candidate |
| 5.4  | Select Previous/Next<br>Event   | Click<br>Previous/Next<br>Event button                                                                                | Previous or next state is selected. Selected time is updated in other views.                                                                                                    | SWTBot   | Pass | Automation<br>Candidate |
| 5.5  | Select Previous/Next<br>Element | Click<br>Previous/Next<br>Element button                                                                              | Selected worker is changed in table and time graph. Vertical scroll bar updated.                                                                                                    | SWTBot   | Pass | Automation<br>Candidate |
| 5.6  | Zoom In/Out                     | Click Zoom In/Out button                                                                                              | Time range is zoomed in and out, relative to center of selection or window. States are updated and new time range is propagated to other views.                                                 | SWTBot   | Pass | Automation<br>Candidate |
| 5.7  | Add Bookmark                    | Select a time, and click on the Add Bookmark button                                                                   | The bookmark is added and is displayed in the other views as well (if enabled)                                                                                                    | SWTBot   | Pass | Automation<br>Candidate |
| 5.8  | Next/Previous marker            | Add more<br>bookmarks, then<br>click on the<br>next/previous<br>marker buttons                                        | The time graph view navigate between the bookmarks, States are updated and time selection is propagated to other views. When on a bookmark, the Add bookmark buttons changes to Delete bookmark | SWTBot   | Pass | Automation<br>Candidate |
| 5.9  | Delete bookmark                 | With next/previous marker, when on a bookmark, click the delete                                                       | The beekmark is deleted from all views                                                                                                    | SW/TP of | Pass | Automation              |
| 5.9  | Delete DOOKITIATK               | bookmark button Click on the down arrow at the extreme right of the view, then expand Show markers and uncheck the    | The bookmark is deleted from all views  All remaining bookmarks disappear from the view, but remain in other views where                                                                        | SWTBot   | Pass | Candidate               |
| 5.11 | Do not show markers             | Bookmarks box                                                                                                    | the they are enabled                                                                                                    | SWTBot   | Pass | Automation<br>Candidate |

| 5.12 | Show markers                    | Same as above, recheck the Bookmarks box                                                                                   | The bookmarks come back                                                                                                    | SWTBot | Pass | Automation<br>Candidate     |
|------|---------------------------------|----------------------------------------------------------------------------------------------------|----------------------------------------------------------------------------------------------------|--------|------|-----------------------------|
| 6    | Synchronization                 |                                                                                                    |                                                                                                    |        |      |                             |
| 6.1  | Time synchronization            | Select a random time in another view                                                                                       | Selected time line is updated. If selected time is outside current range, time range is updated to include it.                                  | SWTBot | Pass | Automation<br>Candidate     |
| 6.2  | Window range synchronization    | Select a new window range in another view                                                                                  | Window range is updated.                                                                                                    | SWTBot | Pass | <br>Automation<br>Candidate |
| 6.3  | Selection range synchronization | In any other view that supports selection range synchronization, select a new range.                                       | Selection is highlighted. If the left time (T1) of selected time range is outside the current range, then window range is updated to include it | SWTBot | Pass | Automation<br>Candidate     |
|      |                                 | With a critical path<br>displayed, select a<br>time in another<br>view that is not in<br>the range of the<br>process being |                                                                                                    |        |      |                             |
| 6.4  | Out of region selection         | displayed in the critical path view                                                                                        | Selected time is updated and the critical path view is synced with the other                                                                    | SWTBot | Pass | Automation Candidate        |

|         | Section                                   | Pass                                                                                                    | Fail                                                                                                    | Automated | To Do | Comments                                                                                                    |
|---------|-------------------------------------------|----------------------------------------------------------------------------------------------------|----------------------------------------------------------------------------------------------------|-----------|-------|----------------------------------------------------------------------------------------------------|
|         | Counters View                             | 7                                                                                                    | 0                                                                                                    | 0         | 0     | 1                                                                                                    |
| Target: | Eclipse on macOS 12.3                     |                                                                                                    |                                                                                                    |           |       |                                                                                                    |
| Step    | Test Case                                 | Action                                                                                                    | Verification                                                                                                    | Туре      |       | Comment                                                                                                    |
| 1       | Preparation                               |                                                                                                    |                                                                                                    |           |       |                                                                                                    |
| 1.1     | LTTng trace with counters                 | Import an LTTng trace with counters (e.g. kernelVM in test traces) and open trace                                               | In the project explorer, ensure the Counters analysis and Counters view is available (non-strikethrough)        | Manual    | Pass  | Counters view missing for non-Kernel.<br>Bernd: That's correct. Counters view<br>not there for non-LTTng traces (UST<br>and Kernel). The views are<br>strikethrough for LTTng traces without<br>counter data. I update 1.1 and 1.2/1.3 |
| 1.2     | LTTng trace with no counters              | Import LTTng trace with no counters, e.g (glxgears-cyg-<br>profile in test traces) and open trace                               | In the project explorer, ensure the Counters analysis is strikethrough                                          | Manual    | Pass  |                                                                                                    |
| 1.3     | Non-LTTng (no counters)                   | Import non-LTTng trace and open trace                                                                                           | In the project explorer, ensure there is no Counters analysis                                                   | Manual    | Pass  |                                                                                                    |
| 2       | Displaying counters data                  |                                                                                                    |                                                                                                    |           |       |                                                                                                    |
| 2.1     | Open Counters view (after 1.1)            | Double-click the Counters View under the Counters analysis                                                                      | The Counters view opens and triggers the Counters analysis. After the analysis, both tree viewer are populated. | Manual    | Pass  |                                                                                                    |
| 2.2     | Populate xy-chart                         | Select several checkboxes in tree viewer                                                                                        | xy-chart populated.                                                                                             | Manual    | Pass  |                                                                                                    |
| 3       | Filtered checkbox tree                    |                                                                                                    |                                                                                                    |           |       |                                                                                                    |
| 3.1     | Re-do 2.1 + filter                        | Type string in filter text box (e.g. minor)                                                                                     | Tree viewer is updated to show only entries matching the filter string                                          | Manual    | Pass  |                                                                                                    |
| 4       | Supporting experiments                    |                                                                                                    |                                                                                                    |           |       |                                                                                                    |
| 4.1     | Experiment with LTTng trace with counters | Create experiment and add an LTTng trace with counters (e.g. kernelVM in test traces) to it. Open experiment and Counters view. | All counters are displayed                                                                                      | Manual    | Pass  |                                                                                                    |
| 5       | Persistence between traces                |                                                                                                    |                                                                                                    |           |       |                                                                                                    |
| 5.1     |                                           |                                                                                                    |                                                                                                    |           | N/A   |                                                                                                    |

|         | Section                                | Pass                                                                                                 | Fail                                                                                                  | Automated | To Do | Comments |                         |
|---------|----------------------------------------|----------------------------------------------------------------------------------------------------|----------------------------------------------------------------------------------------------------|-----------|-------|----------|-------------------------|
|         | Network Trace Analysis                 | 11                                                                                                   | 0                                                                                                    | 3         | 0     | 0        |                         |
| Target: | Eclipse on macOS 12.3                  |                                                                                                    |                                                                                                    |           |       |          |                         |
| Step    | Test Case                              | Action                                                                                               | Verification                                                                                          | Туре      |       | Comment  |                         |
| 0       | Prerequisites                          |                                                                                                    |                                                                                                    |           |       |          |                         |
| 0.1     | Import traces                          | Import the trace linked here                                                                         |                                                                                                    |           |       |          |                         |
| 1       | Trace Import                           |                                                                                                    |                                                                                                    |           |       |          |                         |
| 1.1     | Open the Network Tracing perspective   | In the project Explorer, expand any pcap trace                                                       | Verify that the events view, the properties and stream list are displayed                             | SWTBot    | Pass  |          |                         |
| 1.2     | Open trace                             | Double-click on the "TeamSpeak2.pcap" trace                                                          | The trace is given a "network" icon. When opened, the events view and stream list view are populated. | SWTBot    | Pass  |          |                         |
| 2       | View management                        |                                                                                                    |                                                                                                    |           |       |          |                         |
| 2.1     | Populate the views                     | Open the "TeamSpeak2.pcap"                                                                           | The views are updated                                                                                 | SWTBot    | Pass  |          |                         |
| 2.2     | Look up stream                         | Open the Stream List view                                                                            | One stream is available with endpoint A being 00:0c: 29:7c:ab:f9                                      | Manual    | Pass  |          | Automation<br>Candidate |
| 2.3     | Close the trace                        | Close the trace                                                                                      | The stream list is emptied                                                                            | Manual    | Pass  |          |                         |
| 2.4     | Close view                             | Close the Stream List view                                                                           | The view is closed                                                                                    | Manual    | Pass  |          |                         |
| 2.5     | Open view when trace is already loaded | Re-open the trace. Open the Stream List view                                                         | The view opens with the correct title and is correctly populated.                                     | Manual    | Pass  |          |                         |
| 2.6     | Open a non pcap trace                  | Open a non pcap trace                                                                                | The stream list is emptied                                                                            | Manual    | Pass  |          |                         |
| 3       | Stream List                            |                                                                                                    |                                                                                                    |           |       |          |                         |
| 3.1     | Re-open trace                          | Open "TeamSpeak2.pcap" trace and open Stream list view                                               | Stream list view populated                                                                            | Manual    | Pass  |          |                         |
| 3.2     | Create a filter from the stream list   | Right click on stream 0, and select "Extract as Filter"                                              | A filter named "FILTER stream eth 00:0c:29" is created                                                | Manual    | Pass  |          |                         |
| 3.3     | Apply filter                           | In the events table, right click on an event and select "Apply preset filter-> stream eth 00:0c: 29" | 24/24 events pass the filter                                                                          | Manual    | Pass  |          |                         |

|          | Section                       | Pass                                                                                         | Fail                                                                                 | Automated | To Do | Comments |
|----------|-------------------------------|----------------------------------------------------------------------------------------------|--------------------------------------------------------------------------------------|-----------|-------|----------|
|          | Flame Graph View              | 16                                                                                           | 3                                                                                    | 11        | 0     | 3        |
| Target:  | Eclipse on macOS 12.3         |                                                                                              |                                                                                      |           |       |          |
| Step     | Test Case                     | Action                                                                                       | Verification                                                                         | Туре      |       | Comment  |
| <u>0</u> | Download the test resources   | Download this                                                                                | Vernication                                                                          | Турс      |       | Comment  |
| 1        | Preparation                   | DOWINGAG tinis                                                                               |                                                                                      |           |       |          |
| •        | Fieparation                   | Use menu                                                                                     |                                                                                      |           |       |          |
| 1.1      | Open TMF Flame Graph View     | Window → Show View → Tracing → Flame Graph                                                   | Verify that<br>'Flame Graph<br>View' view is<br>shown                                | SWTBot    | Pass  |          |
|          |                               | Import a trace<br>that does not<br>have any call<br>stack<br>information, like<br>a standard | Verify that nothing is shown in the                                                  |           |       |          |
| 1.2      | Import generic trace          | kernel trace                                                                                 | view                                                                                 | SWTBot    | Pass  |          |
| 1.3      | Import cyg-profile trace      | Import the trace in the "trace" directory of the downloaded zip                              | Verify that the Flame Graph View is populated with some callers/callees information. | SWTBot    | Pass  |          |
| 1.4      | Import cyg-profile-fast trace | Import a trace in<br>the "trace-fast"<br>directory of the<br>downloaded zip                  | some callers/callees                                                                 | SWTBot    | Pass  |          |
| 2        | Manage View                   |                                                                                              |                                                                                      |           |       |          |
| 2.1      | Close view                    | Close the 'Flame Graph' View                                                                 | Flame Graph'<br>view is removed<br>from<br>perspective                               | SWTBot    | Pass  |          |
| 2.2      | Open view                     | Use menu Window → Show View → Other → Tracing → Flame Graph                                  | Flame Graph'<br>view is<br>displayed and<br>re-populated                             | SWTBot    | Pass  |          |

|     |                                        |                                    | Verify that view              |         |       |                                                      |            |
|-----|----------------------------------------|------------------------------------|-------------------------------|---------|-------|------------------------------------------------------|------------|
|     |                                        |                                    | is populated with             |         |       |                                                      |            |
|     |                                        | Open "trace(-                      | callers/callees               |         |       |                                                      |            |
| 2.3 | Open Trace                             | fast)" trace                       | information                   | SWTBot  | Pass  |                                                      |            |
|     |                                        | 1) Close 'Flame<br>Graph' view     |                               |         |       |                                                      |            |
|     |                                        | 2) Open                            |                               |         |       |                                                      |            |
|     |                                        | "glxgears-cyg-<br>profile(-fast)"  | Verify that view              |         |       |                                                      |            |
|     |                                        | trace located in                   | is populated                  |         |       |                                                      |            |
|     |                                        | the git in ctf test 3) Open 'Flame | with callers/callees          |         |       |                                                      |            |
| 2.4 | Open view when trace is already loaded | Graph' view                        | information                   | SWTBot  | Pass  |                                                      |            |
|     |                                        | Open                               | Verify that view              |         |       |                                                      |            |
|     |                                        | Experiment with 2 or more          | with all                      |         |       |                                                      |            |
|     |                                        | Flame Graph                        | callers/callees               |         |       |                                                      |            |
|     |                                        | traces.<br>(You can use            | information (separated by     |         |       |                                                      | Automation |
| 2.5 | Open Experiment                        | both traces)                       | trace).                       | Manual  | Fail  | https://bugs.eclipse.org/bugs/show_bug.cgi?id=512462 |            |
|     |                                        | Restart Eclipse                    | Verify that view is populated |         |       |                                                      |            |
|     |                                        | with Flame                         | with                          |         |       |                                                      |            |
| 2.6 | Restart                                | Graph trace opened                 | callers/callees<br>from trace | Manual  | Pass  |                                                      |            |
| 2.0 | restart                                | оренеа                             | Verify that                   | Mariaar | 1 433 |                                                      |            |
|     |                                        | Close traces                       | Flame Graph view is cleared   |         |       |                                                      |            |
|     |                                        |                                    | after closing the             |         |       |                                                      | Automation |
| 2.7 | Close all traces                       | the editor tab                     | last trace                    | Manual  | Pass  |                                                      | Candidate  |
| 3   | Sorting                                |                                    |                               |         |       |                                                      |            |
|     | Corung                                 | Open a trace                       |                               |         |       |                                                      |            |
|     |                                        | multiple Flame<br>Graph thread or  |                               |         |       |                                                      |            |
|     |                                        | open                               |                               |         |       |                                                      |            |
|     |                                        | experiment with                    |                               |         |       |                                                      |            |
|     |                                        | 2 or more<br>Flame Graph           |                               |         |       |                                                      |            |
|     |                                        | traces. Then                       |                               |         |       |                                                      |            |
|     |                                        | select 'Sort threads by            | The view is sorted by thread  |         |       |                                                      | Automation |
| 3.1 | Thread name sorting                    | thread name'                       | name.                         | Manual  | Fail  | https://bugs.eclipse.org/bugs/show_bug.cgi?id=512462 |            |

| 3.2 | Thead id sorting     | Open a trace multiple Flame Graph thread or open experiment with 2 or moreFlame Graph traces. Then select 'Sort threads by thread id' | The view is sorted by thread id.                                                                                                    | Manual     | Fail | https://bugs.eclipse.org/bugs/show_bug.cgi?id=512462 | Automation<br>Candidate |
|-----|----------------------|----------------------------------------------------------------------------------------------------|----------------------------------------------------------------------------------------------------|------------|------|------------------------------------------------------|-------------------------|
| 4   | Synchronization      |                                                                                                    |                                                                                                    |            |      |                                                      |                         |
| 4.1 | Time synchronization | Select a random time in another view                                                                                                  | Nothing happen.                                                                                                    | Manual     | Pass |                                                      | Automation<br>Candidate |
| 4.2 | Go to maximum        | Graph' view, right-click on a random entry in the graph 3. Select 'go to maximum'                                                     | - The 'flame chart' view is populated - The flame chart view is synchronised to the range of the maximum call duration of the 'Flame Graph' selected entry | Manual     | Pass |                                                      | Automation<br>Candidate |
|     |                      | 1. Open the 'flame chart' View 2. In the 'Flame Graph' view, right-click on a random entry in the graph 3. Select 'go to              | - The 'flame chart' view is populated - The flame chart view is synchronised to the range of the minimum call duration of the 'Flame Graph' selected entry | Manual     | Pass |                                                      | Automation              |
| 1.3 | Go to minimum        | minimum'                                                                                                    | Selected entry                                                                                                    | I//Ianiiai | Page |                                                      | Candidate               |

| 5.1 | Function name import       | the cyg-profile trace opened 2. Import 'cyg- | Both 'Call Stack'<br>and 'Flame<br>Graph' views<br>display function<br>name instead of<br>function<br>address. | SWTBot | Pass |  |
|-----|----------------------------|----------------------------------------------|----------------------------------------------------------------------------------------------------|--------|------|--|
| 5   | Mouse handling             |                                              |                                                                                                    |        |      |  |
| 5.1 | Mouse hover (empty region) | Hover mouse in time graph over empty region  | Tool tip shows depth only                                                                                      | SWTBot | Pass |  |
| 5.2 | Mouse hover (state)        | Hover mouse in time graph over state         | Tool tip shows<br>Total time and                                                                               | SWTBot | Pass |  |

|                 | Section                                 | Pass                                                                  | Fail                                                                    | Automated        | To Do        | Comments |
|-----------------|-----------------------------------------|-----------------------------------------------------------------------|-------------------------------------------------------------------------|------------------|--------------|----------|
|                 | TMF - Histogram View                    | 50                                                                    | 1                                                                       | 6                | 0            | 2        |
| Target:         | Eclipse on macOS 12.3                   |                                                                       |                                                                         |                  |              |          |
| Cton            | Took Coop                               | Action                                                                | Verification                                                            | Tuna             |              | Comment  |
| Step            | Test Case                               | Action                                                                | verification                                                            | Type             |              | Comment  |
| 1               | Preparation                             |                                                                       |                                                                         |                  |              |          |
|                 |                                         | ==                                                                    | LTTng Kernel perspective opens with                                     |                  |              |          |
| 1.1<br>1.2      | Step 1<br>Step 2                        | Open and reset LTTng Kernel perspective Open an LTTng trace           | correct views Views are populated                                       | SWTBot<br>SWTBot | Pass<br>Pass |          |
| 1.2             | Step 2                                  | Open an Li riig trace                                                 | views are populated                                                     | SWIDUL           | F d 5 5      |          |
| 2               | Manage View                             |                                                                       |                                                                         |                  |              |          |
| 2.1             | Close view                              | Close the Histogram View                                              | Histogram View is removed from perspective                              | SWTBot           | Pass         |          |
|                 | CIOCO TION                              | oloco dio i notogiami vien                                            | Histogram View is displayed and re-                                     | 0111201          | . 455        |          |
| 2.2             | Open view                               | Window > Show View > Tracing > Histogram                              | populated                                                               | SWTBot           | Pass         |          |
| 2.3             | Resize                                  | Resize the Histogram View width-wise                                  | Histograms are compressed/decompressed without loss                     | SWTBot           | Pass         |          |
|                 |                                         |                                                                       | ,                                                                       |                  |              |          |
| 3               | Full Trace Histogram                    |                                                                       |                                                                         |                  |              |          |
| 3.1             | Single selection                        | Select timestamp with left-click                                      | Selection Start/End + blue bars are updated                             | Manual           | Pass         |          |
| 5.1             | Olligic Scicction                       | Ocice uncatamp with on-olick                                          | Selection Start/End + blue bars are                                     | Iviariuai        | 1 433        |          |
| 3.2             | Range selection                         | Select time range with shift-left-click, shift-left-drag or left-drag | updated                                                                 | Manual           | Pass         |          |
| 3.3             | Drag zoom window                        | Drag the zoom window left/right with ctrl-left-drag or middle-drag    | Zoom window is dragged, won't go                                        | Manual           | Pass         |          |
| 0.0             | Diag Zoom window                        | Drag the 20011 Window leaving it with our lost drag of finance drag   | Zoom window is centered on click, won't                                 | Mariaai          | 1 400        |          |
| 3.4             | Move zoom window                        | Move the zoom window with ctrl-left-click or middle-click             | go beyond full range                                                    | Manual           | Pass         |          |
|                 |                                         |                                                                       | Zoom window is set, Window Span is updated, won't go beyond histogram   |                  |              |          |
| 3.5             | Set zoom window                         | Set a new zoom window with right-drag                                 | range                                                                   | Manual           | Pass         |          |
|                 |                                         | -                                                                     | Zoom window is updated, Window Span                                     |                  |              |          |
| 3.6             | Zoom in/out                             | Zoom in/out with mouse wheel up/down                                  | is updated, won't go below 2 ns, won't exceed full trace range          | Manual           | Pass         |          |
| 3.0             | Zoom in/out                             | 200111 III/Out With Mouse wheel apraown                               | Selection (blue bar) moves to the                                       | Iviariuai        | 1 433        |          |
| 3.7             | Arrow keys                              | Move the current event using left/right arrow keys                    | previous/next non-empty bucket                                          | Manual           | Pass         |          |
|                 |                                         |                                                                       | Selection Start/End moves to beginning/end of trace (i.e. start time of |                  |              |          |
| 3.8             | Home/End keys                           | Press Home/End key                                                    | last bucket is selected)                                                | Manual           | Pass         |          |
| 2.0             | 1                                       | With a trace containing lost events, click the "Hide lost events"     | The lost events (red bars) are toggled                                  | Manage           | D            |          |
| 3.9             | Lost events                             | toolbar icon. Click it again.                                         | on and off.  Zoom window is updated, Window Span                        | Manual           | Pass         |          |
|                 |                                         |                                                                       | is updated, won't go below 2 ns, won't                                  |                  |              |          |
|                 | Zoom in/out (key)                       | Zoom in/out with +/- key                                              | exceed full trace range                                                 | Manual           | Pass         |          |
| 4               | Time Range Histogram                    |                                                                       | Selection Start/End + blue bars are                                     |                  |              |          |
| 4.1             | Single selection                        | Select timestamp with left-click                                      | updated                                                                 | Manual           | Pass         |          |
| 4.0             | Danas aslastia                          |                                                                       | Selection Start/End + blue bars are                                     | NA               | D            |          |
| 4.2             | Range selection                         | Select time range with shift-left-click, shift-left-drag or left-drag | updated Zoom window is dragged, won't go                                | Manual           | Pass         |          |
| 4.3             | Drag zoom window                        | Drag the zoom window left/right with ctrl-left-drag or middle-drag    | beyond full range                                                       | Manual           | Pass         |          |
|                 |                                         |                                                                       | Zoom window is updated, Window Span                                     |                  |              |          |
| 4.4             | Zoom in/out                             | Zoom in/out with mouse wheel up/down                                  | is updated, won't go below 2 ns, won't exceed full trace range          | Manual           | Pass         |          |
|                 |                                         |                                                                       | Selection (blue bar) moves to the                                       |                  |              |          |
| 4.5             | Arrow keys                              | Move the current event using left/right arrow keys                    | previous/next non-empty bucket                                          | Manual           | Pass         |          |
|                 |                                         |                                                                       | Selection Start/End moves to beginning/end of time range (i.e. start    |                  |              |          |
| 4.6             | Home/End keys                           | Press Home/End key                                                    | time of last bucket is selected)                                        | Manual           | Pass         |          |
| 4.7             | Last events                             | With a trace containing lost events, click the "Hide lost events"     | The lost events (red bars) are toggled on and off.                      | Manual           | Dage         |          |
| 4./             | Lost events                             | toolbar icon. Click it again.                                         | on and oπ. Zoom window is updated, Window Span                          | Manual           | Pass         |          |
|                 |                                         |                                                                       | is updated, won't go below 2 ns, won't                                  |                  |              |          |
|                 | Zoom in/out (key)                       | Zoom in/out with +/- key                                              | exceed full trace range                                                 | Manual           | Pass         |          |
| <b>5</b><br>5.1 | Selection Start/End Set selection start | Enter a TS within the full range in Selection Start widget            | Selection Start + blue bars are updated                                 | Manual           | Pass         |          |
| J. I            | oot solotion start                      | Lines a 10 within the fair range in Selection Start widget            | Colocatori Ctart - bide bars are updated                                | iviariuai        | 1 000        |          |

| - 0  | Ost salesting and                      | Fator - TO within the full reason in Collection Fad widows                                                                                                    | Colordina Ford I blue born on undeted                                                           | Manuel    | D     |                                                              |
|------|----------------------------------------|----------------------------------------------------------------------------------------------------|-------------------------------------------------------------------------------------------------|-----------|-------|--------------------------------------------------------------|
| 5.2  | Set selection end                      | Enter a TS within the full range in Selection End widget Select the link icon. Enter a TS within the full range in Selection                                                                                                    | Selection End + blue bars are updated<br>Selection Start/End + blue bars are                    | Manual    | Pass  |                                                              |
| 5.3  | Set selection (linked)                 | Start widget                                                                                                    | updated                                                                                         | Manual    | Pass  |                                                              |
| 5.4  | Set invalid selection start            | Enter a TS before the full range start in Selection Start widget                                                                                                    | Selection Start + blue bar set to first event                                                   | Manual    | Pass  |                                                              |
| 5.5  | Set invalid selection end              | Enter a TS after the full range end in Selection End widget                                                                                                    | Selection End + blue bar set to last event                                                      | Manual    | Pass  |                                                              |
| 6    | Window Span                            |                                                                                                    |                                                                                                 |           |       |                                                              |
| _    | omaca opan                             |                                                                                                    | Both Histograms are updated                                                                     |           |       |                                                              |
| 6.1  | Set window span                        | Enter a span in Window Span widget                                                                                                    | accordingly                                                                                     | Manual    | Pass  |                                                              |
| 6.2  | Set large window span                  | Enter an invalid span (too large) in Window Span widget                                                                                                    | Span set to full range                                                                          | Manual    | Pass  |                                                              |
|      |                                        | Enter an invalid span (too small, negative, not a number) in                                                                                                    |                                                                                                 |           |       |                                                              |
| 6.3  | Set invalid window span                | Window Span widget                                                                                                    | Span set to previous value                                                                      | Manual    | Fail  | https://bugs.eclipse.org/bugs/show_bug.cgi?id=550946         |
| 7    | Selected Timestamp<br>Synchronization  |                                                                                                    |                                                                                                 |           |       |                                                              |
| •    | Time Range mouse                       | Click on the time range histogram. The time of the bucket at the                                                                                                    | Other views are synchronized to the                                                             |           |       |                                                              |
| 7.1  | synchronization                        | mouse position is selected.                                                                                                    | selected time                                                                                   | Manual    | Pass  |                                                              |
| 7.2  | Full Trace mouse synchronization       | Click on the full trace histogram. The time of the bucket at the mouse position is selected.                                                                                                    | Other views are synchronized to the selected time                                               | Manual    | Pass  |                                                              |
|      | ·                                      | Select the link icon. Enter a time within the full range in                                                                                                    | Other views are synchronized to the                                                             |           |       |                                                              |
| 7.3  | Selection synchronization (linked)     | Selection Start widget                                                                                                    | selected time                                                                                   | Manual    | Pass  |                                                              |
| 7.4  | External synchronization               | In any other view that supports time synchronization, select a time.                                                                                                    | Selection Start/End + blue bars in both<br>histograms are updated to the selected<br>time       | Manual    | Pass  |                                                              |
|      | •                                      |                                                                                                    |                                                                                                 |           |       |                                                              |
| 8    | Selected Time Range<br>Synchronization |                                                                                                    |                                                                                                 |           |       |                                                              |
| 8.1  | Time Range mouse synchronization       | Select a time range in the small histogram (shift-left click, left-drag or shift-left drag).                                                                                                    | Verify that the selected time range shows in both histograms, and in other views.               | Manual    | Pass  |                                                              |
| 8.2  | Full Trace mouse synchronization       | Select a time range in the full histogram (shift-left click, left-drag, shift-left drag).                                                                                                    | views.                                                                                          | Manual    | Pass  |                                                              |
| 8.3  | Selection Start/End synchronization    | Enter a time within the full range in Selection Start/End widget                                                                                                    | Other views are synchronized to the selected time range                                         | Manual    | Pass  |                                                              |
| 8.4  | External synchronization               | In any other view that supports time range synchronization, select a time range.                                                                                                    | Selection Start/End + blue bars in both<br>histograms are updated to the selected<br>time range | Manual    | Pass  |                                                              |
|      | •                                      | Ĭ                                                                                                    | Ĭ                                                                                               |           |       |                                                              |
|      |                                        |                                                                                                    |                                                                                                 |           |       |                                                              |
| 9    | Zoom Window synchronization            |                                                                                                    |                                                                                                 |           |       | Range doesn't change but zoom does, for these 4 tests below. |
| 9.1  | Time Range mouse synchronization       | Select a zoom window in the small histogram (ctrl-left drag, middle-drag, right-drag, mouse wheel up/down).                                                                                                    | Other views are synchronized to the new range                                                   | Manual    | Pass  |                                                              |
|      |                                        | Select a zoom window in the full histogram (ctrl-left drag,                                                                                                    | Other views are synchronized to the                                                             |           |       |                                                              |
| 9.2  | Full Trace mouse synchronization       | middle-click, middle-drag, right-drag, mouse wheel up/down).                                                                                                    | new range                                                                                       | Manual    | Pass  |                                                              |
| 9.3  | Window Span synchronization            | Enter a new span in Window Span widget In any other view that supports range synchronization, select a                                                                                                    | Other views are synchronized to the new range Window Span and both histograms are               | Manual    | Pass  |                                                              |
| 9.4  | External synchronization               | new zoom window.                                                                                                    | updated to the new range                                                                        | Manual    | Pass  |                                                              |
| 10   | Multiple Trace Synchronization         |                                                                                                    |                                                                                                 |           |       |                                                              |
|      | Preparation                            | 1) Download traces.zip (if necessary) and unzip into a local directory \${local} 2) Import kernel trace \${local}/traces/import/kernel-overlaptesting 3) Import UST \${local}/traces/import/trace ust-overlaptesting 4) Create experiment with trace of 2) in it |                                                                                                 | Manual    | Pass  |                                                              |
| 10.1 | Open multiple traces (no overlap)      | Open multiple traces that don't overlap in time                                                                                                    | View shows the last opened trace                                                                | Manual    | Pass  |                                                              |
| 10.1 | Change selected time and range         | opon matupo traces triat don covertap in unie                                                                                                    | Selection Start/End, Window Span and both histograms are updated to selected                    | iviailuai | 1 033 |                                                              |
| 10.2 | (no overlap)                           | Select a time and new range                                                                                                    | time and new range.                                                                             | Manual    | Pass  |                                                              |

| 10.3 | Open multiple traces (overlap)           | - Open multiple traces that overlap in time<br>- For both traces, in Events table right mouse-click -> Follow<br>time updates from other traces | View shows the last opened trace                                                                                                    | Manual | Pass |  |
|------|------------------------------------------|----------------------------------------------------------------------------------------------------|----------------------------------------------------------------------------------------------------|--------|------|--|
| 10.4 | Change selected time and range (overlap) | Select a time and new range                                                                                                    | Selection Start/End, Window Span and both histograms are updated to selected time and new range.                                                                  | Manual | Pass |  |
| 10.5 | Select other trace (overlap)             | Select different trace by clicking its editor tab                                                                                               | View is updated to show selected trace.<br>Selection Start/End, Window Span and<br>both histograms are set to the newly<br>selected time and range.               | Manual | Pass |  |
| 10.6 | Trace coloring                           | With an experiment containing multiple traces opened, click the "Activate trace coloring" toolbar icon. Click it again.                         | The colors in both Histograms are toggled on and off. When it is toggled off, the legend disappears at the bottom and only one color is used for non-lost events. | Manual | Pass |  |
| 10.7 | Close all traces                         | Close all trace editor tabs                                                                                                    | View is cleared.                                                                                                    | SWTBot | Pass |  |

|         | Section                                                                     | Pass                                                                                                    | Fail                                                                                                    | Automated | To Do | Comments                                                              |                                  |
|---------|-----------------------------------------------------------------------------|----------------------------------------------------------------------------------------------------|----------------------------------------------------------------------------------------------------|-----------|-------|-----------------------------------------------------------------------|----------------------------------|
|         | TMF - State System Explorer                                                 | 12                                                                                                    | 0                                                                                                    | 6         | 0     | 2                                                                     |                                  |
| Target: | Eclipse on macOS 12.3                                                       |                                                                                                    |                                                                                                    |           |       |                                                                       |                                  |
| Step    | Test Case                                                                   | Action                                                                                                    | Verification                                                                                                    | Type      |       | Comment                                                               | Test that will make this swtbot  |
| 4       | Preparation                                                                 |                                                                                                    |                                                                                                    |           |       |                                                                       |                                  |
| 1       | Preparation                                                                 | Use menu Window → Show View →                                                                                                    |                                                                                                    |           |       |                                                                       |                                  |
| 1.1     | Open TMF State System Explorer View                                         | Tracing → State System Explorer                                                                                                    | Verify that 'State System Explorer' view is shown                                                                                                | SWTBot    | Pass  |                                                                       | 84711                            |
| 2       | Manage View                                                                 |                                                                                                    |                                                                                                    |           |       |                                                                       |                                  |
| 2.1     | Delete view                                                                 | Close the State System Explorer' View                                                                                                    | 'State System Explorer' view is removed from perspective                                                                                         | SWTBot    | Pass  |                                                                       | 84711                            |
|         | Delete view                                                                 | Use menu Window → Show View →                                                                                                    | 'State System Explorer' view is displayed and re-                                                                                                | OWIDO     | 1 400 |                                                                       | 04711                            |
| 2.2     | Open view                                                                   | Tracing → State System Explorer                                                                                                    | populated                                                                                                    | SWTBot    | Pass  |                                                                       | 84711                            |
|         |                                                                             |                                                                                                    | Verify that view is populated with kernel state system (o.e.t.analysis.os.linux.kernel) and statistics state systems (o.e.l.tmf.statistics.*) of |           |       |                                                                       |                                  |
| 2.3     | Open Trace                                                                  | Open an LTTng Kernel Trace                                                                                                    | opened trace                                                                                                    | SWTBot    | Pass  |                                                                       | 84711                            |
| 2.4     | Open view when trace is already loaded                                      | Close State System Explorer View     Load LTTng trace     Open 'State System Explorer' view                                                                                                 | Verify that view is populated with state systems from trace                                                                                      | SWTBot    | Pass  |                                                                       | 84711                            |
| 2.4     | Open view when trace is already loaded                                      | 3) Open State System Explorer view                                                                                                    | Verify that view is populated with all kernel state                                                                                              | OWIDO     | 1 433 |                                                                       | 04711                            |
|         |                                                                             | Open Experiment with 2 or more LTTng                                                                                                    | system and statistics state systems of opened                                                                                                    |           |       |                                                                       |                                  |
| 2.5     | Open Experiment                                                             | traces                                                                                                    | experiment (separated by trace) View is updated to show selected trace. State values, start time and end time are updated                        | RCPTT     | Pass  |                                                                       |                                  |
| 2.7     | Select other trace                                                          | Select different trace by clicking its Events editor tab                                                                                                    | according to the selected trace's previously selected range.                                                                                     | Manual    | Pass  |                                                                       | Automation Candidate             |
| 0.0     | D 4 4                                                                       | B 4 45 F                                                                                                    | Verify that view is populated with state systems                                                                                                 |           |       |                                                                       |                                  |
| 2.6     | Restart                                                                     | Restart Eclipse Close traces and experiment one by one                                                                                                    | from trace  Verify that state system explorer view is cleared                                                                                    | Manual    | Pass  |                                                                       |                                  |
| 2.7     | Close all traces                                                            | from the editor tab                                                                                                    | after closing the last trace                                                                                                    | Manual    | Pass  |                                                                       | Automation Candidate             |
|         |                                                                             |                                                                                                    |                                                                                                    |           |       |                                                                       |                                  |
| 3       | Timestamp / Time Range Selection                                            |                                                                                                    |                                                                                                    |           |       |                                                                       |                                  |
| 2.1     | Calast timestams                                                            | Select time in another view (e.g Histogram                                                                                                    | Varify that collection time is undated in view                                                                                                   | Manual    | Pass  |                                                                       | We are about the same and a days |
| 3.1     | Select timestamp                                                            | view) that supports time synchronization<br>Select a time range in another view that                                                                                                    | Verify that selection time is updated in view                                                                                                    | Mariuai   | Pass  |                                                                       | It's an abstract time graph view |
| 3.2     | Select time range                                                           | supports time synchronization                                                                                                    | Verify that selection time range is updated in view                                                                                              | Manual    | Pass  |                                                                       | It's an abstract time graph view |
|         |                                                                             |                                                                                                    |                                                                                                    |           |       |                                                                       |                                  |
| 4       | Displaying of Changed Values                                                |                                                                                                    |                                                                                                    |           |       |                                                                       |                                  |
| 4.1     | Highlighting of changed values                                              | the other                                                                                                    | Selection time bar is over the current time and state value of Attribute is shown                                                                | Manual    | Pass  |                                                                       | Automation Candidate             |
| 4.2     | "Only Display Changes at Selected<br>Timestamp" option with event selection | Enable the "Only Display Changes at<br>Selected Timestamp" option with the<br>toolbar button. Select different Events from<br>the Event Table.                                              | Verify that only the state values that changed because of that event are displayed.                                                              |           | N/A   | Menu doesn't exist anymore because it's now an AbstractTimeGraph view |                                  |
|         | "Only Display Changes at Selected Timestamp" with timestamp selection       | Enable the "Only Display Changes at Selected Timestamp" option. Select *timestamps* corresponding to state changes (for example, using the previous/next buttons in the Control Flow View). | Verify that only the state values that changed at that timestamp are displayed.                                                                  |           | N/A   | Menu doesn't exist anymore because it's now an AbstractTimeGraph view |                                  |

|         | Section                                 | Pass                                                                                                    | Fail                                                                                                    | Automated | To Do | Comments                                                                                                    |                         |
|---------|-----------------------------------------|----------------------------------------------------------------------------------------------------|----------------------------------------------------------------------------------------------------|-----------|-------|----------------------------------------------------------------------------------------------------|-------------------------|
|         | LTTng 2.0 - Memory Analysis             | 23                                                                                                    | 0                                                                                                    | 8         | 0     | 1                                                                                                    |                         |
| Target: | Windows                                 |                                                                                                    |                                                                                                    |           |       |                                                                                                    |                         |
| Step    | Test Case                               | Action                                                                                                    | Verification                                                                                                    | Туре      |       | Comment                                                                                                    |                         |
| 0       | Prerequisites                           |                                                                                                    |                                                                                                    |           |       |                                                                                                    |                         |
|         |                                         | Download UST trace with memory events from https://secretaire.dorsal.polymtl. ca/~gbastien/traces/eclipse_mem_ust.tar. gz. Hung: I suggest downloading eclipse |                                                                                                    |           |       |                                                                                                    |                         |
| 0.1     | Download traces                         | trace                                                                                                    |                                                                                                    |           |       |                                                                                                    |                         |
| 0.2     | Import trace with memory event          | Import the LTTng UST trace downloaded above in Tracing project Import one of the LTTng UST trace that does not contain the memory events, for                  |                                                                                                    |           |       |                                                                                                    |                         |
| 0.3     | Import trace without memory event       | example, the one used for the callstack view                                                                                                    |                                                                                                    |           |       |                                                                                                    |                         |
| 0.4     | Import non-UST trace                    | Import one LTTng Kernel trace                                                                                                    |                                                                                                    |           |       |                                                                                                    |                         |
|         | Due !4 \ fi                             |                                                                                                    |                                                                                                    |           |       |                                                                                                    |                         |
| 1       | Project View                            | open the trace that contains the memory                                                                                                    |                                                                                                    |           |       |                                                                                                    |                         |
|         |                                         | events. In the project explorer, expand the                                                                                                    |                                                                                                    |           |       |                                                                                                    |                         |
| 1.1     | Check analysis can execute              | trace that contains the memory events                                                                                                    | "Ust Memory" analysis is present and "normal"                                                                      | SWTBot    | Pass  |                                                                                                    |                         |
| 1.2     | Verify help message when applicable     | In the project explorer, open and expand the trace that contains the memory events, right-click the memory analysis and select Help                            | A generic help message appears with the name of the analysis.                                                      | SWTBot    | Pass  | but if the trace is not open the ust analysis in not                                                                                                    |                         |
| 1.3     | Check analysis cannot execute           | open the trace that does not contain the memory events. In the project explorer, expand the UST trace that does not contain memory events                      | "Ust Memory" analysis is present, but striked-out                                                                  | Manual    | Pass  | striked-out Bernd: Yes, the information that a trace contains certain events is only know when opening the trace and reading the metadata file (since it's a LTTng trace). Without opening the project explorer won't know whether to strikethrough or not. |                         |
| 1.4     | Verify help message when not applicable |                                                                                                    | The help message mentions the analysis is impossible to execute and contains the requirement that is not fulfilled | Manual    | Pass  |                                                                                                    |                         |
| 1.5     | Check analysis for another trace type   | In the project explorer, expand a LTTng<br>Kernel trace                                                                                                    | "Ust Memory" analysis is not present                                                                               | SWTBot    | Pass  |                                                                                                    |                         |
| 2       | View Management                         |                                                                                                    | cot monory unaryone to not produit                                                                                 | 577 I DOL | , 455 |                                                                                                    |                         |
| 2.1     | Populate analysis's view                | Open the UST trace with memory events and expand the "UST Memory" analysis in the project explorer                                                             | "Ust Memory Usage" View appears under the analysis                                                                 | SWTBot    | Pass  |                                                                                                    |                         |
| 2.2     | Open view                               | Double-click the UST Memory View under the memory analysis                                                                                                    | The UST Memory Usage view opens and triggers the memory analysis. After the analysis, the XY chart is populated    | SWTBot    | Pass  |                                                                                                    |                         |
| 2.3     | Close trace                             | Close the trace                                                                                                    | The UST Memory Usage view is emptied.                                                                              | Manual    | Pass  |                                                                                                    | Automation              |
| ۷.۵     |                                         | With the view already opened, open the                                                                                                    | , ,                                                                                                    |           |       |                                                                                                    | Candidate               |
| 2.4     | Open trace                              | trace                                                                                                    | The UST Memory Usage view is populated.                                                                            | SWTBot    | Pass  |                                                                                                    |                         |
| 2.5     | Close view                              | Close the UST Memory Usage view  Double-click the UST Memory Usage view under the memory analysis in project                                                   | The view is closed.                                                                                                | SWTBot    | Pass  |                                                                                                    | Ata                     |
| 2.6     | Re-open view                            | explorer.                                                                                                    | The view opens and is automatically populated.                                                                     | Manual    | Pass  |                                                                                                    | Automation<br>Candidate |
| 3       | Mouse handling                          |                                                                                                    | ,                                                                                                    |           |       |                                                                                                    |                         |
| 3.1     | Drag move time range                    | Drag move xy chart left and right with middle button                                                                                                    | Time range is dragged. When mouse button is released, the view refreshes with the new time range                   | Manual    | Pass  |                                                                                                    | Automation<br>Candidate |

|     |                                      |                                                                                                    | Time range is zoomed in and out, relative to mouse cursor. When mouse wheel is stopped for a short time,                                                                                                    |        |      |                         |
|-----|--------------------------------------|----------------------------------------------------------------------------------------------------|----------------------------------------------------------------------------------------------------|--------|------|-------------------------|
| 3.2 | Zoom time range (mouse wheel)        | Zoom with CTL + mouse wheel up and down, cursor inside xy chart                                            | series are updated and new time range is propagated to other views.                                                                                                    | Manual | Pass | Automation<br>Candidate |
| 3.3 | Drag select time range               | Drag select time graph with right button                                                                   | Selection highlighted. When mouse button is released, time range is zoomed to selection, series are updated and new time range is propagated to other views.                                                                                                    | Manual | Pass | Automation<br>Candidate |
| 3.4 | Mouse hover                          | Hover mouse in xy chart anywhere                                                                           | Tool tip shows values for each thread at the given timestamp                                                                                                    | Manual | Pass | Automation<br>Candidate |
| 3.5 | Drag mouse selection                 | Drag select xy chart with left button                                                                      | Selection highlighted. New selection is propagated to other views                                                                                                    | Manual | Pass | Automation<br>Candidate |
| 3.6 | Shift key selection                  | Click select with left button (begin time),<br>press shift key and click select another time<br>(end time) | Selection highlighted. New selection is propagated to other views                                                                                                    | Manual | Pass | Automation<br>Candidate |
| 3.7 | Drag mouse selection (Status bar)    | Drag select xy chart with left button                                                                      | Selection highlighted. Status bar of Eclipse is updated with time information: T, T1, T2 and delta, where T is the time of the mouse position, T1 the first selected time, T2 the second (draggged) selected time and delta the time difference between T2-T1 (can be negative) | Manual | Pass | Automation<br>Candidate |
| 3.8 | Shift key selection (Status bar)     | Click select with left button (begin time), press shift key and click select another time (end time)       | Selection highlighted. Status bar of Eclipse is updated with time information: T, T1, T2 and delta, where T is the time of the mouse position, T1 the first selected time, T2 the second (draggged) selected time and delta the time difference between T2-T1 (can be negative) | Manual | Pass | Automation<br>Candidate |
| 4   | Synchronization                      |                                                                                                    |                                                                                                    |        |      |                         |
|     | Preparation                          | Have the Histogram and UST Memory<br>Usage views both visible                                              |                                                                                                    | SWTBot | Pass |                         |
| 4.1 | Time synchronization                 | Select a random time in another view                                                                       | Selected time line is updated.                                                                                                    | Manual | Pass | Automation<br>Candidate |
| 4.2 | Time range synchronization           | Select a new time range in UST Memory Usage view or in Histogram view.                                     | Time range is updated.                                                                                                    | Manual | Pass | Automation<br>Candidate |
| 4.3 | Time range selection synchronisation | In any other view that supports range synchronization, select a new range.                                 | Selection range is highlighted.                                                                                                    | Manual | Pass | Automation<br>Candidate |

|                | Section                       | Pass                                                                                                    | Fail                                                                                    | Automated                             |         | Comments                                                     |            |
|----------------|-------------------------------|----------------------------------------------------------------------------------------------------|-----------------------------------------------------------------------------------------|---------------------------------------|---------|--------------------------------------------------------------|------------|
|                | LTTng 2.0 - Resources View    | 44                                                                                                    | 0                                                                                       | 16                                    | 0       | 4                                                            |            |
| rget:          | Windows                       |                                                                                                    |                                                                                         |                                       |         |                                                              |            |
|                |                               |                                                                                                    |                                                                                         |                                       |         |                                                              |            |
| tep            | Test Case                     | Action                                                                                                    | Verification                                                                            | Туре                                  |         | Comment                                                      |            |
| ^              | Durana malalita a             |                                                                                                    |                                                                                         |                                       |         |                                                              |            |
| 0              | Prerequisites                 |                                                                                                    |                                                                                         |                                       |         |                                                              |            |
| 0.1            | Import traces                 | Import LTTng Kernel traces in Tracing project                                                                                                    |                                                                                         | Manual                                | Pass    | LTTng Kernel traces is Linux Kernel trace in Trace Compass   |            |
| 0.1            | Import traces                 |                                                                                                    |                                                                                         | iviailuai                             | газэ    | Li riig Kernei traces is Linux Kernei trace in Trace Compass |            |
| 0.2            | Create experiment             | Create an experiment with LTTng Kernel traces                                                                                                    |                                                                                         | Manual                                | Pass    |                                                              |            |
| 0.2            | Ordate experiment             | 110000                                                                                                    |                                                                                         | Mariaar                               | 1 400   |                                                              |            |
| 1              | View management               |                                                                                                    |                                                                                         |                                       |         |                                                              |            |
|                |                               | Open and reset LTTng Kernel Perspective,                                                                                                    |                                                                                         |                                       |         |                                                              |            |
| 1.1            | Open perspective              | and select Resources view                                                                                                    | Resource view opens.                                                                    | SWTBot                                | Pass    |                                                              |            |
|                |                               |                                                                                                    | Resource view is populated with traces                                                  |                                       |         |                                                              |            |
|                |                               |                                                                                                    | (sorted by name) and their resources as tree                                            |                                       |         |                                                              |            |
|                |                               |                                                                                                    | children (sorted by resource type then                                                  |                                       |         |                                                              |            |
| 1.2            | Open trace                    | Open LTTng Kernel trace in Project Explorer                                                                                                    | numerically) Range is set to initial offset.                                            | SWTBot                                | Pass    |                                                              |            |
|                |                               |                                                                                                    | Resource view is populated with traces                                                  |                                       |         |                                                              |            |
|                |                               |                                                                                                    | (sorted by name) and their resources as tree                                            |                                       |         |                                                              |            |
|                |                               | Open experiment with LTTng Kernel traces in                                                                                                    |                                                                                         |                                       |         |                                                              |            |
| 1.2            | Open experiment               | Project Explorer                                                                                                    | numerically) Range is set to initial offset.                                            | Manual                                | Pass    |                                                              |            |
| 1.3            | Close view                    | Close the Resources view                                                                                                    | View is closed.                                                                         | SWTBot                                | Pass    |                                                              |            |
| 1.4            | Open view                     | Open the Resources view                                                                                                    | Resources view is opened and populated with processes.                                  | SWTBot                                | Pass    |                                                              |            |
| 2              | View selection                | Open the Resources view                                                                                                    | processes.                                                                              | SWIDUL                                | F d 5 5 |                                                              |            |
| _              | View Selection                |                                                                                                    | December is bishlighted Colored time line in                                            |                                       |         |                                                              |            |
|                |                               | Select a resource in the time graph (empty                                                                                                    | Resource is highlighted. Selected time line is updated. Other views are synchronized to |                                       |         |                                                              |            |
| 2.2            | Select resource in time graph | region)                                                                                                    | selected time.                                                                          | Manual                                | Pass    |                                                              |            |
|                | Coloct recounce in time graph | 109.0.1/                                                                                                    | State is highlighted in time graph. Selected                                            | · · · · · · · · · · · · · · · · · · · | . 466   |                                                              |            |
|                |                               |                                                                                                    | time line is updated. Other views are                                                   |                                       |         |                                                              |            |
| 2.3            | Select state in time graph    | Select a state in the time graph                                                                                                    | synchronized to selected time.                                                          | Manual                                | Pass    |                                                              |            |
| 3              | Mouse handling                |                                                                                                    |                                                                                         |                                       |         |                                                              |            |
|                |                               |                                                                                                    | Time range is dragged. When mouse button is                                             |                                       |         |                                                              |            |
|                |                               | Drag move time graph left and right with                                                                                                    | released, states are updated and new window                                             |                                       |         |                                                              |            |
| 3.1            | Drag move canvas              | middle button                                                                                                    | range is propagated to other views.                                                     | SWTBot                                | Pass    |                                                              |            |
|                |                               |                                                                                                    |                                                                                         |                                       |         |                                                              |            |
|                |                               |                                                                                                    | Time range is zoomed in and out, relative to                                            |                                       |         |                                                              |            |
|                |                               |                                                                                                    | mouse cursor. When mouse wheel is stopped                                               |                                       |         |                                                              |            |
| 0.0            | 7 ti (                        | Otal and the state of the state of the state | for a short time, states are updated and new                                            |                                       | D       |                                                              | Automation |
| 3.2            | Zoom time range (mouse wheel) | Ctrl+mousewheel in the time graph                                                                                                    | time range is propagated to other views.                                                | Manual                                | Pass    |                                                              | Candidate  |
|                |                               |                                                                                                    | Time range is zoomed in and out. When                                                   |                                       |         |                                                              |            |
|                |                               | Drag in time graph scale left and right with                                                                                                    | mouse button is released, states are updated                                            |                                       |         |                                                              |            |
| 3.3            | Zoom time range (mouse drag)  | left button                                                                                                    | and new time range is propagated to other views.                                        | SWTBot                                | Pass    |                                                              |            |
| J. <b>J</b>    | (modeo didg)                  |                                                                                                    | Time graph scrolls up and down. Selected                                                | 5ID0t                                 | . 300   |                                                              |            |
|                |                               | Scroll with mouse wheel up and down, cursor                                                                                                    | process does not change. Vertical scroll bar                                            |                                       |         |                                                              | Automation |
| 3.4            | Mouse vertical scroll         | outside time graph (in name space)                                                                                                    | updated.                                                                                | Manual                                | Pass    |                                                              | Candidate  |
|                |                               |                                                                                                    | Time graph scroll up and down and remain                                                |                                       |         |                                                              | Automation |
| 3.5            | Vertical scroll bar           | Click and drag vertical scroll bar                                                                                                    | aligned. Selected process does not change.                                              | Manual                                | Pass    |                                                              | Candidate  |
|                |                               |                                                                                                    | Selection highlighted. When mouse button is                                             |                                       |         |                                                              |            |
|                |                               |                                                                                                    | released, time range is zoomed to selection,                                            |                                       |         |                                                              |            |
|                |                               |                                                                                                    | states are updated and new time range is                                                |                                       |         |                                                              | Automation |
| 3.6            | Drag select time range        | Drag select time graph with right button                                                                                                    | propagated to other views.                                                              | Manual                                | Pass    |                                                              | Candidate  |
|                |                               |                                                                                                    | Time range is reset to full range, states are                                           |                                       |         |                                                              |            |
| o <del>-</del> | Davida aliah asar 10          | Davids aliable to the control of                                                                                                    | updated and new time range is propagated to                                             |                                       | D       |                                                              | Automation |
| 3.7            | Double-click reset time range | Double-click left button on time scale                                                                                                    | other views.                                                                            | Manual                                | Pass    |                                                              | Candidate  |

| 3.8  | Mouse hover (empty region)             | Hover mouse in time graph over empty region                                                          | Tool tip shows resource name only.                                                                                                    | Manual | Pass |                                                                                                    |                         |
|------|----------------------------------------|----------------------------------------------------------------------------------------------------|----------------------------------------------------------------------------------------------------|--------|------|----------------------------------------------------------------------------------------------------|-------------------------|
| 3.9  | Mouse hover (state)                    | Hover mouse in time graph over state                                                                 | Tool tip shows resource name, state name, date, start time, end time, duration. For IRQ state, IRQ name is shown. For IRQ_ACTIVE/SOFT_IRQ_ACTIVE state, CPU is shown.On usermode and syscall tool tip shows also shows TID and process name. For syscall the system call name is shown as well as the kernel callsite (if available). | Manual | Pass |                                                                                                    | Automation<br>Candidate |
| 3.10 | Drag mouse selection                   | Drag select time graph with left button                                                              | Selection highlighted. Status bar of Eclipse is updated with time information: T, T1, T2 and delta, where T is the time of the mouse position, T1 the first selected time, T2 the second (dragged) selected time and delta the time difference between T2-T1 (can be negative)                                                        | SWTBot | Pass |                                                                                                    |                         |
| 3.11 | Shift key selection  Keyboard handling | Click select with left button (begin time), press shift key and click select another time (end time) | Selection highlighted. Status bar of Eclipse is updated with time information: T, T1, T2 and delta, where T is the time of the mouse position, T1 the first selected time, T2 the second (dragged) selected time and delta the time difference between T2-T1 (can be negative)                                                        | Manual | Pass |                                                                                                    |                         |
|      | Keyboard navigation in time graph      | With focus on time graph, use UP, DOWN,                                                              | Selected process is changed. Vertical scroll                                                                                                    |        |      |                                                                                                    |                         |
| 4.1  | (process selection)                    | HOME, END keys With focus on time graph, use LEFT, RIGHT                                             | bar updated. Previous or next state is selected. Selected                                                                                                    | SWTBot | Pass |                                                                                                    |                         |
| 4.2  | (state selection)                      | keys                                                                                                 | time is updated in other views.                                                                                                    | SWTBot | Pass |                                                                                                    | TimeGraphViewTes        |
| 5    | Tool bar handling                      |                                                                                                    | The leavest distance are sent and are be                                                                                                    |        |      |                                                                                                    |                         |
| 5.1  | Show Legend                            | Click Show Legend button                                                                             | The legend dialog is opened and can be closed.                                                                                                    | SWTBot | Pass |                                                                                                    | TimeGraphViewTes        |
| 5.2  | Reset Time Scale                       | Click Reset Time Scale button                                                                        | Time range is reset to full range, states are updated and new time range is propagated to other views.                                                                                                    | SWTBot | Pass |                                                                                                    | TimeGraphViewTes        |
| 5.3  | Select Previous/Next Event             | Click Previous/Next State button                                                                     | Previous or next state is selected. Selected time is updated in other views.                                                                                                    | SWTBot | Pass |                                                                                                    | TimeGraphViewTes        |
| 5.4  | Select Previous/Next Process           | Click Previous/Next Process button                                                                   | Selected process is changed in time graph. Vertical scroll bar updated.                                                                                                    | Manual | Pass |                                                                                                    | Automation<br>Candidate |
| 5.5  | Zoom In/Out                            | Click Zoom In/Out button                                                                             | Time range is zoomed in and out, relative to center of selection or window. States are updated and new time range is propagated to                                                                                                    | SWTBot | Pass | Time range is zoomed relative to selected time. If there is no selected time, it is sometimes zoomed relative to <b>left</b> of window                                                                                                    |                         |
| 5.6  | Filter Dialog                          | Open Filter Dialog                                                                                   | Verify that all buttons are working correctly                                                                                                    | SWTBot | Pass |                                                                                                    | TimeGraphViewTes        |
| 6    | Synchronization                        |                                                                                                    |                                                                                                    |        |      |                                                                                                    |                         |
| 6.1  | Time synchronization                   | Select a random time in another view                                                                 | Selected time line is updated. If selected time is outside current range, time range is updated to include it.                                                                                                    | Manual | Pass |                                                                                                    | Automation<br>Candidate |
| 6.2  | Time range synchronization             | Select a new time range in Control Flow view or in Histogram view.                                   | Time range is updated.                                                                                                    | Manual | Pass | Note: Time range means window range, time selection!                                                                                                    | Automation<br>Candidate |
| 6.3  | Time range selection synchronisation   | In any other view that supports range synchronization, select a new range.                           | Selection is highlighted. If begin time (T1) of selected time range is outside the current range, then time range is updated to include it                                                                                                    | Manual | Pass | Note: Time range means window range, time selection! The point of this test case is that the selection range is drawn correctly when the time range is change. Depending how the selection range and time range intesect, the selection range is drawn. |                         |
| 7    | Multiple Trace Synchronization         |                                                                                                    |                                                                                                    |        |      |                                                                                                    |                         |

|     | Preparation                              | 1) Download traces.zip (if necessary) and unzip into a local directory \${local} 2) Import kernel trace \${local} / traces/import/kernel-overlap-testing 3) Import UST \${local}/traces/import/trace ust-overlap-testing 4) Create experiment with trace of 2) in it |                                                                                                    | Manual  | Pass  |                         |
|-----|------------------------------------------|----------------------------------------------------------------------------------------------------|----------------------------------------------------------------------------------------------------|---------|-------|-------------------------|
| 7.1 | Open multiple traces (no overlap)        | Open multiple traces that <b>don't overlap</b> in time. For each traces, click on the Events table and select <i>Follow time updates from other traces</i>                                                                                                    | View shows the last opened trace. The Follow time updates from other traces option in the Context menu of the Events table is selected.                     | Manual  | Pass  |                         |
|     | Change selected time and range           |                                                                                                    | Selected time line and time range is updated                                                                                                    |         |       |                         |
| 7.2 | (no overlap)                             | Select a time and new range                                                                                                    | to selected time and new range.                                                                                                    | Manual  | Pass  |                         |
| 7.3 | Select other trace (no overlap)          | Select different trace by clicking its Events editor tab                                                                                                    | View is updated to show selected trace.<br>Selected time line and time range are restored<br>to the selected trace's previously selected<br>time and range. | Manual  | Pass  |                         |
| 7.4 | Open multiple traces (overlap)           | Open multiple traces that <b>overlap</b> in time. For each traces, click on the Events table and select <i>Follow time updates from other traces</i>                                                                                                    | View shows the last opened trace. The Follow time updates from other traces option in the Context menu of the Events table is selected.                     | Manual  | Pass  |                         |
| 7.5 | Change selected time and range (overlap) | Select a time and new range                                                                                                    | Selected time line and time range is updated to selected time and new range.                                                                                | Manual  | Pass  |                         |
| 7.6 | Select other trace (overlap)             | Select different trace by clicking its Events editor tab                                                                                                    | View is updated to show selected trace.<br>Selected time line and time range are set to<br>the newly selected time and range.                               | Manual  | Pass  |                         |
| 7.7 | Close all traces                         | Close all Events editor tabs                                                                                                    | View is cleared.                                                                                                    | SWTBot  | Pass  |                         |
|     | oloco un tracco                          | Siede all Everille dation table                                                                                                    | view ie diearea.                                                                                                    | 0111201 | ,     |                         |
| 8.1 | Filtering                                |                                                                                                    |                                                                                                    |         |       |                         |
|     | Preparation                              | Open 2 LTTng Kernel Traces                                                                                                    |                                                                                                    | Manual  | Pass  |                         |
| 8.1 | Apply filter (1st trace)                 | 1) Open filter dialog                                                                                                    | Make sure that only selected processes of                                                                                                    | SWTBot  | Pass  |                         |
| 8.2 | Apply filter (2nd trace)                 | Switch to 2nd trace (keep 1st open)     Open filter dialog     Create filter     Click on OK                                                                                                    | Make sure that only selected processes of filter dialog are shown                                                                                           | Manual  | Pass  | Automation<br>Candidate |
| 0.2 | Apply litter (Zild trace)                | T) OHOR OH OR                                                                                                    | Make sure that previously set filter are still                                                                                                    | Manual  | 1 400 |                         |
| 8.3 | Persistent filter                        | Switch between both open traces                                                                                                    | available                                                                                                    | Manual  | Pass  | Automation<br>Candidate |
| 9   | Miscellaneous                            |                                                                                                    |                                                                                                    |         |       |                         |
| 9.1 | Restart (Bug 409345)                     | Open LTTng Kernel Trace     Select Resource View     Restart Eclipse                                                                                                    | Verify that Resources View is populated                                                                                                    | Manual  | Pass  |                         |

|            | Section                         | Pass                                                                           | Fail                                                               | Automated | To Do   | Comments |
|------------|---------------------------------|--------------------------------------------------------------------------------|--------------------------------------------------------------------|-----------|---------|----------|
|            | TMF - Remote Fetching           | 54                                                                             | 0                                                                  | 51        | 0       | 14       |
| arget:     | Eclipse on macOS 12.3           |                                                                                |                                                                    |           |         |          |
|            |                                 |                                                                                |                                                                    |           |         |          |
| Step       | Test Case                       | Action                                                                         | Verification                                                       | Type      |         | Comment  |
|            |                                 |                                                                                |                                                                    |           |         |          |
| 1          | Preparation                     |                                                                                |                                                                    |           |         |          |
|            |                                 | Open Trace Compass and reset Lttng                                             |                                                                    |           |         |          |
| 1.1        | Step 1                          | perspective                                                                    | Lttng perspective opens with correct views                         |           |         |          |
| •          |                                 |                                                                                |                                                                    |           |         |          |
| 2          | Opening                         | Dight click on Tracco Folder > Fotch Demote                                    |                                                                    |           |         |          |
| 2.1        | Open Profile Editor 1           | Right-click on Traces Folder -> Fetch Remote Traces> Manage Profiles           | The Profile Editor of preference page opens                        | SWTBot    | Pass    |          |
| 2.1        | Open i Tome Editor i            | Window -> Preferences-> Tracing -> Remote                                      | The Frome Editor of preference page opens                          | SWIDOL    | 1 033   |          |
| 2.2        | Open Profile Editor 2           | Profiles                                                                       | The Profile Editor of preference page opens                        | SWTBot    | Pass    |          |
|            |                                 |                                                                                |                                                                    |           |         |          |
| 3          | Edit Profile - Add/Delete       |                                                                                |                                                                    |           |         |          |
|            |                                 | Open Profile Editor > Click on 'Add' > Enter                                   |                                                                    |           |         |          |
|            |                                 | profile name, remote information, root path and                                | New Profile is created and template is                             |           |         |          |
| 3.1        | Create Profile                  | trace pattern                                                                  | provided                                                           | SWTBot    | Pass    |          |
| 0.0        | AddNode                         | Select Profile node > right mouse click > select                               | New Connection Node is create under the                            | OM/TD-4   | D       |          |
| 3.2        | Add Node                        | 'New Connection Node'                                                          | profile and template is provided                                   | SWTBot    | Pass    |          |
| 3.3        | Add trace group                 | Select node node > righ mouse click > select<br>'New Trace Group'              | New Trace Group is created under the node and template is provided | SWTBot    | Pass    |          |
| 3.3        | Add trace group                 | Select trace group > right mouse click > select                                | New Trace is created under Trace Group and                         | SWIDOL    | r ass   |          |
| 3.4        | Add trace                       | 'New Trace'                                                                    | template is provided                                               | SWTBot    | Pass    |          |
| 3.5        | Delete Trace                    | Select trace > right mouse click > select Delete                               | Trace is deleted                                                   | SWTBot    | Pass    |          |
|            |                                 | Select Trace Group> right mouse click > select                                 |                                                                    |           |         |          |
| 3.6        | Delete Trace Group              | Delete                                                                         | Trace Group is deleted                                             | RCPTT     | Pass    |          |
|            |                                 | Select Connection Node > right mouse click >                                   |                                                                    |           |         |          |
| 3.7        | Delete Connection Node          | select Delete                                                                  | Connection Node is deleted                                         | RCPTT     | Pass    |          |
| 3.8        | Remove Profile                  | Select Profile > click on 'Remove' button                                      | Profile is deleted                                                 | SWTBot    | Pass    |          |
|            |                                 |                                                                                |                                                                    |           |         |          |
| 4          | Edit Profile - Reorder          |                                                                                |                                                                    |           |         |          |
| 1 1        | Mayo profile un/down            | Create at 2-3 profiles > select 2nd profile and                                | Drofiles are moved up and down                                     | RCPTT     | Pass    |          |
| 4.1        | Move profile up/down            | press buttons 'Move Up'/'Move Down' Make sure that there are 2 or 3 connection | Profiles are moved up and down                                     | RCPTT     | Pass    |          |
|            |                                 | nodes > select 1 connection node > click buttons                               | Connection Nodes are moved up and down                             |           |         |          |
| 4.2        | Move connection node up/down    | 'Move Up'/'Move Down'                                                          | within a profile                                                   | RCPTT     | Pass    |          |
|            |                                 | Make sure that there are 2 or 3 trace gropus >                                 |                                                                    | _         |         |          |
|            |                                 | select 1 trace group > click buttons 'Move                                     | Trace Groups are moved up and down within                          |           |         |          |
| 4.3        | Move Trace Group up/down        | Up'/'Move Down'                                                                | a connection node                                                  | RCPTT     | Pass    |          |
|            |                                 | Make sure that there are 2 or 3 trace groups >                                 | Toward and a second decree (1975) a Toward                         |           |         |          |
| 1.1        | Move Trace up/down              | select 1 traces > click buttons 'Move Up'/'Move Down'                          | Traces are moved up and down within a Trace                        | SWTBot    | Pass    |          |
| 4.4        | wove rrace up/uowii             | DOWII                                                                          | Group                                                              | SWIDUL    | F a 5 5 |          |
| 5          | Edit Profile - Copy, Cut, Paste |                                                                                |                                                                    |           |         |          |
|            | Lant Forme - copy, out, i aste  | Select Profile > click right mouse button on a                                 |                                                                    |           |         |          |
|            |                                 | profile > Select Copy -> click right mouse button                              |                                                                    |           |         |          |
| 5.1        | Copy/Paste Profile              | on other profile > Select Paste                                                | Profile is pasted under the selected profile                       | RCPTT     | Pass    |          |
| 5.2        | Copy/Paste Profile (Keys)       | Redo 5.1 with CTRL+C and CTRL+V keys                                           | Profile is pasted under the selected profile                       | RCPTT     | Pass    |          |
|            |                                 | Select Profile > click right mouse button on a                                 |                                                                    |           |         |          |
|            |                                 | Connection Node > Select Copy -> click right                                   |                                                                    |           |         |          |
| <b>-</b> 2 | Canada Canadatian Nada          | mouse button on other Connection Node >                                        | Profile is pasted under the selected                               | DODTT     | Dane    |          |
| 5.3        | Copy/Paste Connection Node      | Select Paste                                                                   | Connection Node                                                    | RCPTT     | Pass    |          |

|            | Clear traces                                                                               | Delete all traces from Traces directory                                                                                                    | All traces deleted                                                                                                    |                |              |                                    |
|------------|--------------------------------------------------------------------------------------------|----------------------------------------------------------------------------------------------------|----------------------------------------------------------------------------------------------------|----------------|--------------|------------------------------------|
| 8.2        | Create and run Profile "new<br>Profile" (syslog + synthetic CTF<br>trace in sub-directory) | Select profile in Fetch Remote Traces wizard (Remote Profile page)     Click on 'Next' button     Click on 'Finish'                            | Verify that all test traces are imported with correct trace types assigned. Verify that folder structure is preserved. | SWTBot         | Pass         | Local connection is used in SWTBot |
|            |                                                                                            | 1) Create Profile with Local connection, 1 trace group (root /tmp/traces/) and 2 traces (.*syslog.* and .*synthetic.*) in this group           |                                                                                                    |                |              |                                    |
| 8.1        | Preparation                                                                                | Generate CTF trace in<br><plugin>/generated/synthetic-trace     Import profiles from <plugin>/profiles/test-profiles.xml</plugin></plugin>     |                                                                                                    | SWTBot         | Pass         |                                    |
| 8          | Remote Fetch Wizard                                                                        | (4) Consents CTF transiti                                                                                                    |                                                                                                    |                |              |                                    |
| 7.3        | Import Profile                                                                             | Redo 7.2                                                                                                    | "Duplicate profile names"                                                                                              | SWTBot         | Pass         |                                    |
| 7.2        | Import Profile                                                                             | OK                                                                                                    | Profiles are imported after second import an error message appears                                                     | SWTBot         | Pass         |                                    |
| 7.1        | Export Profile                                                                             | Select Folder and enter file name > OK Click on Import Button > select profile XML file >                                                      | Only selected profiles are exported                                                                                    | SWTBot         | Pass         |                                    |
| 5          | Export/Import Profile                                                                      | Select multipe profiles > Click Export Button >                                                                                                |                                                                                                    | A.L. 1777      |              |                                    |
|            |                                                                                            |                                                                                                    |                                                                                                    |                |              |                                    |
| 6.9        | Invalid File pattern                                                                       | Add trace with invalid regular expression                                                                                                    | Error message "Invalid file pattern"                                                                                   | RCPTT          | Pass         |                                    |
| 6.8        | Error empty Trace                                                                          | Delete File Pattern                                                                                                    | Error message "File pattern must not be empty"                                                                         | RCPTT          | Pass         |                                    |
| 6.6<br>6.7 | Invalid URI Error empty Trace Group                                                        | add invalid URI Delete Trace Group root path                                                                                                   | scheme"  Error message "Root path must not be empty"                                                                   | RCPTT<br>RCPTT | Pass<br>Pass |                                    |
| 0.5        | IVII 331119 USCITIAITIC III UKI                                                            | remove user name or a confidention roug                                                                                                    | Error message "URI must include valid host and port number" or "Unsupported URI                                        | NOFTI          | 1 455        |                                    |
| 6.5        | Missing username in URI                                                                    | remove user name of a Connection Node                                                                                                    | Error message "URI must include user information"                                                                      | RCPTT          | Pass         |                                    |
| 6.4        | Duplicate Connection node name                                                             | Within a profile, add Connection node with name                                                                                                | Error message "Duplicate node names"                                                                                   | RCPTT          | Pass         |                                    |
| 6.3        | Error empty Connection node name                                                           | Clear Connection node name                                                                                                    | Error message "Node name must not be empty"                                                                            | RCPTT          | Pass         |                                    |
| 6.2        | Duplicate profile name                                                                     | Add profile with name of existing profile                                                                                                    | Error message " <name>: Duplicate profile name"</name>                                                                 | RCPTT          | Pass         |                                    |
| 6.1        | Error empty profile name                                                                   | Clear profile name                                                                                                    | Error message "Profile must not be empty"                                                                              | RCPTT          | Pass         |                                    |
| 6          | Edit Profile - Adverserial                                                                 |                                                                                                    |                                                                                                    |                |              |                                    |
| 5.9        | Cut/Paste                                                                                  | Redo 5.1 - 5.8 with cut and paste                                                                                                    | Successful cut and paste                                                                                               | RCPTT          | Pass         |                                    |
| 5.8        | Copy/Paste Trace (Key)                                                                     | Redo 5.5 with CTRL+C and CTRL+V keys                                                                                                    | Profile is pasted under the selected Trace                                                                             | RCPTT          | Pass         |                                    |
| 5.7        | Copy/Paste Trace                                                                           | Select Profile > click right mouse button on a Trace > Select Copy -> click right mouse button on other Trace > Select Paste                   | Profile is pasted under the selected Trace                                                                             | SWTBot         | Pass         |                                    |
| 5.6        | Copy/Paste Trace Group (Keys)                                                              | Redo 5.5 with CTRL+C and CTRL+V keys                                                                                                    | Profile is pasted under the selected Trace Group                                                                       | RCPTT          | Pass         |                                    |
| 5.5        | Copy/Paste Trace Group                                                                     | Select Profile > click right mouse button on a<br>Trace Group > Select Copy -> click right mouse<br>button on other Trace Group > Select Paste | Profile is pasted under the selected Trace Group                                                                       | RCPTT          | Pass         |                                    |
| 5.4        | Copy/Paste Connection Node (Keys)                                                          | Redo 5.3 with CTRL+C and CTRL+V keys                                                                                                    | Profile is pasted under the selected Connection Node                                                                   | RCPTT          | Pass         |                                    |

| 8.3  | Create and run Profile "new<br>Profile" (syslog + synthetic CTF<br>trace in sub-directory), only 1<br>trace selected | Create Profile with Local connection, 1 trace group (root /tmp/traces/) and 2 traces (.*syslog.* and .*synthetic.*) in this group     Select profile in Fetch Remote Traces wizard (Remote Profile page)     Click on 'Next' button     deslect the synthetic CTF trace     Click on 'Finish' | Verify that only the selected traces are imported with correct trace types assigned. Verify that folder structure is preserved.                                                                                                    | SWTBot | Pass | Local connection is used in SWTBot |
|------|----------------------------------------------------------------------------------------------------|----------------------------------------------------------------------------------------------------|----------------------------------------------------------------------------------------------------|--------|------|------------------------------------|
|      | Clear traces                                                                                                    | Delete all traces from Traces directory                                                                                                    | All traces deleted                                                                                                    |        |      |                                    |
| 8.4  | Run Profile "TestAllRecursive"                                                                                       | Select profile "TestAllRecursive" in Fetch<br>Remote Traces wizard (Remote Profile page)     Click on 'Next' button (enter password if needed)     Click on 'Finish'                                                                                                    | Verify that all test traces are imported with correct trace types assigned (LTTng kernel, LTTng UST, custom text, custom XML). The file unrecognized.log is importeds with unrecognized trace type. Make sure that directory structure is preserved.                                                         | SWTBot | Pass | Local connection is used in SWTBot |
| 8.5  | Re-run Profile "TestAllRecursive" (Rename)                                                                           | Select profile "TestAllRecursive" in Fetch Remote Traces wizard (Remote Profile page)     Click on 'Next' button (enter password if needed)     Click on 'Finish'     In dialog box select 'Rename' for the first trace and 'Rename ALL' for the second traces                                | Verify that all test traces are imported with new name and correct trace types assigned (LTTng kernel, LTTng UST, custom text, custom XML). The file unrecognized.log is importeds with unrecognized trace type. Make sure that directory structure is preserved.                                            | SWTBot | Pass | Local connection is used in SWTBot |
| 8.6  | Re-run Profile "TestAllRecursive" (Overwrite)                                                                        | 1) Select profile "TestAllRecursive" in Fetch Remote Traces wizard (Remote Profile page) 2) Click on 'Next' button (enter password if needed) 3) Click on 'Finish' 4) In dialog box select 'Overwrite' for the first trace and 'Overwrite ALL' for the second traces                          | Verify that all test traces are imported with correct trace types assigned where old traces are overwritten. (LTTng kernel, LTTng UST, custom text, custom XML). The file unrecognized.log is importeds with unrecognized trace type. Make sure that directory structure is preserved.                       | SWTBot | Pass | Local connection is used in SWTBot |
| 8.7  | Re-run Profile "TestAllRecursive" (Skip)                                                                             | 1) Select profile "TestAllRecursive" in Fetch Remote Traces wizard (Remote Profile page) 2) Click on 'Next' button (enter password if needed) 3) Click on 'Finish' 4) In dialog box select 'Skip' for the first trace and 'Skip ALL' for the second traces                                    | Verify that all test traces are skipped and no trace is imported                                                                                                    | SWTBot | Pass | Local connection is used in SWTBot |
| 8.8  | Re-run Profile "TestAllRecursive" (Overwrite 2)                                                                      | 1) Select profile "TestAllRecursive" in Fetch Remote Traces wizard (Remote Profile page) 2) Select checkbox 'Overwrite traces without warning' 3) Click on 'Next' button (enter password if needed) 4) Click on 'Finish'                                                                      | Verify that all test traces are imported with correct trace types assigned where old traces are overwritten (no dialog box opens). (LTTng kernel, LTTng UST, custom text, custom XML). The file unrecognized.log is importeds with unrecognized trace type. Make sure that directory structure is preserved. | SWTBot | Pass | Local connection is used in SWTBot |
|      | Clear traces                                                                                                    | Delete all traces from Traces directory                                                                                                    | All traces deleted                                                                                                    |        |      |                                    |
| 8.9  | (2)                                                                                                    | Select profile "TestAllRecursive" in Fetch Remote Traces wizard (Remote Profile page)     Click on 'Finish' (enter password if needed)                                                                                                    | Verify that all test traces are imported with correct trace types assigned. The second page is omitted. (LTTng kernel, LTTng UST, custom text, custom XML). The file unrecognized.log is importeds with unrecognized trace type. Make sure that directory structure is preserved.                            | SWTBot | Pass | Local connection is used in SWTBot |
|      | Clear traces                                                                                                    | Delete all traces from Traces directory                                                                                                    | All traces deleted                                                                                                    |        |      |                                    |
| 8.10 | Run Profile "TestAllNonRecursive"                                                                                    | Select profile "TestAllNonRecursive" in Fetch<br>Remote Traces wizard (Remote Profile page)     Click on 'Next' button (enter password if needed)     Click on 'Finish'                                                                                                    | Verify that only traces from root path are imported (LTTng kernel, LTTng UST, custom text, custom XML). The file unrecognized.log is importeds with unrecognized trace type. Make sure that directory structure is preserved.                                                                                | SWTBot | Pass | Local connection is used in SWTBot |

|                 | Clear traces                                                                  | Delete all traces from Traces directory                                                                                                    | All traces deleted                                                                                                    |        |      |                                    |
|-----------------|-------------------------------------------------------------------------------|----------------------------------------------------------------------------------------------------|----------------------------------------------------------------------------------------------------|--------|------|------------------------------------|
| 8.11            | Run Profile "TestSpecificRecursive"                                           | Select profile "TestSpecificRecursive" in Fetch Remote Traces wizard (Remote Profile page)     Click on 'Next' button (enter password if needed)     Click on 'Finish'                                                                                                    | Verify that only kernel and custom text/XML logs are imported from root and subdirectory. Make sure that directory structure is preserved.                                                                                                    | SWTBot | Pass | Local connection is used in SWTBot |
|                 | Clear traces                                                                  | Delete all traces from Traces directory                                                                                                    | All traces deleted                                                                                                    |        |      |                                    |
| 8.12            | Run Profile "TestSpecificNonRecursive"                                        | 1) Select profile "TestSpecificNonRecursive" in Fetch Remote Traces wizard (Remote Profile page) 2) Click on 'Next' button (enter password if needed) 3) Click on 'Finish'                                                                                                    | Verify that only kernel and custom text/XML logs are imported from root directory only. Make sure that directory structure is preserved.                                                                                                    | SWTBot | Pass | Local connection is used in SWTBot |
|                 | Clear traces                                                                  | Delete all traces from Traces directory                                                                                                    | All traces deleted                                                                                                    |        |      |                                    |
| 8.13            | Run Profile "TestSpecificMutliGroupRecursiv e"                                | 1) Select profile "TestSpecificMultiGroupRecursive" in Fetch Remote Traces wizard (Remote Profile page) 2) Click on 'Next' button (enter password if needed) 3) Click on 'Finish'  1) Select profile 10 restriction 11 restriction 12 restriction 12 restriction 13 restriction 15 restriction 16 restriction 17 restriction 17 restriction 18 restriction 19 restriction 19 restriction 10 restriction 10 restriction 10 restriction 10 restriction 10 restriction 10 restriction 10 restriction 11 restriction 12 restriction 13 restriction 14 restriction 15 restriction 16 restriction 16 restriction 17 restriction 17 restriction 18 restriction 19 restriction 19 | Verify that only traces from root path are imported (LTTng kernel, LTTng UST, custom text, custom XML). Make sure that directory structure is preserved.                                                                                                    | SWTBot | Pass | Local connection is used in SWTBot |
|                 | Clear traces                                                                  | Delete all traces from Traces directory                                                                                                    | All traces deleted                                                                                                    |        |      |                                    |
| 8.14            | Cancel Import                                                                 | 1) Select profile "TestAllRecursive" in Fetch Remote Traces wizard (Remote Profile page) 2) Click on 'Next' button (enter password if needed) 3) Click on 'Finish' 4) Cancel import (red square or Cancel button)                                                                                                    | Verify that import operation is cancelled                                                                                                    | SWTBot | Pass | Local connection is used in SWTBot |
|                 | Clear traces                                                                  | Delete all traces from Traces directory                                                                                                    | All traces deleted                                                                                                    |        |      |                                    |
| 8.15            | Run Profile "TestMultiNodes"                                                  | 1) Select profile "TestMultiNodes" in Fetch<br>Remote Traces wizard (Remote Profile page) 2) Click on 'Next' button (enter password if<br>needed) 3) Click on 'Finish'                                                                                                    | Verify that only traces from root path are imported (LTTng kernel, LTTng UST, custom text, custom XML). The file unrecognized.log is importeds with unrecognized trace type. Make sure that directory structure is preserved. 2 nodes directories are created with the above traces stored | SWTBot | Pass | Local connection is used in SWTBot |
| •               | Commontion Handling                                                           |                                                                                                    |                                                                                                    |        |      |                                    |
| <b>9</b><br>9.1 | Connection Handling  Error cannot connect to remote host (node doesn't exist) | Create profile with IP address that cannot be connected to and run profile                                                                                                    | Operation to connect to remote node fails and error dialog is shown with detailed information (after time-out)                                                                                                    | SWTBot | Pass |                                    |
|                 | Error cannot connect to remote                                                | Create profile with valid IP address. When asked                                                                                                    | Operation to connect to remote node fails with time-out and error dialog is shown with detailed information. Note time-out is as per                                                                                                    |        |      |                                    |
| 9.2             | host (wrong password)                                                         | for password enter invalid password                                                                                                    | remote development preferences                                                                                                    | Manual | Pass |                                    |
| 10              | Other Remote Backends                                                         |                                                                                                    |                                                                                                    |        |      |                                    |
| 10.1            | Clear traces                                                                  | Delete all traces from Traces directory                                                                                                    | All traces deleted                                                                                                    | Manual | Pass |                                    |
| 10.2            | Remote Fetch using SSH                                                        | Update profile with local username and run test 9.2 entering the correct password                                                                                                    | Verify that all test traces are imported with correct trace types assigned (LTTng kernel, LTTng UST, custom text, custom XML). The file unrecognized.log is imported with unrecognized trace type. Make sure that directory structure is preserved.                                        | Manual | Pass |                                    |
|                 |                                                                               |                                                                                                    |                                                                                                    |        |      |                                    |

|            | Section                       | Pass                                                                                     | Fail                                                                                                    | Automated        | To Do        | Comments                                                                        |
|------------|-------------------------------|------------------------------------------------------------------------------------------|----------------------------------------------------------------------------------------------------|------------------|--------------|---------------------------------------------------------------------------------|
|            | LTTng 2.0 - Control Flow View | 56                                                                                       | 0                                                                                                    | 22               | 0            | 6                                                                               |
| Target:    | Windows                       |                                                                                          |                                                                                                    |                  |              |                                                                                 |
| Step       | Test Case                     | Action                                                                                   | Verification                                                                                                    | Туре             |              | Comment                                                                         |
| 0          | Prerequisites                 |                                                                                          |                                                                                                    |                  |              |                                                                                 |
| U          | Prerequisites                 |                                                                                          |                                                                                                    |                  |              |                                                                                 |
| 0.1        | Import traces                 | Import LTTng Kernel traces in Tracing project                                            |                                                                                                    | Manual           | Pass         |                                                                                 |
| 0.2        | Create experiment             | Create an experiment with LTTng Kernel traces                                            |                                                                                                    | Manual           | Pass         |                                                                                 |
| 1          | View management               |                                                                                          |                                                                                                    |                  |              |                                                                                 |
| 1.1        | Open perspective              | Open and reset LTTng Kernel Perspective                                                  | Control Flow view opens.                                                                                                    | SWTBot           | Pass         |                                                                                 |
| 1.2        | Open trace                    | Open LTTng Kernel trace in Project Explorer                                              | Control Flow view is populated with processes, sorted by Trace then TID. Child processes appear under their parent, sorted by birth time. Range is set to initial offset. Arrows are drawn between states of a CPU.                 | SWTBot           | Pass         |                                                                                 |
| 1.2<br>1.3 | Open experiment Close view    | Open experiment with LTTng Kernel traces in Project Explorer Close the Control Flow view | Control Flow view is populated with processes, sorted by Trace then TID. Child processes appear under their parent, sorted by birth time. Range is set to initial offset. Arrows are drawn between states of a CPU. View is closed. | Manual<br>SWTBot | Pass<br>Pass | The name of the test trace type is wrong, should be Linux Kernel trace instead. |
| 1.5        | Close view                    | Close the Control Flow view                                                              |                                                                                                    | SWIDOL           | газэ         |                                                                                 |
| 1.4        | Open view                     | Open the Control Flow view                                                               | Control Flow view is opened and populated with processes.                                                                                                    | SWTBot           | Pass         |                                                                                 |
| 2          | View selection                |                                                                                          |                                                                                                    |                  |              |                                                                                 |
| 2.1        | Select process in table       | Select a process in the table                                                            | Same process is highlighted in time graph.                                                                                                    | SWTBot           | Pass         |                                                                                 |
| 2.2        | Select process in time graph  | Select a process in the time graph (empty region)                                        | Same process is highlighted in table. Selected time line is updated. Other views are synchronized to selected time.                                                                                                    | Manual           | Pass         |                                                                                 |
| 2.3        | Select state in time graph    | Select a state in the time graph                                                         | Same process is highlighted in table. State is highlighted in time graph. Selected time line is updated. Other views are synchronized to selected time.                                                                             | Manual           | Pass         |                                                                                 |
| 3          | Mouse handling                |                                                                                          |                                                                                                    |                  |              |                                                                                 |
| 3.1        | Drag move chart area          | Ctrl-Drag move time graph left and right with middle button                              | Visible range is dragged. When mouse button is released, states are updated and new time range is propagated to other views.                                                                                                    | SWTBot           | Pass         |                                                                                 |
| 3.2        | Zoom time range (mouse wheel) |                                                                                          | Time range is zoomed in and out, relative to mouse cursor. When mouse wheel is stopped for a short time, states are updated and new                                                                                                 | SWTBot           | Pass         |                                                                                 |
| 3.3        | Zoom time range (mouse drag)  | Drag in time graph scale left and right with left button                                 | Time range is zoomed in and out. When mouse button is released, states are updated and new time range is propagated to other views.                                                                                                 | SWTBot           | Pass         |                                                                                 |
| 3.4        | Mouse vertical scroll         | Scroll with mouse wheel up and down                                                      | Table and time graph scroll up and down and remain aligned. Selected process does not change. Vertical scroll bar updated.                                                                                                    | Manual           | Pass         |                                                                                 |
| 3.5        | Vertical scroll bar           | Click and drag vertical scroll bar                                                       | Table and time graph scroll up and down and remain aligned. Selected process does not change.                                                                                                    | Manual           | Pass         |                                                                                 |

| 2.0  |                                                       | Dana and and disease are also with single builty of                                       | Selection highlighted. When mouse button is released, time range is zoomed to selection, states are updated and new time range is                                                                                                    | OM/TD-4   | Davis |                                                                                                    |
|------|-------------------------------------------------------|-------------------------------------------------------------------------------------------|----------------------------------------------------------------------------------------------------|-----------|-------|----------------------------------------------------------------------------------------------------|
| 3.6  | Drag zoom time range                                  | Drag select time graph with right button                                                  | propagated to other views.                                                                                                    | SWTBot    | Pass  |                                                                                                    |
| 2.7  | Double eliek repet time range                         | Double-click left button on time scale                                                    | Time range is reset to full range, states are<br>updated and new time range is propagated to<br>other views.                                                                                                    | Manual    | Daga  | B                                                                                                    |
| 3.7  | Double-click reset time range                         |                                                                                           | other views.                                                                                                    | iviariuai | Pass  | Removes focus on time graph                                                                                    |
| 3.8  | Mouse hover (empty region)                            | Hover mouse in time graph over empty region                                               | Tool tip shows process name only.                                                                                                    | Manual    | Pass  |                                                                                                    |
| 3.9  | Mouse hover (state)                                   | Hover mouse in time graph over state                                                      | Tool tip shows process name, state name, date, start time, stop time, duration. For USERMODE state, CPU is shown. For SYSCALL state, CPU and System Call is shown. For INTERRUPTED state, CPU is shown.                                                                         | Manual    | Pass  | don't show state name                                                                                          |
| 3.10 | Drag mouse selection                                  | Drag select time graph with left button                                                   | Selection highlighted. Status bar of Eclipse is updated with time information: T, T1, T2 and delta, where T is the time of the mouse position, T1 the first selected time, T2 the second (dragged) selected time and delta the time difference between T2-T1 (can be negative). | SWTBot    | Pass  |                                                                                                    |
| 2.44 | Chiff love adjection                                  | Click select with left button (begin time), press shift key and click select another time | Selection highlighted. Status bar of Eclipse is updated with time information: T, T1, T2 and delta, where T is the time of the mouse position, T1 the first selected time, T2 the second (dragged) selected time and delta the time difference between T2-T1 (can be            | Monuel    | Pass  |                                                                                                    |
| 3.11 | Shift key selection                                   | (end time)                                                                                | negative)                                                                                                    | Manual    | Pass  |                                                                                                    |
| 4    | Keyboard handling                                     |                                                                                           |                                                                                                    |           |       |                                                                                                    |
| 4.1  | Keyboard navigation in time graph (process selection) | With focus on time graph, use UP, DOWN, HOME, END keys                                    | Selected process is changed. Table selection is updated. Vertical scroll bar updated.                                                                                                    | Manual    | Pass  |                                                                                                    |
|      | Keyboard navigation in time graph                     | With focus on time graph, use LEFT, RIGHT                                                 | Previous or next state is selected. Selected                                                                                                    |           |       |                                                                                                    |
| 4.2  | (state selection)                                     | keys                                                                                      | time is updated in other views.                                                                                                    | SWTBot    | Pass  |                                                                                                    |
| 5    | Tool bar handling                                     |                                                                                           |                                                                                                    |           |       |                                                                                                    |
| 5.1  | Show Legend                                           | Click Show Legend button                                                                  | The legend dialog is opened and can be closed.                                                                                                    | SWTBot    | Pass  |                                                                                                    |
| 5.2  | Reset Time Scale                                      | Click Reset Time Scale button                                                             | Time range is reset to full range, states are updated and new time range is propagated to other views.                                                                                                    | SWTBot    | Pass  |                                                                                                    |
|      |                                                       |                                                                                           | Previous or next state is selected. Selected                                                                                                    |           |       |                                                                                                    |
| 5.3  | Select Previous/Next Event                            | Click Previous/Next Event button                                                          | time is updated in other views.                                                                                                    | SWTBot    | Pass  |                                                                                                    |
| 5.4  | Select Previous/Next Process                          | Click Previous/Next Process button                                                        | Selected process is changed in table and time graph. Vertical scroll bar updated.  Time range is zoomed in and out, relative to                                                                                                    | Manual    | Pass  |                                                                                                    |
|      |                                                       |                                                                                           | center of selection or window. States are                                                                                                    |           |       | It shouldn't be possible to seem in what window are in 000 000 000                                             |
| 5.5  | Zoom In/Out                                           | Click Zoom In/Out button                                                                  | updated and new time range is propagated to                                                                                                    | Manual    | Pass  | It shouldn't be possible to zoom in when window span is 000.000 000 002 but we can zoom until 000.000 000 001. |
| 5.6  | Filter Dialog                                         | Open Filter Dialog                                                                        | Verify that all buttons are working correctly                                                                                                    | SWTBot    | Pass  |                                                                                                    |
| 5.7  | Filter Processes                                      | Open Filter Dialog     Deselect several processes     Press Ok                            | Verify that only selected processes are displayed in the view                                                                                                    | SWTBot    | Pass  |                                                                                                    |
|      |                                                       |                                                                                           | Verify that arrows are not drawn in the time                                                                                                    |           |       |                                                                                                    |
| 5.8  | Hide Arrows                                           | Click Hide Arrows button                                                                  | graph                                                                                                    | Manual    | Pass  |                                                                                                    |
| 5.9  | Follow CPU Forward                                    | With focus on time graph, click Follow CPU Forward button                                 | Time graph is updated to show the next state for this cpu following the arrow, the event is selected in the Events editor.                                                                                                    | SWTBot    | Pass  |                                                                                                    |

|      |                                                               |                                                                                                    |                                                                                                    | _      |      |  |
|------|---------------------------------------------------------------|----------------------------------------------------------------------------------------------------|----------------------------------------------------------------------------------------------------|--------|------|--|
| 5.10 | Follow CPU Backward                                           | With focus on time graph, click Follow CPU<br>Backward button                                                                                                    | Time graph is updated to show the previous state for this cpu following the arrow, the event is selected in the Events editor.                     | SWTBot | Pass |  |
| 5.11 | Optimize                                                      | Click on the optimize button                                                                                                    | verify that the processes are closer together.                                                                                                    | SWTBot | Pass |  |
| 5.12 | Re-Optimize                                                   | Click on the optimize button a few more times                                                                                                    | verify that the processes did not move, the optimization is stable                                                                                 | SWTBot | Pass |  |
| 5.13 | Go to next event of selected thread                           | Select a thread and click on go to next event of selected thread                                                                                                    | Verify in the events table that the selected thread is the same as the previous event                                                              | Manual | Pass |  |
| 5.14 | Go to previous event of selected thread                       | Select a thread and click on go to previous event of selected thread                                                                                                    | Verify in the events table that the selected thread is the same as the previous event                                                              | Manual | Pass |  |
| 6    | Synchronization                                               |                                                                                                    |                                                                                                    |        |      |  |
| 6.1  | Time synchronization                                          | Select a random time in another view                                                                                                    | Selected time line is updated. If selected time is outside current range, time range is updated to include it.                                     | Manual | Pass |  |
| 6.0  | Event eventorization                                          | Select a state-impacting event (sched_switch, syscall,) in events table or in Resources view using Select                                                                                                    | In addition to updating the selected time, the process containing the state change is selected and revealed. Vertical scroll bar is                | Monuel | Door |  |
| 6.2  | Event synchronization                                         | Previous/Next event.                                                                                                    | updated if necessary.                                                                                                    | Manual | Pass |  |
| 6.3  | Window range synchronization                                  | Select a new window range in Resources view or in Histogram view.                                                                                                    | Window range is updated.                                                                                                    | Manual | Pass |  |
|      |                                                               | In any other view that supports selection                                                                                                    | Selection is highlighted. If the left time (T1) of selected time range is outside the current range, then window range is updated to               |        |      |  |
| 6.4  | Selection range synchronization                               | range synchronization, select a new range.                                                                                                    | include it                                                                                                    | Manual | Pass |  |
| 7    | Multiple Trace Synchronization                                |                                                                                                    |                                                                                                    |        |      |  |
|      | Preparation                                                   | Download traces.zip (if necessary) and unzip into a local directory \${local}     Import kernel trace \${local} traces/import/kernel-overlap-testing     Import UST \${local}/traces/import/trace ust-overlap-testing |                                                                                                    | Manual | Pass |  |
| 7.1  | Open multiple traces (no overlap)                             | Open multiple traces that don't overlap in time. For each trace, right click on the Events table and select Follow time update from other traces                                                                      | View shows the last opened trace                                                                                                    | Manual | Pass |  |
| 7.2  | Change selected time and range (no overlap)                   | Select a time and new range                                                                                                    | Selected time line and time range is updated to selected time and new range.                                                                       | Manual | Pass |  |
| 7.3  | Select other trace (no overlap)                               | Select different trace by clicking its Events editor tab                                                                                                    | View is updated to show selected trace. Selected time line and time range are restored to the selected trace's previously selected time and range. | Manual | Pass |  |
|      |                                                               | Open multiple traces that don't overlap in time. For each trace, right click on the Events table and select Follow time update from                                                                                   |                                                                                                    |        |      |  |
| 7.4  | Open multiple traces (overlap) Change selected time and range | other traces                                                                                                    | View shows the last opened trace Selected time line and time range is updated                                                                      | Manual | Pass |  |
| 7.5  | (overlap)                                                     | Select a time and new range  Select different trace by clicking its Events                                                                                                    | to selected time and new range.  View is updated to show selected trace.  Selected time line and time range are set to                             | Manual | Pass |  |
| 7.6  | Select other trace (overlap)                                  | editor tab                                                                                                    | the newly selected time and range.                                                                                                    | Manual | Pass |  |
| 7.7  | Close all traces                                              | Close all Events editor tabs                                                                                                    | View is cleared.                                                                                                    | SWTBot | Pass |  |
| 8.1  | Filtering                                                     |                                                                                                    |                                                                                                    |        |      |  |
|      |                                                               |                                                                                                    |                                                                                                    |        |      |  |

|     | Preparation                               | Open 2 LTTng Kernel Traces                                                                                                    |                                                                                                | Manual | Pass |                   |
|-----|-------------------------------------------|----------------------------------------------------------------------------------------------------|------------------------------------------------------------------------------------------------|--------|------|-------------------|
| 8.1 | Apply filter (1st trace)                  | Open filter dialog     Create filter     Click on OK                                                                                                    | Make sure that only selected processes of filter dialog are shown                              | SWTBot | Pass |                   |
| 8.2 | Apply filter (2nd trace)                  | Switch to 2nd trace (keep 1st open)     Open filter dialog     Create filter     Click on OK                                                                                                    | Make sure that only selected processes of filter dialog are shown                              | Manual | Pass |                   |
| 8.3 | Persitent filter                          | Switch between both open traces                                                                                                    | Make sure that previously set filter are still available                                       | Manual | Pass |                   |
| 9   | Miscellaneous                             |                                                                                                    |                                                                                                |        |      |                   |
| 9.1 | Restart (Bug 409345)                      | Open LTTng Kernel Trace     Select Control Flow View     Restart Eclipse                                                                                                    | Verify that Control Flow View is populated                                                     | Manual | Pass |                   |
| 9.2 | Select single time (Bug 477009)           | Open LTTng UST trace while CFV is open     Select event in events table                                                                                                    | Verify that Control Flow View is empty, current window range stays change to ensure visibility | Manual | Pass | need verification |
| 9.3 | Window range synchronization (Bug 477012) | Open Control Flow view, Resources view and a kernel trace. Initial window range is 'range 1'.      The second resources view and a kernel trace. Initial window range is 'range 1'.      The second resources view and a kernel trace.      The second resources view and a kernel trace. | Verify that after each step the initial window range doesn't change                            | Manual | Pass | Test on Windows   |

|         | Section                                | Page                                                                                                    | Fail                                                                                                    | Automated | To Do | Comments                                                                                                    |  |
|---------|----------------------------------------|----------------------------------------------------------------------------------------------------|----------------------------------------------------------------------------------------------------|-----------|-------|----------------------------------------------------------------------------------------------------|--|
|         | TMF - Sequence Diagram                 | Pass<br>37                                                                                                    | Fall                                                                                                    | 22        |       | 9                                                                                                    |  |
| Target: | Twir - Sequence Diagram                | 31                                                                                                    | V                                                                                                    |           |       | 9                                                                                                    |  |
| raiget. |                                        |                                                                                                    |                                                                                                    |           |       |                                                                                                    |  |
| Step    | Test Case                              | Action                                                                                                    | Verification                                                                                                    | Type      |       | Comment                                                                                                    |  |
|         |                                        |                                                                                                    |                                                                                                    | 71        |       |                                                                                                    |  |
| 1       | Preparation                            |                                                                                                    |                                                                                                    |           |       |                                                                                                    |  |
|         |                                        | Download traces.zip (if necessary) and unzip into a local directory \${local}     Use traces simple-server-thread1 and simple-server-thread2 under traces/import/ for test cases below                  |                                                                                                    |           |       | Note: UI tests are not SWTBot, but JUnit tests. Tests are triggered programmatically right below the dialogs level |  |
|         |                                        |                                                                                                    | LTTng Kernel perspective opens with                                                                                                    |           |       |                                                                                                    |  |
| 1.1     | Open perspective                       | Open and reset LTTng Kernel perspective                                                                                                    | correct views: Project Explorer, Control, Control                                                                                                    | SWTBot    | Pass  |                                                                                                    |  |
|         | Open TMF Sequence                      | Use menu Window $\rightarrow$ Show View $\rightarrow$ Other $\rightarrow$                                                                                                    | Verify that 'Sequence Diagram' view is                                                                                                    |           |       |                                                                                                    |  |
| 1.2     | Diagram View                           | Tracing → Sequence Diagram                                                                                                    | shown                                                                                                    | SWTBot    | Pass  |                                                                                                    |  |
|         | Create and open                        | 1) Create Tracing Project 2) Create Experiment (SeqExp) 3) Import 2 traces simple-server-thread1 and simple-server-thread2 4) Add these 2 traces to experiment 6) Open (double-click on) the experiment | Verify that sequence diagram was loaded. The interaction show the signal numbers (Note that trace doesn't contain strings for the interactions. A special parser would be necessary to map signal number to trace)                                                                                 | Manual    | Pass  |                                                                                                    |  |
| 2       | Manage View                            |                                                                                                    |                                                                                                    |           |       |                                                                                                    |  |
|         | Close view                             | Close Sequence Diagram view                                                                                                    | Sequence Diagram View is removed from                                                                                                    | Manual    | Pass  |                                                                                                    |  |
|         | Open view when experiment/traces is    | Close 'Sequence Diagram' View     load sequence diagram experiment     Open Sequence Diagram view                                                                                                    | Verify that sequence diagram was loaded. Verify that all 17 pages are loaded.                                                                                                    | Manual    |       | Difficult to get the numb of pages. (IF) not sure                                                                  |  |
|         |                                        |                                                                                                    |                                                                                                    |           |       |                                                                                                    |  |
| 3       | Tooltip                                |                                                                                                    |                                                                                                    |           |       |                                                                                                    |  |
| 3.1     | Hover over interaction                 | Goto to first page (no selection of any interaction or lifeline) 2) Hover over first interaction (arrow or                                                                                              | Verify that tooltip appears with content with interaction name and time stamp                                                                                                    | UITest    | Pass  | Tooltip backgound is very dark and text is hard to read on Ubuntu 14.10, 16.10 with default theme                  |  |
| 3.2     | Hover over interaction after selection | 1) Goto to first page 2) select first interaction 3) Hover over 3rd interaction                                                                                                    | Verify that tooltip appears with content with interaction names and time stamp delta between selected interaction and interaction that was hovered over                                                                                                    | UITest    | Pass  |                                                                                                    |  |
| 3.3     | Hover over time compression bar        | Hover over first element in time compression bar on the left of the view                                                                                                    | Verify that tooltip appears with delta and graph to show where delta is in relation to current configured min max                                                                                                    | UITest    | Pass  |                                                                                                    |  |
| 4       | View Synchronization                   |                                                                                                    |                                                                                                    |           |       |                                                                                                    |  |
|         | Selection of interaction               | Select an interaction in the 'Sequence Diagram'                                                                                                    | Verify that interaction is highlighted in<br>'Sequence Diagram' view. Verify that<br>in the events table the corresponding<br>event is selected. Verify that time                                                                                                    | UITest    | Pass  |                                                                                                    |  |
|         |                                        | Select an sequence diagram event in the events table                                                                                                    | Verify that corresponding interaction is                                                                                                    |           |       |                                                                                                    |  |
| 4.2     | table                                  | (type SEND or RECEIVE)                                                                                                    | selected in the 'Sequence Diagram'                                                                                                    | UITest    | Pass  |                                                                                                    |  |
| 4.3     | Selection of new time range            | Change time range in 'Histogram View'.                                                                                                    | Verify that the content of the<br>'Sequence diagram' changes and the<br>interactions are part of the new<br>window range                                                                                                    | UITest    | Pass  |                                                                                                    |  |
| 5       | View Actions                           |                                                                                                    |                                                                                                    |           |       |                                                                                                    |  |
| 5.1     | Test page navigation                   | Use buttons and menu items 'Go to next page', 'Go to previous page', 'Go to last page' and 'Go to first page' to navigate through trace. Use also menu item 'Pages' to jump to specific page            | Verify that different time ranges are selected when changing page by looking at Histogram View. Histogram View window will show the start of the page. Note that there are 10000 interactions per page. In this traces there are in total 160032 interactions. Verify that a dialog box will show. | SWTBot    | Pass  |                                                                                                    |  |
| 5.2     | Test menu item 'Pages'                 | 1) Select menu item 'Pages' 2) In text box type '9' 3) Click on 'OK'                                                                                                    | Verify that a dialog box will show. Yotal:<br>Verify that for this trace it shows 'Total:<br>17 pages is shown" and the current<br>page is displayed in the text box. After<br>step 3) verify that page where                                                                                      | SWTBot    | Pass  |                                                                                                    |  |

| 5.3  | Find of interaction         | Goto to page 1 → 1) Use button and menu item "Find" 2) select Interactions and deselect lifeline 3) type regular expression 10.*00 4) press find 5) press find 7) press find 7) press find 8) press find 9 press find | After 4) verify that interaction 10000 (player1 → master) is selected. After 5) verify that interaction 01010 (master → player1) is selected. After 6) verify that 10000 (player2 → master) is selected. After 7) verify that interaction 10100 (master → player2). After 8 nothing else will be found | SWTBot | Pass |                                                                            |  |
|------|-----------------------------|----------------------------------------------------------------------------------------------------|----------------------------------------------------------------------------------------------------|--------|------|----------------------------------------------------------------------------|--|
| 5.4  | Find of lifeline            | Goto to page 1 → 1) Use button and menu item "Find" 2) select lifeline and deselect interaction 3) type player2 4) press find 5) press find                                                                           | After 4) verify that lifeline with name player2 is selected (page 9 with 3 lifelines). After 5) player2 is selected on page 10                                                                                                    | SWTBot | Pass |                                                                            |  |
| 5.5  | Find criteria persistence   | Restart eclipse     open find dialog                                                                                                    | Verify that previous used find criteria are still in the list                                                                                                    | Manual | Pass |                                                                            |  |
| 5.6  | Find short-cut              | Select 'Sequence Diagram' view     press CTRL+f                                                                                                    | Verify that find dialog opens                                                                                                    | Manual | Pass | if find dialog is already oppen and do ctrl+f another find dialog is oppen |  |
|      | Filter of interactions      | Goto to page 1 → 1) Use menu item 'Hide Patterns' 2) Press Add 3.1) select Interactions and deselect Lifeline 3.2) type regular expression 10.*03 4) Press 'Create' 5) Press 'Ok'                                     | After 5) verify that Interactions with name 10003 and 10103 are not shown                                                                                                    |        | Pass |                                                                            |  |
| 5.8  | Filter of lifelines         | Goto to page 9 → 1) Use menu item 'Hide Patterns' 2) Press Add 3.1) select Lifelines and deselect Interactions 3.2) type regular player2 4) Press 'Create' 5) Press 'Ok'                                              | After 5) verify that player2 is not shown                                                                                                    | SWTBot | Pass |                                                                            |  |
| 5.9  | Deselect filter             | 1) Apply one filter 2) Use menu item 'Hide Patterns' 3) deselect filter 4) click 'Ok'                                                                                                    | Verify that all lifelines and interactions are shown                                                                                                    | SWTBot | Pass |                                                                            |  |
| 5.10 | Filter criteria persistence | 1) Restart eclipse 2) open hide dialog                                                                                                    | Verify that previous used hide criteria are still in the list                                                                                                    | SWTBot | Pass |                                                                            |  |
| 5.11 | Zoom-in                     | 1) Use button and menu item for zoom-in to activate zooming in     2) click into sequence diagram view                                                                                                    | Verify that 'Sequence Diagram' view zooms in. Note that no selection is possible.                                                                                                    | SWTBot | Pass |                                                                            |  |
| 5.12 | Selection after zooming     | Click on button and menu item 'Select' to go back to selection mode     select an interaction                                                                                                    | Verify that selection is possible.                                                                                                    | SWTBot | Pass |                                                                            |  |
| 5.13 | Zoom-out                    | zooming out 2) click into sequence diagram view                                                                                                    | Verify that 'Sequence Diagram' view zoom out. Note that no selection is possible.                                                                                                    | SWTBot | Pass |                                                                            |  |
| 5.14 | Reset zoom                  | Use button and menu item for 'Reset zoom factor' to reset the zoom level      Calant many item (Configure Min May).                                                                                                   | Verify that 'Sequence Diagram' view goes back to default zoom  After 1) verify that a dialog box shows                                                                                                    | SWTBot | Pass |                                                                            |  |
| 5.15 | Configure min/max           | Select menu item 'Configure Min Max'     Change min to 100 and max to 2000 (keep scale and precision)     press 'Ok'                                                                                                  | with default values. After 3) verify that<br>time compression bar changes some<br>colors. It will show more deeper red                                                                                                    | SWTBot | Pass |                                                                            |  |
| 5.16 | Configure min/max (default) | After changing min and max 1) select menu 'Configure Min Max' 2) press 'Default' 3) press 'Ok'                                                                                                    | After step 2) the default values are shown. After step 3) the time compression bar will change colors. Note that the default values are                                                                                                    | SWTBot | Pass |                                                                            |  |
| 5.17 | Show node end               | Goto to page 1 → 1) Resize view so that the arrow of the interaction is not shown 2) select on interaction                                                                                                    | Verify that end lifeline of the interaction (the arrow) is shown                                                                                                    | Manual | Pass |                                                                            |  |
|      |                             | Goto to page 1 → 1) Resize view so that the beginning of the interactions are not shown                                                                                                    |                                                                                                    |        |      |                                                                            |  |
| 5.18 | Show node start             | <ul> <li>2) select on interaction</li> <li>3) Use menu item Navigation → Show node start</li> </ul>                                                                                                    | Verify that start lifeline of the interaction is shown                                                                                                    | Manual | Pass |                                                                            |  |

| 5.19 | Show node end short-cut                      | Goto to page 1 →<br>1) Resize view so that the arrow of the interaction is<br>not shown<br>2) select on interaction<br>3) Press SHIFT+ALT+END                                                                                    | Verify that end lifeline of the interaction (the arrow) is shown                  | Manual | Pass | The shortcut is not working when the mouse is hovering the interaction as seen in the previous version 4.0.0                                                                                                    |                                                                  |
|------|----------------------------------------------|----------------------------------------------------------------------------------------------------|-----------------------------------------------------------------------------------|--------|------|----------------------------------------------------------------------------------------------------|------------------------------------------------------------------|
| 5.20 | Show node start short-cut                    | Goto to page 1 → 1) Resize view so that the arrow of the interaction is not shown 2) select on interaction 3) Press SHIFT+ALT+HOME                                                                                               | Verify that start lifeline of the interaction is shown                            | Manual | Pass | The shortcut is not working when the mouse is hovering the interaction as seen in the previous version 4.0.0                                                                                                    |                                                                  |
| 5.21 | Scroll down short cut                        | Press SHIFT+ALT+ARROW DOWN                                                                                                    | Verify that within a page the display scrolls down per view size                  | Manual | Pass |                                                                                                    |                                                                  |
| 5.22 | Scroll up short cut                          | Press SHIFT+ALT+ARROW_UP                                                                                                    | Verify that within a page the display scrolls up per view size                    | Manual | Pass | Key combination on Ubuntu 12.04 is used for something else. This can be disabled using the combiz-settings-manager (http://askubuntu.com/questions/171489/how-                                                                                                    |                                                                  |
| 5.23 | Overview feature                             | Goto page $9 \to \text{Keep pressing} + \text{icon at the lowest}$ right corner of the view and drag down, up, left or right                                                                                                    | Verify that it's possible to navigate through a page of the sequence diagram view | Manual | Pass | On Ubuntu, the movement is hectic and the overview box is very narrow.  On Mac OS X 10.8, the button is not visible but there is a visible empty space that is clickable in its place. Clicking on it brings up the overview box which has a reasonable size but movement is still hectic. On windows the movement is hectic and the overview box is very narrow and if i want to go up or down it don't work. Bug 436442. | GTK 3 problem ?                                                  |
| 5.24 | Print                                        | Select 'Sequence Diagram' view and press printer icon in the Eclipse's tool bar (or use CTRL+P). Select one pager page to print                                                                                                  | Verify that it is possible to print                                               | Manual | Pass | The dialog is confusing on Ubuntu. The "from pages" option do not update directly the values you enter  Works on windows (including CTRL+P)                                                                                                    | Pass on 16.04 and 16.10 could it be cups giving you a hard time? |
| 5.25 | Remove filter (Bug 391714)                   | 1) Create 1 filter ("Hide Patterns") if necessary (see 5.8) 2) Open Error Log view if necessary 3) Open filter dialog box and remove all filters 4) Press 'Ok' 5. Open filter dialog box again.                                  | Verify that no exceptions occurred and after 5) no filter are listed              | Manual | Pass | · • • • • • • • • • • • • • • • • • • •                                                                                                    |                                                                  |
| 5.27 | Time Sync. without interactions (Bug 391716) | 1) Open frace without any sequence diagram information     2) Open SD view if necessary     3) Open Error Log view if necessary     4) change time range in Histogram view     5) Change time aurent selected time in Histogram. | Make sure that no exceptions occurred                                             | Manual | Pass |                                                                                                    |                                                                  |

|        | Section                                                                                                    | Pass                                                                                                    | Fail                                                                                                    | Automated | To Do | Comments                                                                                                    |
|--------|----------------------------------------------------------------------------------------------------|----------------------------------------------------------------------------------------------------|----------------------------------------------------------------------------------------------------|-----------|-------|----------------------------------------------------------------------------------------------------|
|        | Tracing RCP                                                                                                    | 34                                                                                                    | 0                                                                                                    | 0         | 0     | 4                                                                                                    |
| arget: | Trucing No.                                                                                                    |                                                                                                    | ·                                                                                                    | -         |       |                                                                                                    |
| Step   | Test Case                                                                                                    | Action                                                                                                    | Verification                                                                                                    | Туре      |       | Comment                                                                                                    |
| 0      | Preparation                                                                                                    |                                                                                                    |                                                                                                    |           |       |                                                                                                    |
| 1      | Start RCP                                                                                                    |                                                                                                    |                                                                                                    |           |       |                                                                                                    |
| 1.1    | Start Tracing RCP                                                                                                    | Open RCP from command                                                                                                    | Tracing RCP opens in default                                                                                                    | Manual    | Pass  |                                                                                                    |
| 1.2    | Start Tracing RCP with text trace                                                                                                    | Open RCP from command line withopen <trace name<="" td=""><td>Trace will be opened with auto-detected trace type</td><td>Manual</td><td>Pass</td><td></td></trace>                                                                                                 | Trace will be opened with auto-detected trace type                                                                                                | Manual    | Pass  |                                                                                                    |
| 1.3    | Start Tracing RCP with previously opened text trace                                                                                                    | Open RCP from command                                                                                                    | Verify that the same trace that was previously linked into the Traces folder                                                                      | Manual    | Pass  |                                                                                                    |
| 1.4    | Start Tracing RCP with Kernel CTF trace                                                                                                    | Open RCP from command line withopen <kernel absolute="" name="" path="" trace="" with=""></kernel>                                                                                                    | Tracing RCP is opened, the trace is linked to the Tracing project, the kernel analysis trace type is selected and trace is opened.                | Manual    | Pass  | The kernel trace opens in an editor but<br>the editor of the first trace gets activated.<br>Bug 443461.<br>Same bug happens with UST traces |
| 1.5    | Start Tracing RCP with previously opened Kernel CTF trace                                                                                                    | Open RCP from command line withopen <kernel absolute<="" name="" td="" trace="" with=""><td>Verify that the same trace that was previously linked into the Traces folder is opened and not a new trace entry is</td><td>Manual</td><td>Pass</td><td></td></kernel> | Verify that the same trace that was previously linked into the Traces folder is opened and not a new trace entry is                               | Manual    | Pass  |                                                                                                    |
| 1.6    | Start Tracing RCP with new trace with name conflict                                                                                                    | Open RCP from command line withopen <trace absolute="" name="" path="" with="">, where the name of trace is the</trace>                                                                                                    | Verify that a new trace is linked to the Tracing project and trace is opened. Verify that the new trace name has a integer number a suffix added. | Manual    | Pass  |                                                                                                    |
| 1.7    | Re-do 1.6                                                                                                    | Open RCP from command line withopen <kernel absolute="" path="" trace="" with="">,</kernel>                                                                                                    | Verify that a kernel trace is linked to<br>the Tracing project, the kernel analysis<br>trace type is selected and trace is                        | Manual    | Pass  |                                                                                                    |
| 1.8    | Start Tracing RCP with non-trace file                                                                                                    | Open file that is not a trace                                                                                                    | Trace is imported (linked) however default icon (from Eclipse) is set                                                                             | Manual    | Pass  |                                                                                                    |
| 2      | File menu                                                                                                    |                                                                                                    |                                                                                                    |           |       |                                                                                                    |
| _      |                                                                                                    | Use Menu "File -> Open                                                                                                    | Trace will be opened with auto-detected                                                                                                    |           |       |                                                                                                    |
| 2.1    | Open Trace (File)                                                                                                    | Trace" In the file dialog                                                                                                    | trace type                                                                                                    | Manual    | Pass  |                                                                                                    |
|        | Open Trace (File) with                                                                                                    | Use Menu "File -> Open                                                                                                    | Verify that the same trace that was                                                                                                    |           |       |                                                                                                    |
| 2.2    | previously opened text trace                                                                                                    | Trace". In the file dialog                                                                                                    | previously linked into the Traces folder                                                                                                    | Manual    | Pass  |                                                                                                    |
| 2.3    | Open Trace (Directory)                                                                                                    | Use "Menu File -> Open Trace" . In the file dialog                                                                                                    | Verify that the trace is linked to the Tracing project, the kernel analysis                                                                       | Manual    | Pass  |                                                                                                    |
| 2.4    | Open Trace (Directory) with previously opened Kernel CTF  Use "Menu File -> Open Verify that the same trace that was previously linked into the Traces folder |                                                                                                    | Manual                                                                                                    | Pass      |       |                                                                                                    |

| 2.5 | Open Trace File with name conflict | Use Menu "File -> Open Trace" In the file dialog select a text trace and select open, where the name of            | Verify that the new trace is linked to the Tracing project and the trace is opened. Verify that the new trace name has a integer number a suffix added.       | Manual | Pass  |                                                                                       |  |
|-----|------------------------------------|----------------------------------------------------------------------------------------------------|----------------------------------------------------------------------------------------------------|--------|-------|---------------------------------------------------------------------------------------|--|
| 2.6 | Re-do 2.5                          | Use "Menu File -> Open<br>Trace" . In the file dialog<br>select a file of Kernel CTF<br>trace directory and select | Verify that the kernel trace is linked to the Tracing project, the kernel analysis trace type is selected and trace is opened. Verify that the new trace name | Manual | Pass  |                                                                                       |  |
| 0.7 |                                    |                                                                                                    |                                                                                                    |        |       |                                                                                       |  |
| 2.7 | Open file                          | Open file that is not a trace                                                                                      | Trace is imported (linked) however defau                                                                                                    | Manual | Pass  |                                                                                       |  |
| 2.8 | Restart                            | Use Menu File -> Restart                                                                                           | Verify that RCP is restarted with the previously open perspective and trace                                                                                   | Manual | Pass  |                                                                                       |  |
| 2.0 | Exit                               | Use Menu File -> Exit                                                                                              | Tracing RCP exits                                                                                                    | Manual | Pass  |                                                                                       |  |
| 2.0 | LAIT                               | OSCIVICITATING > LXII                                                                                              | Tracing Nor Cale                                                                                                    | Manual | 1 433 |                                                                                       |  |
| 3   | Window Menu                        |                                                                                                    |                                                                                                    |        | 1     |                                                                                       |  |
|     |                                    | Use Menu Window -> Show                                                                                            |                                                                                                    |        |       |                                                                                       |  |
| 3.1 | Open Perspective                   | Perspective -> Tracing                                                                                             | Tracing perspective is opened                                                                                                    | Manual | Pass  |                                                                                       |  |
| 3.2 | Open View                          | Use Menu Window -> Show View -> Select Tracing ->                                                                  | Sequence diagram view is shown                                                                                                    | Manual | Pass  |                                                                                       |  |
| 3.3 | Preferences                        | Use Menu Window ->                                                                                                 | Preferences dialog is shown                                                                                                    | Manual | Pass  | but it in executing cli parser:(0%)                                                   |  |
| 3.4 | Save Perspective As                | Make changes of perspective by moving views and use menu                                                           | Perspective with new name is stored                                                                                                    | Manual | Pass  |                                                                                       |  |
| 3.5 | Reset Perspective                  | Make changes of perspective by moving views and use menu Window -> Reset Perspective.                              | After confirming the reset operation the perspective is reset to the default layout.                                                                          | Manual | Pass  | Resetting the perspective adds "Run" and "Search" menus to the main menu. Bug 564009. |  |
| 4   | Help Menu                          |                                                                                                    |                                                                                                    |        |       |                                                                                       |  |
| 4.1 | Help Contents                      | Use Menu -> Help -> Help                                                                                           | Help content browser is opened. All                                                                                                    | Manual | Pass  |                                                                                       |  |
| 4.2 | Help Contents (shortcut)           | Use key F1                                                                                                    | Help content browser is opened. All                                                                                                    | Manual | Pass  |                                                                                       |  |
| 4.2 | Install new Software               | Use Menu -> Help -> Install<br>New Software to install                                                             | Installation is successful                                                                                                    | Manual | Pass  |                                                                                       |  |
| 4.4 | About                              | Use Menu -> Help -> About                                                                                          | About dialog is opened all relevent information (e.g. version, copyright                                                                                      | Manual | Pass  |                                                                                       |  |
| 4.5 | Version + Copyright                | Use Menu -> Help -> About                                                                                          | Go over all tracing features and plug-ins                                                                                                    | Manual | Pass  |                                                                                       |  |
| 5   | Content                            |                                                                                                    |                                                                                                    |        |       |                                                                                       |  |
| 5.1 | TMF presence                       | Open Tracing perspective                                                                                           | Tracing perspective opens                                                                                                    | Manual | Pass  |                                                                                       |  |
| 5.2 | LTTng presence                     | Open LTTng Kernel                                                                                                  | LTTng Kernel perspective opens                                                                                                    | Manual | Pass  |                                                                                       |  |
| 5.3 | Network Tracing presence           | Open Network Tracing                                                                                               | Network Tracing perspective opens                                                                                                    | Manual | Pass  |                                                                                       |  |
| 5.4 | OS Tracing Overview present        | ce Open OS Tracing Overview                                                                                        | OS Tracing Overview perspective                                                                                                    | Manual | Pass  |                                                                                       |  |

| 5.5 | BTF presence                  | Open BTF trace            | Trace type detected and event table       | Manual | Pass |                 |  |
|-----|-------------------------------|---------------------------|-------------------------------------------|--------|------|-----------------|--|
| 6   | Upgrade                       |                           |                                           |        |      |                 |  |
| 6.1 | Upgrade from previous release | Use Help -> Check For     | RCP is upgraded                           | Manual | Pass | Tested with 7.2 |  |
| 7   | Add-ons                       |                           |                                           |        |      |                 |  |
| 7.1 | Install Incubator Software    | Use Menu -> Tools -> Add- | Installation is successful and feature is | Manual | Pass |                 |  |

|           | Section                                     | Pass                                                       | Fail                                                        | Automated | To Do | Comments                                   |                         |                                                                                |
|-----------|---------------------------------------------|------------------------------------------------------------|-------------------------------------------------------------|-----------|-------|--------------------------------------------|-------------------------|--------------------------------------------------------------------------------|
|           | Trace Synchronization                       | 16                                                         | 0                                                           | 0         |       | 3                                          |                         |                                                                                |
| Target:   | made dynamicinization                       | 10                                                         | Ü                                                           |           |       |                                            |                         |                                                                                |
| · u. go u |                                             |                                                            |                                                             |           |       |                                            |                         |                                                                                |
| Step      | Test Case                                   | Action                                                     | Verification                                                | Type      |       | Comment                                    |                         |                                                                                |
|           |                                             |                                                            |                                                             | ,,        |       |                                            |                         |                                                                                |
| 0         | Prerequisites                               |                                                            |                                                             |           |       |                                            |                         |                                                                                |
|           |                                             | Import the scp_dest and scp_src traces in                  |                                                             |           |       |                                            |                         |                                                                                |
| 0.1       | Import traces                               | the synctraces.tar.gz file                                 |                                                             | Manual    | Pass  |                                            |                         |                                                                                |
| 0.2       | Create experiment 1                         | Create an experiment containing those 2 traces             |                                                             | Manual    | Pass  |                                            |                         |                                                                                |
| 0.2       | Create experiment 2                         | Create an experiment with any other trace                  |                                                             | Manual    | Pass  |                                            |                         |                                                                                |
| 1         | View Management                             | Create an experiment with any other trace                  |                                                             | iviariuai | газэ  |                                            |                         |                                                                                |
| •         | Open Synchronization                        | Use menu Window → Show View → Tracing                      | Verify that 'Synchronization'                               |           |       |                                            | A                       |                                                                                |
| 1.1       | View                                        | → Synchronization                                          | view is shown                                               | Manual    | Pass  |                                            | Automation<br>Candidate |                                                                                |
|           |                                             | •                                                          | Synchronization' view is                                    |           |       |                                            | Automation              |                                                                                |
| 1.2       | Delete view                                 | Close the Synchronization View                             | removed from perspective                                    | Manual    | Pass  |                                            | Candidate               |                                                                                |
| 12        | Onen view                                   | Use menu Window → Show View → Tracing                      | Synchronization' view is                                    | Manual    | Pass  |                                            | Automation              |                                                                                |
| 1.3       | Open view                                   | → Synchronization     Open the experiment containing the 2 | displayed and remains empty Verify that the view is still   | Manual    | Pass  |                                            | Candidate               |                                                                                |
| 1.4       | Open Experiment                             | synchronizable traces                                      | empty                                                       | Manual    | Pass  |                                            | Automation<br>Candidate |                                                                                |
|           | орон Ежроннюн                               | Sylletti Stille and See                                    | After a time, the view is                                   | aaa.      | . 466 |                                            | Carialate               |                                                                                |
|           |                                             |                                                            | populated with synchronization                              |           |       |                                            |                         |                                                                                |
|           |                                             |                                                            | result that say 'accurate'. And                             |           |       |                                            |                         |                                                                                |
|           |                                             |                                                            | one of the original traces has                              |           |       |                                            |                         |                                                                                |
|           |                                             | Right-click on the experiment and select                   | been replace by a trace with the same name, but with an ' ' |           |       |                                            |                         |                                                                                |
| 1.5       | Synchronize experiment                      | 'Synchronize Traces'                                       | at the end.                                                 | Manual    | Pass  | the view is not populated                  | Automation<br>Candidate |                                                                                |
|           |                                             | Close Synchronization View                                 | Verify that view is populated                               |           |       | and them to their population               | Canadato                |                                                                                |
|           | Open view when trace is                     | 2) Load LTTng experiment                                   | with synchronization data from                              |           |       | we couldn't see the view until we          | Automation              |                                                                                |
| 1.6       | already loaded                              | Open 'Synchronization' view                                | currently opened experiment                                 | Manual    | Pass  | pressed once more to express               | Candidate               |                                                                                |
|           | 0                                           |                                                            | Visually verify that a                                      |           |       |                                            |                         |                                                                                |
| 1.6.5     | Synchronize experiment with constant offset | Try to offset a trace by a second                          | synchronized trace is now offsetted                         | Manual    | Pass  | experiment is closed after applying offset |                         | Simon: not sure what should be the result of this operation                    |
| 1.0.5     | With Constant onset                         | Try to offset a trace by a second                          | onsetted                                                    | iviariuai |       | onset                                      | Candidate<br>Automation | Bernd: I think it is to add a manual time offset on top of the synchronisation |
| 1.7       | Open trace                                  | Open an Lttng Kernel trace                                 | Synchronization view is empty                               | Manual    | Pass  |                                            | Candidate               |                                                                                |
| 4.0       | Da anna aumanimant                          | Open the experiment containing the 2                       | View shows synchronization                                  | Manual    | Pass  |                                            | Automation              |                                                                                |
| 1.8       | Re-open experiment                          | synchronized traces                                        | data from the experiment Verify that view is populated      | Manual    | Pass  |                                            | Candidate               |                                                                                |
|           |                                             |                                                            | with synchronization data from                              |           |       |                                            |                         |                                                                                |
| 1.9       | Restart                                     | Restart Eclipse                                            | experiment                                                  | Manual    | Pass  |                                            |                         |                                                                                |
| 2         | Functionnalities                            |                                                            |                                                             |           |       |                                            |                         |                                                                                |
|           |                                             | Open the experiment containing traces that                 | Verify that the 'Synchronization'                           |           |       |                                            | Automation              |                                                                                |
| 2.1       | Open experiment 2                           | do not synchronize                                         | view is empty                                               | Manual    | Pass  |                                            | Candidate               |                                                                                |
|           |                                             |                                                            | Verify that the 'Synchronization'                           |           |       |                                            |                         |                                                                                |
| 2.2       | Go back to previous experiment              | Re-open the experiment with the synchronizable traces      | view contains the data from the experiment                  | Manual    | Pass  |                                            | Automation<br>Candidate |                                                                                |
| ۷.۷       | experiment                                  | Synonionizable traces                                      | After the syncronization job                                | iviaiiual | F 455 |                                            | Candidaté               |                                                                                |
|           |                                             |                                                            | finishes, the synchronized                                  |           |       |                                            |                         |                                                                                |
|           |                                             |                                                            | experiment is closed and                                    |           |       |                                            |                         |                                                                                |
|           |                                             | Right-click on the experiment and select                   | experiment 2 is selected. The                               |           |       |                                            | Automation              |                                                                                |
| 2.3       | Synchronize experiment                      | 'Synchronize traces'                                       | synchronization view is empty.                              | Manual    | Pass  |                                            | Candidate               |                                                                                |

|          | Section                                        | Pass                                                                             | Fail                                                                                    | Automated        | To Do        | Comments                                             |                         |
|----------|------------------------------------------------|----------------------------------------------------------------------------------|-----------------------------------------------------------------------------------------|------------------|--------------|------------------------------------------------------|-------------------------|
|          | TMF - Custom Parsers                           | 27                                                                               | 1                                                                                       | 12               | 0            | 3                                                    |                         |
| arget:   | Windows                                        |                                                                                  |                                                                                         |                  |              |                                                      |                         |
| <b>~</b> |                                                |                                                                                  | V 5                                                                                     |                  |              |                                                      |                         |
| Step     | Test Case                                      | Action                                                                           | Verification                                                                            | Type             |              | Comment                                              |                         |
| 0        | Prerequisites                                  |                                                                                  |                                                                                         |                  |              |                                                      |                         |
| 0.1      | Get custom parser definition and logs          | Find text and XML parser definitions in                                          |                                                                                         |                  |              | Well tested with gerrit logs too!                    |                         |
| 0.1      | Cot cactom parcer deminion and logo            | ,                                                                                |                                                                                         |                  |              | Well tested with gernt logs too.                     |                         |
| 1        | View management                                |                                                                                  |                                                                                         |                  |              |                                                      |                         |
|          |                                                | Open and reset Tracing perspective, and                                          |                                                                                         |                  |              |                                                      |                         |
| 1.1      | Open perspective                               | open Time Chart view                                                             | Time Chart view opens.                                                                  | SWTBot           | Pass         |                                                      |                         |
|          |                                                | Create a tracing project, open Manage                                            | Custom parsers imported (TmfGeneric,                                                    |                  |              |                                                      |                         |
| 1.2      | Import custom parser definitions               | Custom Parsers dialog and import text                                            | Custom XML Log)                                                                         | RCPTT            | Pass         |                                                      |                         |
| 1.3      | Import quotom tracca                           | Create a tracing project and import a text and XML custom trace                  | Traces imported in Traces folder of project (ExampleCustomTxt.log,                      | RCPTT            | Pass         |                                                      |                         |
| 2        | Import custom traces  Custom parser management | and AME custom trace                                                             | (Example outline)                                                                       | KCFTT            | F a 5 5      |                                                      |                         |
| _        | oustom parser management                       | Open Manage Custom Parsers dialog in                                             |                                                                                         |                  |              |                                                      |                         |
| 2.1      | Open Manage Custom Parsers dialog              | Traces folder context menu                                                       | Dialog opens.                                                                           | SWTBot           | Pass         |                                                      |                         |
|          | . January                                      | Select "Text" radio button, click New                                            |                                                                                         |                  |              |                                                      |                         |
|          |                                                | button, enter Trace type, change stuff,                                          |                                                                                         |                  |              |                                                      |                         |
| 2.2      | New (text)                                     | click Next, click Finish                                                         | Custom parser appears in list.                                                          | SWTBot           | Pass         |                                                      |                         |
|          |                                                | Select custom parser, click Edit, change                                         |                                                                                         |                  |              |                                                      |                         |
| 2.3      | Edit (text)                                    | stuff, click Next, click Finish                                                  | edited.                                                                                 | SWTBot           | Pass         |                                                      |                         |
| 2.4      | Evenort (toyt)                                 | Select custom parser, click Export, enter name, click Save                       | Experted quetem person stored in file quetem                                            | RCPTT            | Pass         |                                                      |                         |
| 2.4      | Export (text) Delete (text)                    | Select custom parser, click Delete                                               | Exported custom parser stored in file system. Custom parser is deleted.                 | SWTBot           | Pass         |                                                      |                         |
| 2.0      | Delete (text)                                  | Click Import, find custom parser definition,                                     | Outlotti paracri la deleted.                                                            | OWIDO            | 1 433        |                                                      |                         |
| 2.6      | Import (text)                                  | click Open                                                                       | Imported custom parser appears in list.                                                 | RCPTT            | Pass         |                                                      |                         |
|          |                                                | Select "XML" radio button, click New                                             |                                                                                         |                  |              |                                                      |                         |
|          |                                                | button, enter Log Type, write an xml log in                                      |                                                                                         |                  |              |                                                      | Automation              |
| 2.7      | New (XML)                                      | the input,                                                                       | Custom parser appears in list.                                                          | Manual           | Pass         |                                                      | Candidate               |
|          |                                                | Select custom parser, click Edit, change                                         |                                                                                         |                  |              |                                                      | Automation              |
| 2.8      | Edit (XML)                                     | stuff, click Next, click Finish                                                  | edited.                                                                                 | Manual           | Pass         |                                                      | Candidate               |
| 2.9      | Export (XML)                                   | Select custom parser, click Export, enter name, click Save                       | Exported quotom pareor stared in file system                                            | Manual           | Pass         |                                                      | Automation<br>Candidate |
| 2.9      | Delete (XML)                                   | Select custom parser, click Delete                                               | Exported custom parser stored in file system.  Custom parser is deleted.                | SWTBot           | Pass         |                                                      | Candidate               |
| 2.10     | Delete (XIVIL)                                 | Click Import, find custom parser definition,                                     | Oustoni parser is deleted.                                                              | SWIBOU           | 1 033        |                                                      | A                       |
| 2.11     | Import (XML)                                   | click Open                                                                       | Imported custom parser appears in list.                                                 | Manual           | Pass         |                                                      | Automation<br>Candidate |
| 3        | Custom parser trace handling                   | •                                                                                |                                                                                         |                  |              |                                                      |                         |
|          |                                                | Select test file in Traces folder, right-click,                                  |                                                                                         |                  |              |                                                      |                         |
|          |                                                | select "Select Trace Type > Custom Text                                          | Trace type is assigned (re-open Select Trace                                            |                  |              | Or select the trace and verify the trace type in the |                         |
| 3.1      | Select trace type (text)                       | > (parser name)"                                                                 | Type sub-menu to verify)                                                                | RCPTT            | Pass         | properties view                                      |                         |
| 2.0      | On an trans (tout)                             | Davida dialem test file in Tesas folder                                          | Editor opens with events table, Time Chart                                              | Manual           | D            |                                                      |                         |
| 3.2      | Open trace (text)                              | Double-click on test file in Traces folder                                       | view is populated.                                                                      | Manual<br>Manual | Pass<br>Pass |                                                      |                         |
| J.J      | Raw view (text)                                | Right-click in editor, click Show Raw  Click in Time Chart view, select event in | Editor is split with raw view on right pane.  All three widgets synchronize to selected | iviariual        | F 455        |                                                      |                         |
| 3.4      | Time synchronization (text)                    | editor table, select event in raw view                                           | time.                                                                                   | Manual           | Pass         |                                                      |                         |
|          |                                                | Select test file in Traces folder, right-click,                                  |                                                                                         |                  |              |                                                      |                         |
|          |                                                | select "Select Trace Type > Custom XML                                           | Trace type is assigned (re-open Select Trace                                            |                  |              |                                                      |                         |
| 3.5      | Select trace type (XML)                        | > (parser name)"                                                                 | Type sub-menu to verify)                                                                | RCPTT            | Pass         |                                                      |                         |
|          |                                                |                                                                                  | Editor opens with events table, Time Chart                                              |                  |              |                                                      |                         |
| 3.6      | Open trace (XML)                               | Double-click on test file in Traces folder                                       | view is populated.                                                                      | Manual           | Pass         |                                                      |                         |
| 3.7      | Raw view (XML)                                 | Right-click in editor, click Show Raw                                            | Editor is split with raw view on right pane.                                            | Manual           | Pass         |                                                      |                         |

| 3.8 | Time synchronization (XML)             | Click in Time Chart view, select event in editor table, select event in raw view                     | All three widgets synchronize to selected time.                                                                                  | Manual | Pass |                                                                                                    |
|-----|----------------------------------------|----------------------------------------------------------------------------------------------------|----------------------------------------------------------------------------------------------------|--------|------|----------------------------------------------------------------------------------------------------|
| 4   | Raw viewer                             |                                                                                                    |                                                                                                    |        |      |                                                                                                    |
| 4.1 | Show Raw Viewer                        | <ol> <li>Open Custom text trace</li> <li>Right-click in table and select "Show</li> </ol>            | Raw viewer is shown beside the events table                                                                                      | Manual | Pass |                                                                                                    |
| 4.2 | Hide Table                             | Right-click in table and select "Hide Table"                                                         | Events table is hidden and only raw viewer is shown                                                                              | Manual | Pass |                                                                                                    |
| 4.3 | Show Table                             | Right-click in raw viewer and select "Show Table"                                                    | Events table is shown beside raw viewer                                                                                          | Manual | Pass |                                                                                                    |
| 4.4 | Select Event (Bug 457852)              | Select event in raw viewer                                                                           | Correct event is select in table, timestamp is propagated to other TMF views and Properties view shows content of selected event | Manual | Fail | This issue was resolved in 2015 but happened again in 7.3. When you click on a raw event the views are not synced on the first click. The syncing only happens if you click on another raw event, or triple click the initial event. |
| 4.5 | Select Event using arrow keys (457852) | <ol> <li>select event in raw viewer with mouse</li> <li>use arrow key down and up several</li> </ol> | Correct event is select in table, timestamp is propagated to other TMF views and                                                 | Manual | Pass | ·                                                                                                    |
| 4.6 | Hide Raw viewer                        | Right-click in table and select "Hide Raw"                                                           | Raw viewer is hidden and only events table is shown                                                                              | Manual | Pass |                                                                                                    |

|                 | Section                         | Pass                                                                                            | Fail                                                                                               | Automated | To Do | Comments |                        |
|-----------------|---------------------------------|-------------------------------------------------------------------------------------------------|----------------------------------------------------------------------------------------------------|-----------|-------|----------|------------------------|
|                 | TMF - Flame Chart View          | 23                                                                                              | 1                                                                                                  | 14        | 0     | 2        |                        |
| arget:          | Eclipse on macOS 12.3           |                                                                                                 |                                                                                                    |           |       |          |                        |
|                 |                                 |                                                                                                 |                                                                                                    |           |       |          |                        |
| Step            | Test Case                       | Action                                                                                          | Verification                                                                                       | Type      |       | Comment  |                        |
| 0               | Download the test resources     | Download this                                                                                   |                                                                                                    |           |       |          |                        |
| 1               | Preparation                     |                                                                                                 |                                                                                                    |           |       |          |                        |
|                 |                                 | Use menu Window → Show View → Other                                                             |                                                                                                    |           |       |          |                        |
| 1.1             | Open TMF Flame Chart View       | → Tracing → Flame Chart                                                                         | Verify that 'Flame Chart' view is shown                                                            | SWTBot    | Pass  |          |                        |
|                 |                                 | Import a trace that does not have any call                                                      | Verify that nothing is shown in the view, except                                                   |           |       |          | Automatio              |
| 1.2             | Import generic trace            | stack information, like a standard kernel trace                                                 | "Stack info not available ( <tracename>)"</tracename>                                              | Manual    | Pass  |          | Candidate              |
|                 |                                 | Import the trace in the "trace" directory of the                                                | Verify that the Flame Chart View is populated                                                      |           |       |          |                        |
| 1.3             | Import cyg-profile trace        | downloaded zip                                                                                  | with some callstack information.                                                                   | SWTBot    | Pass  |          |                        |
|                 |                                 | Import a trace in the "trace-fast" directory of                                                 | Verify that the Flame Chart View is populated                                                      | 014775 1  |       |          |                        |
| 1.4             | Import cyg-profile-fast trace   | the downloaded zip                                                                              | with some callstack information.                                                                   | SWTBot    | Pass  |          |                        |
| -               |                                 |                                                                                                 |                                                                                                    |           |       |          |                        |
| 2               | Manage View                     |                                                                                                 |                                                                                                    |           |       |          | Automotic              |
| 2.1             | Delete view                     | Close the Flame Chart View                                                                      | Flame Chart' view is removed from perspective                                                      | Manual    | Pass  |          | Automatio<br>Candidate |
|                 |                                 | Use menu Window → Show View → Other                                                             | poloposito                                                                                         |           |       |          | 222.0000               |
| 2.2             | Open view                       | → Tracing → Flame Chart                                                                         | Flame Chart' view is displayed and re-populated                                                    | SWTBot    | Pass  |          |                        |
|                 |                                 |                                                                                                 | Verify that view is populated with call stack                                                      |           |       |          |                        |
| 2.3             | Open Trace                      | Open "trace(-fast)" trace                                                                       | information                                                                                        | SWTBot    | Pass  |          |                        |
|                 |                                 | 1) Close 'Flame Chart' view                                                                     |                                                                                                    |           |       |          |                        |
|                 |                                 | 2) Open "glxgears-cyg-profile(-fast)" trace                                                     |                                                                                                    |           |       |          |                        |
|                 | Open view when trace is already | located in the git in ctf test                                                                  | Verify that view is populated with call stack                                                      |           |       |          |                        |
| 2.4             | loaded                          | 3) Open 'Flame Chart' view                                                                      | information                                                                                        | SWTBot    | Pass  |          |                        |
|                 |                                 | Open Experiment with 2 or more Flame Chart                                                      |                                                                                                    |           |       |          |                        |
| 0.5             | O E                             | traces.                                                                                         | Verify that view is populated with all call stack                                                  |           | D     |          | Automatio              |
| 2.5             | Open Experiment                 | (You can use both traces)                                                                       | information (separated by trace).                                                                  | Manual    | Pass  |          | Candidate              |
| 2.7             | Select other trace              | Select different trace by clicking its Events editor tab                                        | View is undated to show selected trace                                                             | Manual    | Pass  |          | Automatio              |
| 2.1             | Select other trace              | editor tab                                                                                      | View is updated to show selected trace.  Verify that view is populated with call stack from        | iviariuai | F455  |          | Candidate              |
| 2.6             | Restart                         | Restart Eclipse with Flame Chart trace opened                                                   |                                                                                                    | Manual    | Pass  |          | Automatio<br>Candidate |
| 2.0             | restart                         | Close traces and experiment one by one from                                                     | Verify that Flame Chart view is cleared after                                                      | Manaai    | 1 433 |          |                        |
| 2.7             | Close all traces                | the editor tab                                                                                  | closing the last trace                                                                             | Manual    | Pass  |          | Automatio<br>Candidate |
|                 | Close dii ii dees               | and date: tab                                                                                   | ordering and task a acc                                                                            | a         | . 400 |          | Canadate               |
| 3               | Navigation                      |                                                                                                 |                                                                                                    |           |       |          |                        |
|                 | luuriguue                       |                                                                                                 | Colorted time line is undated. Table is undated to                                                 |           |       |          |                        |
|                 |                                 |                                                                                                 | Selected time line is updated. Table is updated to show the full stack information at the selected |           |       |          |                        |
| 3.1             | Select time                     | Click on random time in the time graph pane                                                     | time. Selected time is updated in other views.                                                     | SWTBot    | Pass  |          |                        |
| 0.1             | Ocicet time                     | Onck of random time in the time graph pane                                                      | Previous or next call stack change is selected                                                     | OWIDOL    | 1 433 |          |                        |
|                 |                                 |                                                                                                 | and corresponding active function and stack                                                        |           |       |          |                        |
|                 |                                 |                                                                                                 | depth is selected. Table is updated to show the                                                    |           |       |          |                        |
| 3.2             | Select Previous/Next Event      | Click Previous/Next Event button                                                                | full stack information at the selected time.                                                       | SWTBot    | Pass  |          |                        |
|                 | Zoom to function (table)        |                                                                                                 | Time range is updated to the full duration of the                                                  | SWTBot    | Pass  |          |                        |
| 3.3             | Zoom to function (table)        | Double-click on a function in the table pane  Double-click on a function (interval) in the time | Time range is updated to the full duration of the                                                  | SWTBot    | Pass  |          |                        |
| J. <del>4</del> | 20011 to function (time graph)  | Doddie-click on a function (linterval) in the time                                              | Time range is appealed to the full duration of the                                                 | SWIDUL    | F a55 |          | Automatio              |
| 3.5             | Go to first event in trace      | Go to events editor, press home                                                                 | the Flame Chart view is updated                                                                    | Manual    | Pass  |          | Candidate              |
|                 |                                 |                                                                                                 |                                                                                                    |           |       |          |                        |
| 4               | Synchronization                 |                                                                                                 |                                                                                                    |           |       |          |                        |
|                 |                                 |                                                                                                 | Selected time line is updated. Table is updated to                                                 |           |       |          |                        |
|                 |                                 |                                                                                                 | show the full stack information at the selected                                                    |           |       |          |                        |
| 4.1             | Time synchronization            | Select a random time in another view                                                            | time. If selected time is outside current range,                                                   | SWTBot    | Pass  |          |                        |
|                 | •                               | Select a call stack-impacting event (function                                                   | In addition to updating the selected time, the                                                     |           |       |          |                        |
|                 | Event synchronization           | entry/exit) in events table                                                                     | active function at the event time is selected.                                                     | SWTBot    | Pass  |          |                        |
| 4.2             |                                 |                                                                                                 |                                                                                                    |           |       |          |                        |
| 4.2             | Time range synchronization      | Select a new time range in Histogram view.                                                      | Time range is updated.                                                                             | SWTBot    | Pass  |          |                        |

| 5   | Function name import - Text file |                                                                                                    |                                                                                                    |          |      |                                                                        |                         |
|-----|----------------------------------|----------------------------------------------------------------------------------------------------|----------------------------------------------------------------------------------------------------|----------|------|------------------------------------------------------------------------|-------------------------|
| 5.1 | Invalid text file import         | Open 'trace' from Fibonacci.zip. Click the<br>"Select a mapping file" button in the view and<br>click "Browse" to select a random .txt file that<br>does not contain any debugging info. | The function addresses do not change.                                                                                | Manual   | Pass |                                                                        | Automation<br>Candidate |
| 5.2 | Valid text file import           | Import a file "fibonacci.symbols"                                                                                                    | The view now displays function names instead of function addresses (both in the timegraph and the call stack areas). | SWTBot   | Pass |                                                                        |                         |
| •   | Fatian manual cont               |                                                                                                    |                                                                                                    |          |      |                                                                        |                         |
| 6   | Function name import - CDT       |                                                                                                    |                                                                                                    | <u> </u> |      |                                                                        |                         |
| 6.1 | Binary import                    | Click the "Select a binary file" button in the view and click "Browse" to select the fibonacci executable (fibonacci).                                                                   | The view now displays the function names for both traces                                                             | Manual   | Pass | Not clear how to do this. There is no button<br>"Select a binary file" |                         |
| 6.2 | Binary import lttng 2.8+         | Open an lttng 2.8+ trace with the executable present                                                                                                    | The view now displays the function names for the trace                                                               | Manual   | Fail |                                                                        |                         |

|                   | Section                                   | Pass                                                                                                    | Fail                                                                                                    | Automated                  | To Do                | Comments                  |                         |
|-------------------|-------------------------------------------|----------------------------------------------------------------------------------------------------|----------------------------------------------------------------------------------------------------|----------------------------|----------------------|---------------------------|-------------------------|
|                   | TMF - Events Editor                       | 26                                                                                                    | 0                                                                                                    | 11                         | 0                    | 8                         |                         |
| Target:           | Eclipse on macOS 12.3                     |                                                                                                    |                                                                                                    |                            |                      |                           |                         |
| Step              | Test Case                                 | Action                                                                                                    | Verification                                                                                                    | Type                       |                      | Comment                   |                         |
|                   |                                           |                                                                                                    |                                                                                                    |                            |                      |                           |                         |
| 1                 | Preparation                               |                                                                                                    | LTT Karnel navenastive anana with severet                                                                                                    |                            |                      |                           |                         |
| 1.1               | Preparation step 1                        | Open and reset LTTng Kernel perspective                                                                                                    | LTTng Kernel perspective opens with correct views.                                                                                                    | SWTBot                     | Pass                 |                           |                         |
| 2                 | Trace bookmarks                           | Moved to sheet "BookmarksVlew"                                                                                                    |                                                                                                    |                            |                      |                           |                         |
| 3                 | Experiment bookmarks                      | Moved to sheet "BookmarksVlew"                                                                                                    |                                                                                                    |                            |                      |                           |                         |
| 4                 | Filter                                    |                                                                                                    |                                                                                                    |                            |                      |                           |                         |
| 4.1               | Filter                                    | In the header row, enter some regex and press Ctrl+Enter                                                                                                    | Only events matching regex are displayed. Top and bottom filter status rows update while filtering is ongoing. When filtering is done, status rows show number of matching events.  Only some events matching regex are displayed. | SWTBot                     | Pass                 |                           |                         |
| 4.2               | Cancel filter                             | In the header row, enter some regex and press Ctrl+Enter, then quickly press ESC before filtering is done                                                                            | Status rows show partial number of matching events, with different 'stop' icon.                                                                                                    | Manual                     | Pass                 |                           |                         |
| 4.3<br>4.4<br>4.5 | Un-filter Filter & Search Search & Filter | In the header bar, click the icon to delete a filter In the filter bar, enter some regex; likewise in the search bar In the search bar, enter some regex; likewise in the filter bar | All events are displayed. Selected event remains selected and visible. Status rows are removed. Events are filtered and highlighted accordingly Events are filtered and highlighted accordingly                                    | SWTBot<br>SWTBot<br>SWTBot | Pass<br>Pass<br>Pass |                           |                         |
| 4.5               | Search & Filter                           | in the search bar, enter some regex, likewise in the litter bar                                                                                                    | Events are intered and highlighted accordingly                                                                                                    | SWIDOL                     | F 455                |                           |                         |
| 5                 | Time Synchronization                      |                                                                                                    |                                                                                                    |                            |                      |                           |                         |
| 5.1               | Mouse synchronization                     | Select any event in the table with the mouse button                                                                                                    | Other views are synchronized to the selected event's time                                                                                                    | Manual                     | Pass                 | Histogram and Properties. | Automation<br>Candidate |
| 5.2               | Key synchronization                       | Select any event in the table using Up, Down, PageUp, PageDown, Home, End                                                                                                    | Other views are synchronized to the selected event's time                                                                                                    | Manual                     | Pass                 | Histogram and Properties. | Automatio<br>Candidate  |
| 5.3               | Search synchronization                    | In the search bar, enter some regex, then search again with<br>Enter/Shift-Enter                                                                                                    | Other views are synchronized to the selected event's time                                                                                                    | Manual                     | Pass                 | Histogram and Properties. | Automatio<br>Candidate  |
| 5.4               | External synchronization                  | In any other view that supports time synchronization, select a time.                                                                                                    | The first event at or following the selected time is selected and visible.                                                                                                    | Manual                     | Pass                 |                           | Automatio<br>Candidate  |
| 5.5               | Range selection                           | Select an event with left button, press shift key and click to select another event                                                                                                  | Range of events are highlighted. Selection range is updated in other views that support range                                                                                                    | Manual                     | Pass                 |                           | Automatio<br>Candidate  |
| 6                 | Event Synchronization                     |                                                                                                    |                                                                                                    |                            |                      |                           |                         |
| 6.1               | Open trace                                | Open an LTTng CTF Kernel trace                                                                                                    | Verify that an editor is opened showing LTTng<br>Kernel specific columns. Views are updated with<br>the new trace.                                                                                                    | SWTBot                     | Pass                 |                           |                         |
| 6.2               | Mouse synchronization                     | Select any event in the table with the mouse button                                                                                                    | The Properties view is updated with the selected event's Property and Value. Timestamp and Content are expandable.                                                                                                    | Manual                     | Pass                 |                           | Automatio<br>Candidate  |
| 6.3               | Key synchronization                       | Select any event in the table using Up, Down, PageUp, PageDown, Home, End                                                                                                    | The Properties view is updated with the selected event's Property and Value. Timestamp and Content are expandable.                                                                                                    | Manual                     | Pass                 |                           |                         |
| 6.4               | Search synchronization                    | In the search bar, enter some regex, then search again with<br>Enter/Shift-Enter                                                                                                    | The Properties view is updated with the selected event's Property and Value. Timestamp and Content are expandable.                                                                                                    | Manual                     | Pass                 |                           |                         |
| 6.5               | External synchronization                  | In any other view that supports time synchronization, select a time. The selected event in the editor is updated. Then give focus back to the editor.                                | The Properties view is updated with the selected event's Property and Value. Timestamp and Content are expandable.                                                                                                    | Manual                     | Pass                 |                           |                         |
| 7                 | Source Code / Model Lookup                |                                                                                                    |                                                                                                    |                            |                      |                           |                         |

| 7.1 | Preparation                     | 1) Download traces.zip (if necessary) and unzip into a local directory \${local} 2) Unzip traces/c_project_callsite.zip and traces/callsite.zip to your local disk. 3) Import demo C project to the Eclipse workspace of zip file c_project_callsite.zip 4) Import the test trace of zip file callsite.zip to a tracing project. 5) Select trace type "Generic CTF Trace" and open the trace. | Zip file(s) available under https://drive.google.com/drive/folders/1DJ2FSYWi1                                                                                                    | Manual  | Pass  |                                                                                          |  |
|-----|---------------------------------|----------------------------------------------------------------------------------------------------|----------------------------------------------------------------------------------------------------|---------|-------|------------------------------------------------------------------------------------------|--|
| 7.2 | Open call site                  | select event in table     click right mouse button     select "Open Source Code" menu item                                                                                                    | Verify that correct source code file and line number is opened                                                                                                    | Manual  | Pass  | (didn't work on Windows)                                                                 |  |
| 7.3 | Open call site (no source code) | 1) Close source code project 2) select event in table 3) click right mouse button 4) select "Open Source Code" menu item 1) select event in table (e.g. 1st event) 2) click right mouse button                                                                                                    | Since the source code is not available no source code file is opened. Instead an error dialog is opened (with title "FileNotFoundException")  Since the model is not available the model element is not shown. Instead an error dialog is                                               | Manual  | Pass  | (didn't work on Windows)                                                                 |  |
| 7.4 | Open model URI                  | 3) select "Open Model Element" menu item                                                                                                    | opened (with title "FileNotFoundException")                                                                                                    | Manual  | Pass  |                                                                                          |  |
| 8   | Export to text                  |                                                                                                    |                                                                                                    |         |       |                                                                                          |  |
| 8.1 | Export CTF trace                | 1) Open a CTF trace (e.g. LTTng Kernel) 2) Click right mouse button 3) Select "Export To Text" menu item 4) Enter a file name and location 5) Press OK                                                                                                    | Make sure that a progress monitor dialog is opened during the export. After finishing make sure that the text file exists and it contains the events stored in the file. Verify that the columns are printed as shown in the events table and that they are separated by tab character. | SWTBot  | Pass  | no progress monitor dialog, only a job                                                   |  |
| 8.2 | Export Other Trace              | 1) Open a trace other than CTF trace 2) Click right mouse button 3) Select "Export To Text" menu item 4) Enter a file name and location 5) Press OK                                                                                                    | Make sure that a progress monitor dialog is opened during the export. After finishing make sure that the text file exists and it contains the events stored in the file. Verify that the columns are printed as shown in the events table and that they are separated by tab character. | Manual  | Pass  | https://cdn.vector.<br>com/cms/content/products/TA_Tool_Suite/Docs/BTF_Specification.pdf |  |
| 8.3 | Copy to clipboard               | Open a CTF trace (e.g. LTTng Kernel)     Click right mouse button     Select "Copy to Clipboard" menu item     Paste it in a text file                                                                                                    | Verify that the columns are printed as shown in the events table and that they are separated by tab character.                                                                                                    | SWTBot  | Pass  |                                                                                          |  |
| 9   | Swap Columns and Change Fonts   |                                                                                                    | tab character.                                                                                                    | CVVIDUL | 1 033 |                                                                                          |  |
| 9.1 | Swap columns in events table    | 1) Open a trace 2) Drag a column                                                                                                    | Covered by SWTBot tests                                                                                                    | SWTBot  | Pass  |                                                                                          |  |
| 8.2 | Change fonts                    | 1) Open the preferences 2) select new font for trace types 3) press apply 4) verify that the font changed                                                                                                    | Covered by SWTBot tests                                                                                                    | SWTBot  | Pass  |                                                                                          |  |
| 8.3 | Reset fonts                     | 1) Open the preferences 2) Reset the font settings 3) Press apply 4) verify that the font changed                                                                                                    | Covered by SWTBot tests                                                                                                    | SWTBot  | Pass  |                                                                                          |  |

|        | Section                                         | Pass                                                                                         | Fail                                                                                                    | Automated | To Do | Comments                                                          |
|--------|-------------------------------------------------|----------------------------------------------------------------------------------------------|----------------------------------------------------------------------------------------------------|-----------|-------|-------------------------------------------------------------------|
|        | XML Analysis                                    | 40                                                                                           | 2                                                                                                    | 10        | 0     | 4                                                                 |
| arget: | Eclipse on macOS 12.3                           |                                                                                              |                                                                                                    |           |       |                                                                   |
| Step   | Test Case                                       | Action                                                                                       | Verification                                                                                                    | Туре      |       | Comment                                                           |
| step   | rest case                                       | Action                                                                                       | verification                                                                                                    | туре      |       | Comment                                                           |
| 0      | Prerequisites                                   |                                                                                              |                                                                                                    |           |       |                                                                   |
| 0.1    | Import traces                                   | Import LTTng kernel traces                                                                   |                                                                                                    |           |       | Needs an update we already ship XML by default with tracecompass. |
|        |                                                 | Download the test XML file here: https:                                                      |                                                                                                    |           |       | , , , , , , , , , , , , , , , , , , , ,                           |
|        |                                                 | //secretaire.dorsal.polymtl.                                                                 |                                                                                                    |           |       |                                                                   |
| 0.2    | Get a test XML file                             | ca/~gbastien/Xml4Traces/Kernel.Linux.xml                                                     |                                                                                                    |           |       | this link doesn't work                                            |
|        |                                                 | Open the Manage Xml Analyses menu and delete the XML file if it exists (or The XML files are |                                                                                                    |           |       |                                                                   |
|        |                                                 | located in <workspace directory="">/.metadata/.</workspace>                                  |                                                                                                    |           |       |                                                                   |
|        |                                                 | plugins/org.eclipse.tracecompass.tmf.analysis.                                               |                                                                                                    |           |       |                                                                   |
|        | Make sure the XML file                          | xml.core/xml_files. Delete the linux kernel XML                                              | NOTE: XML files haven't been updated to latest Kernel tracepoints and                                              |           |       |                                                                   |
| 0.3    | does not exist in the project                   | file if it exists.)                                                                          | syscall changes. So, they only work with trace LTTng 2.5 and older                                                 |           |       |                                                                   |
| 1      | XML file handling                               |                                                                                              |                                                                                                    |           |       |                                                                   |
|        | Mark and all all all all all all all all all al | In the project Explorer, expand any LTTng kernel                                             | Vert that the contract Northern 100 to 0                                                                           |           |       |                                                                   |
| 1.1    | Verify analysis not present                     | trace                                                                                        | Verify that there is no 'Xml kernel State System' analysis                                                         | Manual    | Pass  |                                                                   |
|        |                                                 | Right-click the Traces folder, select Manage XML analyses In the opened dialog import the    | Verify that the 'Xml kernel State System' analysis is now                                                          |           |       |                                                                   |
| 1.2    | Import XML file                                 | Kernel.Linux.xml file and close the dialog.                                                  | present under an LTTng kernel trace                                                                                | SWTBot    | Pass  |                                                                   |
|        | port/xxx2 ino                                   | Right-click the Traces folder, select Manage XML                                             | process and an arrang termer trace                                                                                 | 0111201   | . 455 |                                                                   |
|        |                                                 | analyses In the opened dialog, select Kernel.                                                | Verify that the XML editor opens. The editor should have                                                           |           |       |                                                                   |
| 1.3    | Edit XML file                                   | Linux and click Edit                                                                         | Design and Source sub-tabs                                                                                         | SWTBot    | Pass  |                                                                   |
|        |                                                 | Right-click the Traces folder, select Manage XML                                             |                                                                                                    |           |       |                                                                   |
|        |                                                 | analyses In the opened dialog, click on the                                                  | Varify that the IVari Irana i State Systems and reight describ                                                     |           |       |                                                                   |
| 1.4    | Disable XML file                                | checkbox next to Kernel.Linux to disable it and click Apply.                                 | Verify that the 'Xml kernel State System' analysis doesn't show anymore under the LTTng kernel trace               | Manual    | Pass  | Autom<br>Candio                                                   |
| 1.7    | DISABIC XIVIE IIIC                              | Right-click the Traces folder, select Manage XML                                             | 3110W arrymore under the E1 mig Remer trace                                                                        | Manaai    | 1 033 | Candio                                                            |
|        |                                                 | analyses In the opened dialog, click on the                                                  |                                                                                                    |           |       |                                                                   |
|        |                                                 | checkbox next to Kernel.Linux to enable it and                                               | Verify that the 'Xml kernel State System' analysis is present                                                      |           |       | Autom                                                             |
|        | Enable XML file                                 | click Apply.                                                                                 | again under the LTTng kernel trace                                                                                 | Manual    | Pass  | Candid                                                            |
| 2      | View management                                 |                                                                                              |                                                                                                    |           |       |                                                                   |
|        |                                                 | Open an LTTng kernel trace (eg trace2 from the                                               | The 'Xml kernel State System' analysis should have a + next to it, expand it and there should be 2 views under it: |           |       |                                                                   |
| 2.1    | Populate the views                              | tracecompass-test-traces repo)                                                               | 'Xml Control Flow View' and 'Xml Resources View'                                                                   | SWTBot    | Pass  |                                                                   |
|        | Open the 'Xml Control Flow                      |                                                                                              | A view titled 'Xml Control Flow View' should open and it                                                           | OWIDO     | 1 400 |                                                                   |
| 2.2    | View'                                           | the analysis                                                                                 | should look quite similar to the Control Flow View                                                                 | SWTBot    | Pass  | SWTBot test uses different XML                                    |
|        |                                                 | ·                                                                                            | A view titled 'Xml Resources View' should open and it                                                              |           |       |                                                                   |
|        |                                                 | Double-click the 'Xml Resources View' under the                                              | should look quite similar to the Resources view's CPU                                                              |           |       | Autom                                                             |
| 2.3    | Open another XML view                           | analysis                                                                                     | entries. Both XML views are opened.                                                                                | Manual    | Pass  | Candio<br>Autom                                                   |
| 2.4    | Close view                                      | Close both XML views                                                                         | The views are closed.                                                                                              | SWTBot    | Pass  | Candid                                                            |
|        | Open view when trace is                         |                                                                                              | The view opens with the correct title and is correctly                                                             |           |       | Autom                                                             |
| 2.5    | already loaded                                  | Double-click one of the views under the analysis                                             | populated.                                                                                                    | Manual    | Pass  | Candid                                                            |
| 2.6    | Close traces                                    | Close all opened traces                                                                      | The view is emptied.                                                                                               | SWTBot    | Pass  |                                                                   |
| 2.7    | Open trace                                      | Open an LTTng Kernel trace                                                                   | The view is populated.                                                                                             | Manual    | Pass  | Autom<br>Candid                                                   |
| 2.8    | Open another trace                              | Open a non-LTTng Kernel trace                                                                | The view is emptied.                                                                                               | Manual    | Pass  | Autom<br>Candid                                                   |
| 2.9    | Open LTTng Kernel trace                         | Open an LTTng Kernel trace                                                                   | The view is populated.                                                                                             | Manual    | Pass  | Autom                                                             |
| 3      | View selection                                  | Open an Er mg Kemer trace                                                                    | The view is populated.                                                                                             | iviaituai | F 455 | Candid                                                            |
| 3.1    | Select an entry in the table                    | Select an entry in the table                                                                 | Same entry is highlighted in time graph.                                                                           | Manual    | Pass  | Autom                                                             |
|        | ,                                               | •                                                                                            |                                                                                                    |           |       | 1                                                                 |
|        |                                                 |                                                                                              | Same entry is highlighted in table. Selected time line is                                                          |           |       | Autom                                                             |
| 3.1    | Select entry in time graph                      | Select an entry in the time graph (empty region)                                             | updated. Other views are synchronized to selected time.                                                            | Manual    | Pass  | Candid                                                            |
|        |                                                 |                                                                                              |                                                                                                    |           |       |                                                                   |
|        |                                                 |                                                                                              | Same entry is highlighted in table. State is highlighted in                                                        |           |       |                                                                   |
|        |                                                 |                                                                                              | time graph. Selected time line is updated. Other views are                                                         |           |       | Autom                                                             |
| 2.3    | Select state in time graph                      | Select a state in the time graph                                                             | synchronized to selected time.                                                                                     | Manual    | Pass  | Candid                                                            |
| 4      | Mouse handling                                  |                                                                                              |                                                                                                    |           |       |                                                                   |

| 4.1              | Drag move time range                                | Drag move time graph left and right with middle button                                         | Time range is dragged. When mouse button is released, states are updated and new time range is propagated to other views.                                                                                                    | SWTBot  | Pass  |                                                |                         |
|------------------|-----------------------------------------------------|------------------------------------------------------------------------------------------------|----------------------------------------------------------------------------------------------------|---------|-------|------------------------------------------------|-------------------------|
|                  | Zoom time range (mouse                              | Zoom with CTRL + mouse wheel up and down,                                                      | Time range is zoomed in and out, relative to mouse cursor.<br>When mouse wheel is stopped for a short time, states are                                                                                                    |         |       |                                                | Automation              |
| 4.2              | wheel)                                              | cursor inside time graph                                                                       | updated and new time range is propagated to other views. Time range is zoomed in and out. When mouse button is                                                                                                    | Manual  | Pass  |                                                | Candidate               |
| 4.3              | Zoom time range (mouse drag)                        | Drag in time graph scale left and right with left button                                       | released, states are updated and new time range is propagated to other views.                                                                                                    | SWTBot  | Pass  |                                                |                         |
| 4.4              | Mouse vertical scroll                               | Scroll with mouse wheel up and down, cursor outside time graph                                 | Table and time graph scroll up and down and remain aligned. Selected entry does not change. Vertical scroll bar updated.                                                                                                    | Manual  | Pass  |                                                | Automation<br>Candidate |
| 4.5              | Vertical scroll bar                                 | Click and drag vertical scroll bar                                                             | Table and time graph scroll up and down and remain aligned. Selected entry does not change.                                                                                                    | Manual  | Pass  |                                                | Automation<br>Candidate |
| 1.0              | Vertical coron bai                                  | ollon and area vertical sololi ball                                                            | Selection highlighted. When mouse button is released, time range is zoomed to selection, states are updated and new                                                                                                    | Manaa   | 1 400 |                                                | Canadac                 |
| 4.6              | Drag select time range Double-click reset time      | Drag select time graph with right button                                                       | time range is propagated to other views.  Time range is reset to full range, states are updated and                                                                                                    | SWTBot  | Pass  |                                                |                         |
| 4.7              | range                                               | Double-click left button on time scale                                                         | new time range is propagated to other views.                                                                                                    | Manual  | Pass  |                                                | Automation<br>Candidate |
| 4.8              | Mouse hover (empty region)                          | Hover mouse in time graph over empty region                                                    | Tool tip shows entry name only.                                                                                                    | Manual  | Pass  |                                                | Automation<br>Candidate |
| 4.9              | Mouse hover (state)                                 | Hover mouse in time graph over state                                                           | Tool tip shows entry name, state name, date, start time, end time, duration.  Selection highlighted. Status bar of Eclipse is updated with                                                                                           | Manual  | Pass  |                                                | Automation<br>Candidate |
| 4.10             | Drag mouse selection                                | Drag select time graph with left button                                                        | time information: T, T1, T2 and delta, where T is the time of<br>the mouse position, T1 the first selected time, T2 the<br>second (draggged) selected time and delta the time<br>difference between T2-T1 (can be negative)          | SWTBot  | Pass  |                                                |                         |
|                  |                                                     | Click select with left button (begin time), press                                              | Selection highlighted. Status bar of Eclipse is updated with time information: T, T1, T2 and delta, where T is the time of the mouse position, T1 the first selected time, T2 the second (draggged) selected time and delta the time |         |       |                                                | Automation              |
| 4.11<br><b>5</b> | Shift key selection  Keyboard handling              | shift key and click select another time (end time)                                             | difference between T2-T1 (can be negative)                                                                                                    | Manual  | Pass  |                                                | Candidate               |
| 5.1              | Keyboard navigation in table (entry selection)      | With focus on table, use UP, DOWN, HOME, END keys                                              | Selected process is changed. Time graph selection is updated. Vertical scroll bar updated.                                                                                                    | Manual  | Pass  |                                                | Automation<br>Candidate |
|                  |                                                     | With focus on table, in Windows use LEFT, RIGHT keys while parent or child process is selected | For parent process, tree is expanded or collapsed. Time graph item expansion is updated. Vertical scroll bar updated. For child process, left changes selection to                                                                   |         |       |                                                |                         |
| 5.2              | Keyboard navigation in table (tree expansion)       | in Linux use press ENTER while parent or child process is selected                             | parent, time graph selection is updated. Vertical scroll bar updated.                                                                                                    | Manual  | Fail  |                                                | Automation<br>Candidate |
| 5.4              | graph (process selection)                           | With focus on time graph, use UP, DOWN, HOME, END keys                                         | Selected process is changed. Table selection is updated.<br>Vertical scroll bar updated.                                                                                                    | Manual  | Pass  |                                                | Automation<br>Candidate |
| 5.4              | Keyboard navigation in time graph (state selection) | With focus on time graph, use LEFT, RIGHT keys                                                 | Previous or next state is selected. Selected time is updated in other views.                                                                                                    | Manual  | Pass  |                                                | Automation<br>Candidate |
| 6                | Tool bar handling                                   |                                                                                                |                                                                                                    |         |       |                                                | Automotion              |
| 6.1              | Show Legend                                         | Click Show Legend button                                                                       | The legend dialog is opened and can be closed.  Time range is reset to full range, states are updated and                                                                                                    | Manual  | Pass  |                                                | Automation<br>Candidate |
| 6.2              | Reset Time Scale                                    | Click Reset Time Scale button                                                                  | new time range is propagated to other views.  Previous or next state is selected. Selected time is updated                                                                                                    | Manual  | Pass  |                                                | Automation<br>Candidate |
| 6.3              | Select Previous/Next Event<br>Select Previous/Next  | Click Previous/Next Event button                                                               | in other views.  Selected interval (process/resource) is changed in table                                                                                                    | Manual  | Pass  |                                                | Automation<br>Candidate |
| 6.4              | Process                                             | Click Previous/Next interval button                                                            | and time graph. Vertical scroll bar updated.                                                                                                    | Manual  | Pass  |                                                | Automation<br>Candidate |
| 6.5              | Zoom In/Out                                         | Click Zoom In/Out button                                                                       | Time range is zoomed in and out, relative to center of time range. States are updated and new time range is propagated to other views.                                                                                               | Manual  | Pass  |                                                | Automation<br>Candidate |
| 6.0              | Filter Dialog                                       |                                                                                                |                                                                                                    | Morriel |       |                                                | Automation              |
| 6.6              | Filter Dialog                                       | Open Filter Dialog  1) Open Filter Dialog  2) Deselect several processes                       | Verify that all buttons are working correctly                                                                                                    | Manual  | Fail  | Unable to fully test this case, see 5.2 above. | Candidate  Automation   |
| 6.7<br><b>7</b>  | Filter Processes Synchronization                    | 3) Press Ok                                                                                    | Verify that only selected entries are displayed in the view                                                                                                    | Manual  | Pass  |                                                | Candidate               |
| 7.1              | Time synchronization                                | Select a random time in another view                                                           | Selected time line is updated. If selected time is outside current range, time range is updated to include it.                                                                                                    | Manual  | Pass  |                                                | Automation<br>Candidate |

|     |                            | Select a new time range in Resources view or in |                                                               |        |      | Automation |
|-----|----------------------------|-------------------------------------------------|---------------------------------------------------------------|--------|------|------------|
| 7.2 | Time range synchronization | Histogram view.                                 | Time range is updated.                                        | Manual | Pass | Candidate  |
|     |                            |                                                 | Selection is highlighted. If begin time (T1) of selected time |        |      |            |
|     | Time range selection       | In any other view that supports range           | range is outside the current range, then time range is        |        |      | Automation |
| 7.3 | synchronisation            | synchronization, select a new range.            | updated to include it                                         | Manual | Pass | Candidate  |

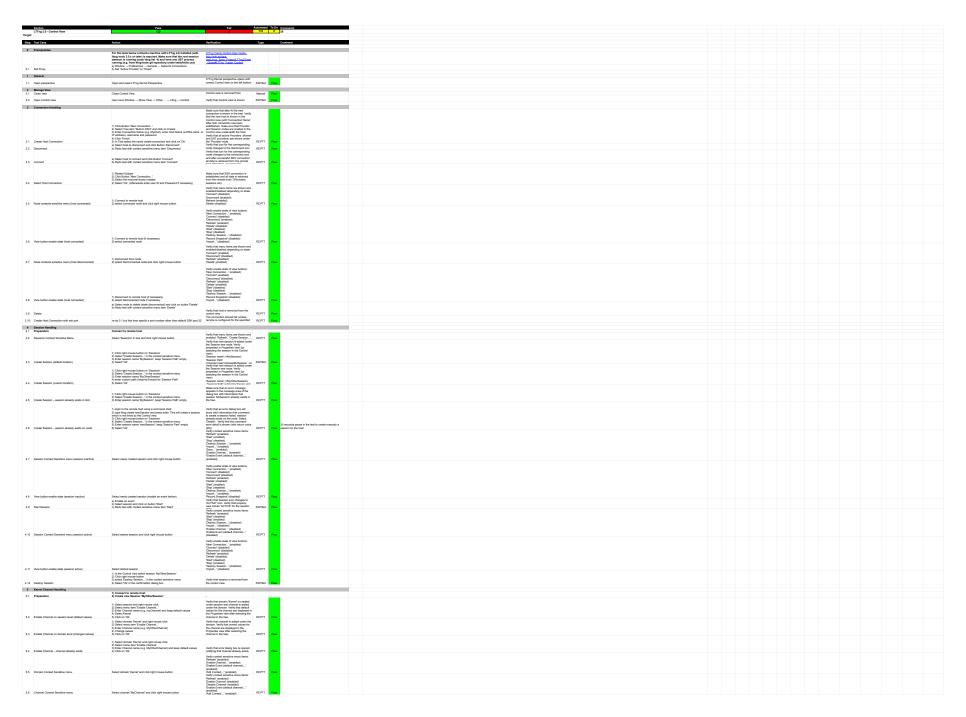

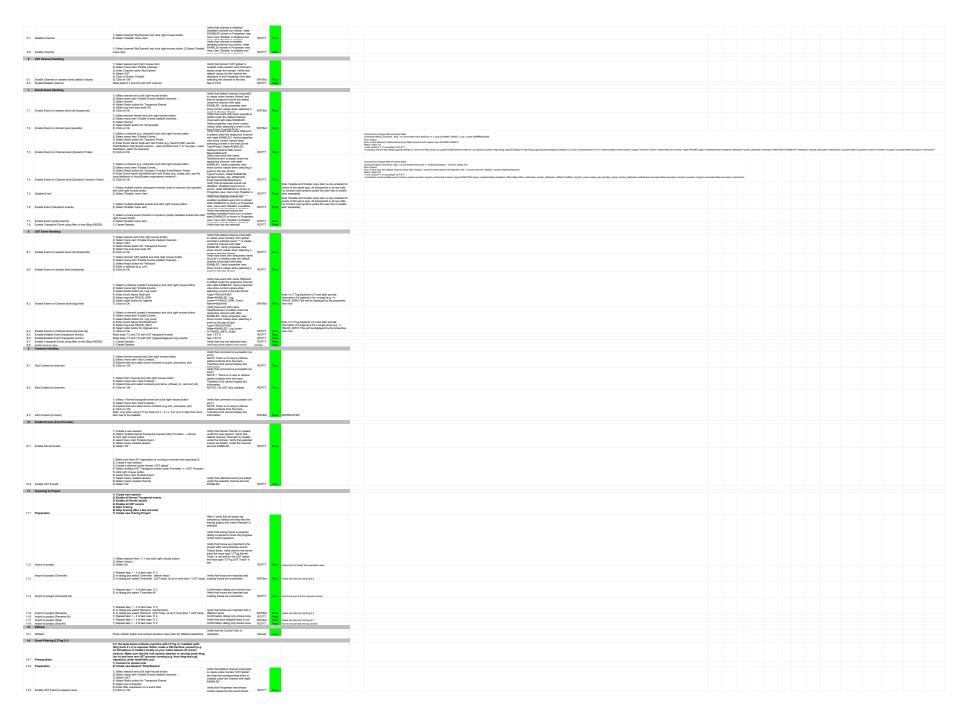

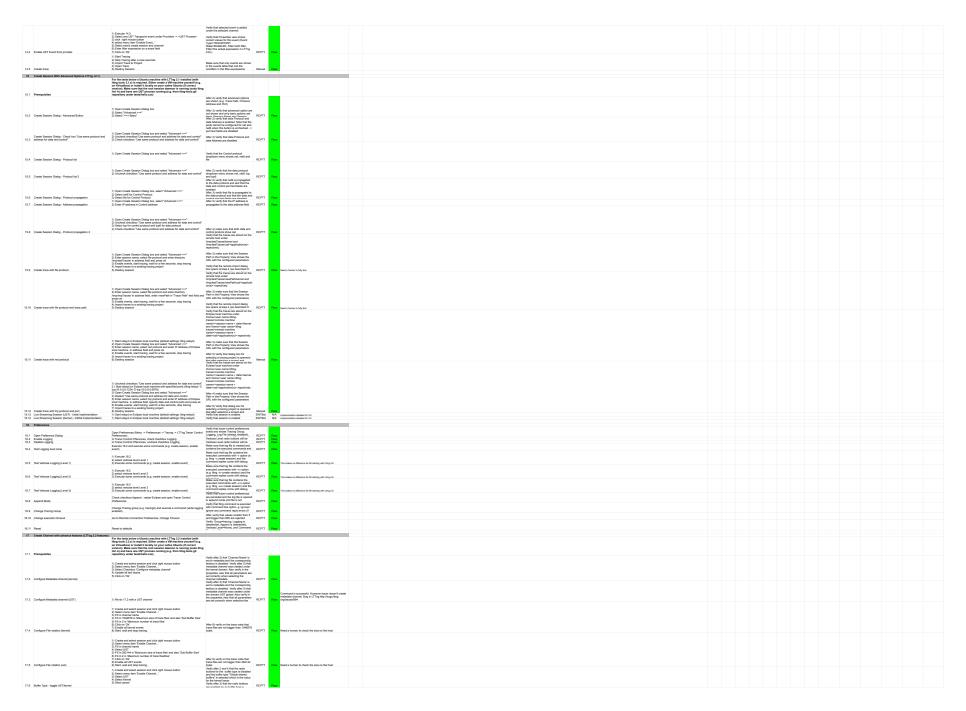

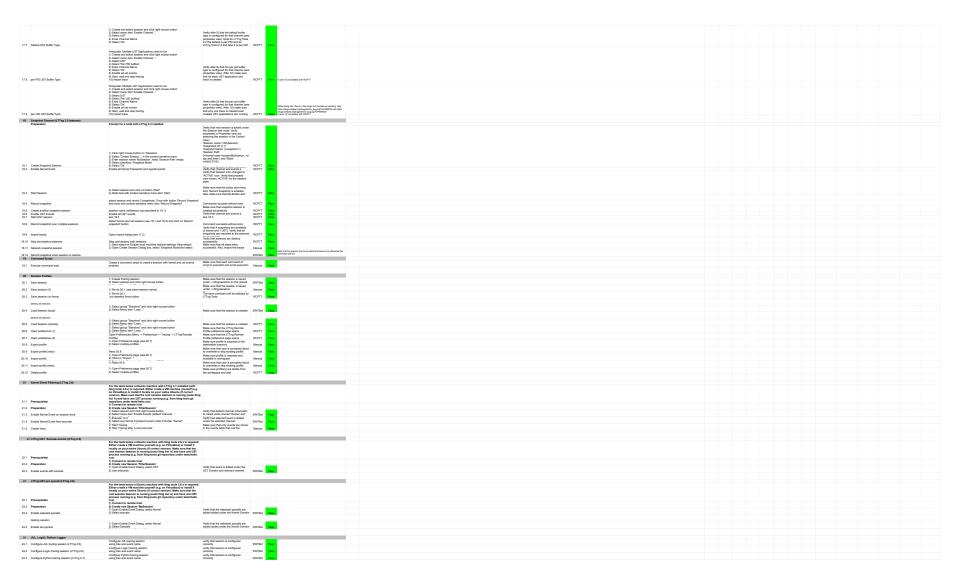

|         | Section                                           | Pass                         | Fail                   | To Do | Comments |
|---------|---------------------------------------------------|------------------------------|------------------------|-------|----------|
|         | JUnit Tests                                       | 18                           | 0                      | 0     | 0        |
| Target: | Ubuntu 12.04 64 bit and on Hudson                 |                              |                        |       |          |
|         |                                                   |                              |                        |       |          |
| Step    | Test Case                                         | Action                       | Verification           |       | Comment  |
|         |                                                   |                              |                        |       |          |
| 1       | Junit Test Cases                                  |                              |                        |       |          |
| 1.1     | CTF Core Tests Plug-in                            | Run manually or with Jenkins | All test cases To Doed | Pass  |          |
| 1.2     | CTF Parser Tests Plug-in                          | Run manually or with Jenkins | All test cases To Doed | Pass  |          |
| 1.3     | State System Core Tests Plug-in                   | Run manually or with Jenkins | All test cases To Doed | Pass  |          |
| 1.4     | TMF Core Tests Plug-in                            | Run manually or with Jenkins | All test cases To Doed | Pass  |          |
| 1.5     | TMF UI Tests Plug-in                              | Run manually or with Jenkins | All test cases To Doed | Pass  |          |
| 1.6     | TMF UI SWTBot Tests Plug-in                       | Run manually or with Jenkins | All test cases To Doed | Pass  |          |
| 1.7     | CTF Support for TMF SWTBot Tests Plug-in          | Run manually or with Jenkins | All test cases To Doed | Pass  |          |
| 1.8     | TMF Xml Analysis Core Tests Plug-in               | Run manually or with Jenkins | All test cases To Doed | Pass  |          |
| 1.9     | TMF Xml Analysis UI Tests Plug-in                 | Run manually or with Jenkins | All test cases To Doed | Pass  |          |
| 1.10    | LTTng Control Core Tests Plug-in                  | Run manually or with Jenkins | All test cases To Doed | Pass  |          |
| 1.11    | LTTng Control UI Tests Plug-in                    | Run manually or with Jenkins | All test cases To Doed | Pass  |          |
| 1.12    | LTTng Kernel Analysis Core Tests Plug-in          | Run manually or with Jenkins | All test cases To Doed | Pass  |          |
| 1.13    | LTTng Kernel Analysis UI Tests Plug-in            |                              | All test cases To Doed | Pass  |          |
| 1.14    | LTTng Kernel UI SWTBot Tests Plug-in              | Run manually or with Jenkins | All test cases To Doed | Pass  |          |
| 1.15    | LTTng Userspace Tracer Analysis Core Test Plug-in | •                            | All test cases To Doed | Pass  |          |
| 1.16    | LTTng Userspace Tracer Analysis UI Test Plug-in   | Run manually or with Jenkins | All test cases To Doed | Pass  |          |
| 1.17    | GDB Tracepoint Analysis Core Tests Plug-in        | Run manually or with Jenkins | All test cases To Doed | Pass  |          |
| 1.18    | GDB Tracepoint Analysis UI Tests Plug-in          | •                            | All test cases To Doed | Pass  |          |

|                 | Section                                   | Pass                                                                                                    | Fail                                                                                                    |                  |              | Comments                                                                                                    |
|-----------------|-------------------------------------------|----------------------------------------------------------------------------------------------------|----------------------------------------------------------------------------------------------------|------------------|--------------|----------------------------------------------------------------------------------------------------|
| _               | LAMI                                      | 34                                                                                                    | 3                                                                                                    | 0                | 0            | 14                                                                                                    |
| Target:         | Eclipse on macOS 12.3                     |                                                                                                    |                                                                                                    |                  |              |                                                                                                    |
| Ston            | Test Case                                 | Action                                                                                                    | Verification                                                                                                    | Type             |              | Comment                                                                                                    |
| Step            | Test Case                                 | Action                                                                                                    | Verification                                                                                                    | туре             |              | Comment                                                                                                    |
| 0               | Prerequisites                             |                                                                                                    |                                                                                                    |                  |              |                                                                                                    |
| 0.1             | Import traces                             | any trace since we use stub for the result                                                                                                    |                                                                                                    | Manual           | Pass         |                                                                                                    |
| 0.2             | Download analysis stubs                   | https://bugs.eclipse.org/bugs/attachment.cgi?id=263946                                                                                                    | -from bug:<br>https://bugs.eclipse.org/bugs/show_bug.cgi?id=493941                                                                                                    | Manual           | Pass         |                                                                                                    |
| 1               | Custom external analysis                  | https://bugs.ecilpse.org/bugs/attachment.cgr?tu=203946                                                                                                    | Tittps://bugs.ecilpse.org/bugs/siriow_bug.cgr/ria=495941                                                                                                    | iviariuai        | Газэ         |                                                                                                    |
| 11              | Add all stubs analysis                    | Create the following analysis (\$name, \$command):  analysisEmpty, analysisEmpty analysisMultipleRow, analysisMultipleRow analysisMultipleRow, analysisMultipleSimillarRow analysisMoneRow, analysisMultipleSimillarRow analysisOneRow, analysisOneRow multipleReports, multipleReports invalidAnalysis, invalidAnalysis errorResult, errorResult clone, analysisOneRow  Right click on "External Analyses" node click the "add" action Insert \$name Insert "fullpath/Sexecutable" which is the full path to the stub executable. ex: "Imp/stub/stubAnalysis" where stubAnalysis is the stub executable. The path does NOT support ~ or relative path | All new external analysis are present under the "External Analysis" node in the Project explorer view. All new elements on NOT have the strikethrough text style applied EXCEPT for the tuple (invalidAnalysis, invalidAnalysis)                                                                                                    | Manual           | Pass         |                                                                                                    |
|                 | Add all stubs analysis Actions available  |                                                                                                    | The run action can be clicked and in enabled text mode.                                                                                                    | Manual           | Pass         |                                                                                                    |
| 1.2             | Actions available Actions unavailable     | Right click on a non-strikethrough custom analysis.  Right click on a strikethrough custom analysis.                                                                                                    | The run action can be clicked and in enabled text mode.  The run action CANNOT be clicked and is in disabled text mode.                                                                                                    | Manual           | Pass         | https://bugs.eclipse.org/bugs/show.bug.cgi?id=498218                                                                                                    |
|                 | Actions unavailable                       | Right click on the tuple (clone, invalidAnalysis)                                                                                                    | THE full action CANNOT be clicked and is in disabled text mode.                                                                                                    |                  |              | https://bugs.ecilpse.org/bugs/sriow_bug.cgr/rid=496216                                                                                                    |
| 1.3             | Delete analysis                           | Select the delete action for the node                                                                                                    | The analysis does not appear in the list anymore.                                                                                                    | Manual           | Fail         | https://bugs.eclipse.org/bugs/show_bug.cgi?id=543800                                                                                                    |
|                 |                                           |                                                                                                    | analysisEmpty should return a message to the user regarding the emptiness of the report. errorResult should return an error message to the user and display the result of the command.                                                                                                    | Manual           | Desa         |                                                                                                    |
| 1.4<br><b>2</b> | Run analysis Reports                      | Launch remaining analysis via righ-click and run action                                                                                                    | All other one have result and should result in a new table and new report node under the report node.                                                                                                    | Manual           | Pass         | launching an analysis on a closed trace doesn't do anything                                                                                                    |
| 2.1             | Reports node                              | Expand the "Reports" node under the Project Explorer                                                                                                    | The "Reports" node under the Project Explorer should contain 4 reports: analysisMuttipleRow Report analysisMuttipleSimilarRow Report analysisMuttipleSimilarRow Report multipleReports An additional node should be present under the "Reports" node: analysisOneRow Report #2                                                                                                    | Manual           | Pass         | "multipleReports" is displayed "multipleReports Report" in Report                                                                                                    |
| 2.2             | Same name report                          | Execute the "analysisOneRow" analysis again.                                                                                                    | Note: This behaviour is subject to change in the following year but still an action will be taken on same name report creation.                                                                                                    | Manual           | Pass         |                                                                                                    |
| 2.3             | Delete node                               | Right click on the duplicate "analysis OneRow" node and click on the delete action                                                                                                    | The report node is not present anymore                                                                                                    | Manual           | Pass         |                                                                                                    |
| 2.4             | Open a report                             | Right click on any report and select the "open" action                                                                                                    | A new panel should open with the result table of the analysis                                                                                                    | Manual           | Pass         |                                                                                                    |
| 2.5             | Open the same report again                | Right click again on the same report to open it                                                                                                    | A new panel should open with the result table of the analysis                                                                                                    | Manual           | Pass         |                                                                                                    |
| 2.6             | Multiple report                           | Open the "multipleReports" report.                                                                                                    | Validate that a user is able to navigate between sub tab of a report                                                                                                    | Manual           | Pass         |                                                                                                    |
| 3               | Result Table                              |                                                                                                    |                                                                                                    |                  |              |                                                                                                    |
| 3.1             | Prerequisites                             | Open the "analysisMultipleRowReport"                                                                                                    |                                                                                                    | Manual           | Pass         |                                                                                                    |
| 3.2             | Hide table                                | Click the "Toggle" button in the right corner of the result table                                                                                                    | The result table is hidden The result table is shown                                                                                                    | Manual<br>Manual | Pass<br>Pass |                                                                                                    |
| 3.3             | Show table                                | Click the "Toggle" button in the right corner of the result table  Sort all column by clicking on the column name. Clicking multiple time on                                                                                                    |                                                                                                    |                  |              | Waker and Wakee process name sorting is confusing: "Xorg" is sorted                                                                                                    |
| 3.4             | Sorting                                   | the name should change the ordering sorter.                                                                                                    | Validate that the order make sense                                                                                                    | Manual           | Pass         | lower than "compiz", which is sorted lower than "rcu_sched".                                                                                                    |
| 3.5             | Colum Resizing                            | Resize the column Select multiple rows by holding ctrl and clicking on multiple unselected                                                                                                    | Validate that the resize works                                                                                                    | Manual           | Pass         |                                                                                                    |
| 3.6             | Multiple selection                        | rows of the table  Deselect multiple rows by holding ctrl and clicking on multiple unselected                                                                                                    | Multiple selections are highlighted in the table                                                                                                    | Manual           | Pass         | Command key on macOS.                                                                                                    |
| 3.7<br><b>4</b> | Unselect selection  Bar Chart             | rows of the table                                                                                                    | The clicked row should not be selected anymore                                                                                                    | Manual           | Pass         | Command key on macOS.                                                                                                    |
|                 |                                           | Use the menu on the upper right of the result table and select "create bar                                                                                                    |                                                                                                    | Manual           | Deer         |                                                                                                    |
| 4.1             | Create                                    | chart"                                                                                                    | Note: a bar chart does NOT perform agregation of categories values                                                                                                    | Manual<br>Manual | Pass<br>Pass |                                                                                                    |
| 4.2             | Series dialog add<br>Series dialog remove | Select any x and any y click add  Remove all newly created series via the delete button                                                                                                    | Series are added to the series list User should be able to delete series                                                                                                    | Manual           | Pass         |                                                                                                    |
|                 | Creat chart                               | ·                                                                                                    | A bar chart should be created                                                                                                    | Manual           | Pass         | I selected Wakee Process TID as X axis, but TID is not displayed well                                                                                                    |
| 4.4             | Creat chart<br>Selection                  | Select any x and y and click add and "ok"                                                                                                    | Note: a bar chart does NOT perform agregation of categories values                                                                                                    | Manual           | Pass         | because of the sheer number of TIDs  When there are too much bars inside the chart it is more difficult to click on a bar                                                                                                    |
| 4.5             | Multi selection                           | Click on any bar inside the chart  Ctrl+click on other unselected bar                                                                                                    | The corresponding row should be selected in the table and the chart should highlight the selected bar  Selections should be highlighted in the result table and the chart                                                                                                    | Manual           | Pass         | a vai                                                                                                    |
| 4.6             | Multi selection  Deselection              | Ctrl+click on other unselected bar  Ctrl+click on other selected bar                                                                                                    | Selections should be nightlighted in the result table and the chart  The clicked bar should be removed from selection and the result table update with the current selections                                                                                                    |                  | Fail         | https://bugs.eclipse.org/bugs/show_bug.cgi?id=579392                                                                                                    |
|                 | Y axis                                    | Recreate the same graph but with the y log scale option enabled                                                                                                    | Y axis should be in log scale mode  Note: check for zero value and negative handling since log scale does not support zero and negative                                                                                                    | Manual           | Pass         | When checking logarithmic scale Y, all y that do not support logarithmic scale Y are not removed. When a Y is selected, all y that do not support logarithmic scale Y are not removed. When a Y is selected, all y that do not support logarithmic scale Y are removed.  Marco for 7.3: don't know where to find negative or null value samples. |
| 4.8             |                                           |                                                                                                    |                                                                                                    | iviariaal        | 1 400        | marco for r.o. don't know where to find negative of fidit value samples.                                                                                                    |
| 4.8<br>4.9      | Keep the chart open                       | Keep the chart open                                                                                                    | g and the second of the second of the second | Manual           | Pass         | And? (Run the next step I presume; refactor?)                                                                                                    |

| 5   | Scatter Chart    |                                                                                       |                                                            |        |      |                                                      |
|-----|------------------|---------------------------------------------------------------------------------------|------------------------------------------------------------|--------|------|------------------------------------------------------|
| 5.1 | Create           | Use the menu on the upper right of the result table and select "create scatter chart" |                                                            | Manual | Pass |                                                      |
| 5.2 | Creat chart      | Select any x and y and click add and "ok"                                             | A scatter chart should be created                          | Manual | Pass |                                                      |
| 5.3 | Selection        | Should be the same behaviour as the bar chart                                         | Should be the same behaviour as the bar chart              | Manual | Pass |                                                      |
| 5.4 | Multi selection  | Should be the same behaviour as the bar chart                                         | Should be the same behaviour as the bar chart              | Manual | Pass |                                                      |
| 5.5 | Deselection      | Should be the same behaviour as the bar chart                                         | Should be the same behaviour as the bar chart              | Manual | Fail | https://bugs.eclipse.org/bugs/show_bug.cgi?id=579392 |
| 5.6 | Mouse hovering   | Hover mouse in the graph                                                              | On mouse hovering a cross should snap to the nearest point | Manual | Pass |                                                      |
| 5.7 | Full deselection | Click in the chart when no hovering cross is present                                  | All selected objects should be deselected                  | Manual | Pass |                                                      |

|        | Section                      | Pass                                                                                                    | Fail                                                                                          | Automated | To Do | Comments             |                                       |
|--------|------------------------------|----------------------------------------------------------------------------------------------------|-----------------------------------------------------------------------------------------------|-----------|-------|----------------------|---------------------------------------|
|        | GDB Tracing                  | 25                                                                                                    | 0                                                                                             | 15        | 0     | 4                    |                                       |
| arget: | <u> </u>                     |                                                                                                    |                                                                                               |           |       |                      |                                       |
| Step   | Test Case                    | Action                                                                                                    | Verification                                                                                  | Type      |       | Comment              |                                       |
| Otop   | Tool Gudo                    | Action                                                                                                    | vormeution                                                                                    | 1,700     |       | Commone              |                                       |
| 1      | Preparation                  |                                                                                                    |                                                                                               |           |       |                      | A 1                                   |
| 1.1    | Step 1                       | Open and reset the GDB Trace perspective                                                                                     | GDB Trace perspective opens with correct views                                                | Manual    | Pass  |                      | Automation<br>Candidate<br>Automation |
| 1.2    | Step 2                       | Open Navigator View (used for independent verification)                                                                      | Navigator View opens                                                                          | Manual    | Pass  |                      | Candidate                             |
| 2      | Project Creation             |                                                                                                    |                                                                                               |           |       |                      |                                       |
| 2.1    | New Project Wizard           | Open New Tracing Project Wizard                                                                                              | Tracing Project Wizard opens                                                                  | SWTBot    | Pass  |                      |                                       |
| 2.2    | Create project               | Specify a project name and finish                                                                                            | Tracing project appears in Project Explorer                                                   | SWTBot    | Pass  |                      |                                       |
| 2.3    | Project structure            | Close and open the new Tracing project                                                                                       | Project contains the Traces folder                                                            | SWTBot    | Pass  |                      |                                       |
| 3      | Traces Folder                |                                                                                                    |                                                                                               |           |       |                      |                                       |
| 3.1    | Traces Folder menu           | Select the Traces folder and open its context menu                                                                           | Correct menu opens (Open Trace, Import, New                                                   | SWTBot    | Pass  |                      |                                       |
| 3.2    | Trace Import Wizard          | Select Import Trace                                                                                                    | Trace Import Wizard appears                                                                   | SWTBot    | Pass  |                      |                                       |
| 3.3    | Import traces                | Select a GDB Trace from samples directory and finish                                                                         | Imported traces appear in Folders with proper                                                 | Manual    | Pass  |                      |                                       |
| 4      | Trace Configuration          |                                                                                                    |                                                                                               |           |       |                      |                                       |
| 4.1    | Project/executable selection | Double-click on an un-configured trace                                                                                       | Verify that an Error Dialog opens that notfiles the user to select the trace executable       | Manual    | Pass  |                      |                                       |
| 4.2    | Select Trace Executable      | Right mouse click on trace     Select menu item "Select Trace Executable"     Fill in the proper values in dialog and finish | Trace is configured (4.3 is successful, when 4.2 was successful)                              | Manual    | Pass  |                      |                                       |
| 4.3    | Open configured trace        | Double-click on a configured trace                                                                                           | Trace is opened, events table and views are                                                   | Manual    | Pass  |                      |                                       |
| 5      | Source Code Lookup           |                                                                                                    |                                                                                               |           |       |                      |                                       |
|        |                              |                                                                                                    | The corresponding source code location is                                                     |           |       |                      |                                       |
| 5.1    | Select event                 | With mouse select an event in events table                                                                                   | selected in the source code file.                                                             | Manual    | Pass  |                      |                                       |
| 5.2    | Select another event         | redo 5.1                                                                                                    | The corresponding source code location is selected in the source code file.                   | Manual    | Pass  |                      |                                       |
| 6      | Events Table Navigation      |                                                                                                    |                                                                                               |           |       |                      |                                       |
|        | LVOITS Table Havigation      |                                                                                                    | Each keystroke modifies the selected event and                                                |           |       | Tested in base       |                                       |
| 6.1    | Arrow keys                   | Update the current event using up/down keys within wind                                                                      | the corresponding source code location is                                                     | SWTBot    | Pass  | class                |                                       |
|        |                              |                                                                                                    | Table is refreshed to display new current event and the corresponding source code location is |           |       |                      |                                       |
| 6.2    | Scrolling                    | Update the current event using up/down keys outside wir                                                                      |                                                                                               | SWTBot    | Pass  | Tested in base class |                                       |
| 6.3    | PgUp/PgDn                    | Update the current event using PgUp/PgDn keys                                                                                | Table is scrolled accordingly                                                                 | SWTBot    | Pass  | Tested in base       |                                       |
| 5.5    | . 90p/1 9D/1                 | Space the outlett event using I gop/I got/I teys                                                                             | Table jumps from first to last event and the                                                  | CVVIDOL   | 1 233 | •                    |                                       |
| 6.4    | Home/End                     | Update the current event using Home/End keys                                                                                 | corresponding source code location is selected                                                | SWTBot    | Pass  | Tested in base class |                                       |
| 7      | Events Searching & Filtering |                                                                                                    |                                                                                               |           |       |                      |                                       |
| 7.1    | Search                       | In the search bar, enter some RE                                                                                             | Events corresponding to the RE are highlighted                                                | SWTBot    | Pass  |                      |                                       |
| 7.2    | Navigation                   | Navigate through highlighted events using Enter/Shift-En                                                                     |                                                                                               | SWTBot    | Pass  |                      |                                       |
| 7.3    | Un-search                    | In the search bar, clear the RE                                                                                              | Events are displayed normally                                                                 | SWTBot    | Pass  |                      |                                       |
| 7.4    | Filter                       | In the search bar, enter some RE and press Ctrl+Enter                                                                        | Only events matching RE are displayed                                                         | SWTBot    | Pass  |                      |                                       |

3/28/2022

| 7.5 | Filter & Search               | In the filter bar, enter some RE; likewise in the search bar Events are filtered and highlighted accordingly |                                              | SWTBot | Pass |  |
|-----|-------------------------------|----------------------------------------------------------------------------------------------------|----------------------------------------------|--------|------|--|
| 7.6 | Un-filter                     |                                                                                                    |                                              | SWTBot | Pass |  |
|     |                               |                                                                                                    |                                              |        |      |  |
| 8   | <b>Events Synchronization</b> |                                                                                                    |                                              |        |      |  |
| 8.1 | Synch from Events View        | Click on an event in the Events View                                                                         | Trace Control View is updated; Debug View is | Manual | Pass |  |
| 8.2 | Synch from Trace Control      | Go up/down from the Trace Control View                                                                       | Events View is updated accordingly           | Manual | Pass |  |

|                                          | Section                                                                                   | # Bug Reports                                        | # Open # Fixed |             |            |  |
|------------------------------------------|-------------------------------------------------------------------------------------------|------------------------------------------------------|----------------|-------------|------------|--|
|                                          | Bug Reports                                                                               | 11                                                   | 7              | 3           |            |  |
|                                          |                                                                                           |                                                      |                |             |            |  |
| Test Case                                | Bug Title                                                                                 | Bug Report                                           | Status         |             |            |  |
| Drag and Drop from other Tracing project | tmf: java.lang.Error: SWT Resource was not properly disposed for TmfPieChart when         | https://bugs.eclipse.org/bugs/show_bug.cgi?id=576612 | Open           |             |            |  |
| Delete propagation                       | Deleting last trace from Experiment also deletes that experiment                          | https://bugs.eclipse.org/bugs/show_bug.cgi?id=579305 | Fixed          | Not a bug   |            |  |
| Overwrite                                | Yes-To-All in Trace Package Import wizard prompts again (behaves like Yes)                | https://bugs.eclipse.org/bugs/show_bug.cgi?id=579323 | Open           |             |            |  |
| Set invalid window span                  | [TMF] Entering a window span of 1ns in Histogram View should be invalid                   | https://bugs.eclipse.org/bugs/show_bug.cgi?id=550946 | Open           |             |            |  |
| Mouse synchronization (single time)      | Left-clicking on time chart first doesn't sync in editor and other views                  | https://bugs.eclipse.org/bugs/show_bug.cgi?id=579357 | Fixed          | Not a bug   |            |  |
| Filter cleared                           | Clearing filter from editor doesn't update time chart view                                | https://bugs.eclipse.org/bugs/show_bug.cgi?id=579358 | Fixed          |             |            |  |
| Select Event using arrow keys (457852)   | [TMF] Event table raw viewer selection not propagated to Properties view                  | https://bugs.eclipse.org/bugs/show_bug.cgi?id=457852 | None           |             |            |  |
| Open Experiment                          | Flame Graph symbol resolution does not work with experiment                               | https://bugs.eclipse.org/bugs/show_bug.cgi?id=512462 | Open           |             |            |  |
| Delete analysis                          | [lami] Remove External Analysis does not refresh properly                                 | https://bugs.eclipse.org/bugs/show_bug.cgi?id=543800 | Open           |             |            |  |
| Actions unavailable                      | [lami]: It is not possible to know why an analysis cannot be executed                     | https://bugs.eclipse.org/bugs/show_bug.cgi?id=498218 | Open           |             |            |  |
| Deselection                              | [lami] Selecting an already selected bar in chart doesn't unselect it from chart or table | https://bugs.eclipse.org/bugs/show_bug.cgi?id=579392 | Open           | Deselection | (other tes |  |